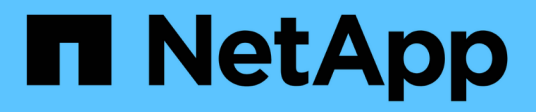

# **Operaciones del complemento de SAP HANA**

Snap Creator Framework

NetApp September 28, 2023

This PDF was generated from https://docs.netapp.com/es-es/snap-creator-framework/sap-hanaops/concept\_considerations\_for\_backing\_up\_sap\_hana\_systems.html on September 28, 2023. Always check docs.netapp.com for the latest.

# **Tabla de contenidos**

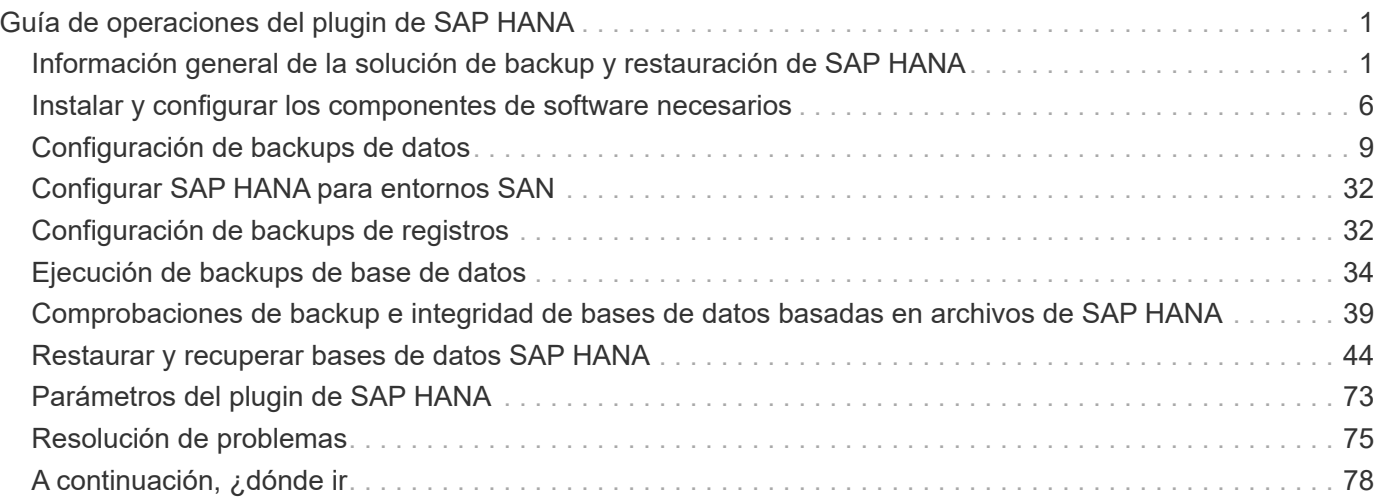

# <span id="page-2-0"></span>**Guía de operaciones del plugin de SAP HANA**

Puede configurar y usar el complemento SAP HANA para Snap Creator 4.3.3 a fin de realizar backup y restaurar bases de datos SAP HANA.

## <span id="page-2-1"></span>**Información general de la solución de backup y restauración de SAP HANA**

Hoy en día, las empresas exigen que sus aplicaciones SAP estén disponibles las 24 horas del día, los siete días de la semana. Se esperan niveles constantes de rendimiento independientemente del aumento en los volúmenes de datos y las tareas de mantenimiento rutinarias, como los backups del sistema.

La ejecución de backups de bases de datos SAP puede tener un efecto significativo sobre el rendimiento en un sistema SAP de producción. Debido a que los períodos definidos para el proceso de backup se reducen y aumenta la cantidad de datos a los que se debe realizar el backup, es difícil definir un momento específico en el que los backups pueden realizarse con un efecto mínimo en los procesos empresariales. El tiempo necesario para restaurar y recuperar los sistemas SAP es de especial preocupación, ya que se debe minimizar el tiempo de inactividad.

### **Consideraciones para realizar un backup de sistemas SAP HANA**

Los administradores de SAP HANA deben proporcionar un nivel de servicio fiable que minimice los tiempos de inactividad o la degradación del rendimiento debido a un backup.

Para ofrecer este nivel de servicio, los administradores de SAP HANA enfrentan retos en las siguientes áreas:

• Efecto en el rendimiento de los sistemas SAP de producción

Los backups suelen tener un impacto significativo en el rendimiento del sistema SAP de producción, ya que durante los backups se produce una gran carga en el servidor de bases de datos, el sistema de almacenamiento y la red de almacenamiento.

• Tiempos cada vez más reducidos para realizar backups

Los backups solo se pueden crear cuando se producen operaciones de I/o por lotes en el sistema SAP. Resulta muy difícil definir un periodo de backup cuando el sistema SAP está activo siempre.

• Rápido crecimiento de los datos

El rápido crecimiento de los datos, junto con la reducción de los períodos para realizar backups, dan como resultado una inversión continua en la infraestructura de backup: Más unidades de cinta, nueva tecnología de unidades de cinta y redes de almacenamiento más rápidas. El crecimiento de las bases de datos también genera más soportes de cinta o espacio en disco para realizar backups. Los backups incrementales pueden solucionar estos problemas, pero dan como resultado un proceso de restauración muy lento, que suele no ser aceptable.

• Aumento de los costes de los tiempos de inactividad

El tiempo de inactividad no planificado de un sistema SAP siempre tiene un efecto económico en la

empresa. Una parte significativa del tiempo de inactividad no planificado es el tiempo necesario para restaurar y recuperar el sistema SAP en caso de fallo. La arquitectura de backup y recuperación debe diseñarse en función de un objetivo de tiempo de recuperación (RTO) aceptable.

• Los tiempos de backup y recuperación

Los tiempos de backup y recuperación se incluyen en los proyectos de actualización de SAP. El plan del proyecto para una actualización de SAP siempre incluye, al menos, tres backups de la base de datos SAP. El tiempo necesario para realizar estos backups reduce el tiempo total disponible del proceso de actualización. La decisión de realizar el backup y la recuperación de datos se basa generalmente en la cantidad de tiempo necesaria para restaurar y recuperar la base de datos del backup creado previamente. La opción de restauración muy rápida ofrece más tiempo para resolver los problemas que pueden producirse durante la actualización en vez de simplemente restaurar el sistema a su estado anterior.

### **La solución de NetApp**

Puede crearse un backup de base de datos en minutos con la tecnología Snapshot de NetApp. El tiempo necesario para crear una copia Snapshot es independiente del tamaño de la base de datos porque la copia Snapshot no mueve ningún bloque de datos.

Además, el uso de la tecnología Snapshot no afecta al rendimiento del sistema SAP de producción. Por tanto, la creación de copias Snapshot puede programarse sin tener que considerar los períodos de máxima actividad. Los clientes de SAP y NetApp suelen programar varios backups en línea de Snapshot durante el día. Por ejemplo, el backup se puede realizar cada cuatro horas. Estos backups de Snapshot suelen conservarse de tres a cinco días en el sistema de almacenamiento principal.

Las copias Snapshot también proporcionan ventajas importantes para la operación de recuperación y restauración. La funcionalidad NetApp SnapRestore permite restaurar toda la base de datos o algunas de ella en un momento específico en el que se creó cualquier copia Snapshot disponible. Este proceso de restauración se realiza en unos minutos, independientemente del tamaño de la base de datos. El tiempo necesario para el proceso de recuperación también se reduce considerablemente, dado que se crean varias copias Snapshot durante el día y se deben aplicar menos registros.

Los backups de las copias Snapshot se almacenan en el mismo sistema de disco que los datos activos en línea. Por ello, NetApp recomienda utilizar los backups Snapshot como un suplemento, no como sustituto para los backups en una ubicación secundaria como en disco o cinta. Aunque todavía son necesarios los backups en una ubicación secundaria, hay una ligera probabilidad de que dichos backups se necesiten para su restauración y recuperación. La mayoría de las acciones de restauración y recuperación se realizan mediante SnapRestore en el sistema de almacenamiento principal. Las restauraciones desde una ubicación secundaria sólo son necesarias si el sistema de almacenamiento primario que contiene las copias Snapshot está dañado o si es necesario restaurar un backup que ya no esté disponible desde una copia Snapshot. Por ejemplo, es posible que necesite restaurar un backup de hace dos semanas.

Un backup en una ubicación secundaria siempre se basa en las copias Snapshot creadas en el almacenamiento principal. Por tanto, los datos se leen directamente desde el sistema de almacenamiento primario sin generar carga en el servidor de bases de datos SAP. El almacenamiento primario se comunica directamente con el almacenamiento secundario y envía los datos de backup al destino utilizando el backup de disco a disco de SnapVault. La funcionalidad SnapVault de NetApp ofrece ventajas significativas en comparación con los backups tradicionales. Después de una transferencia de datos inicial, en la que todos los datos se tienen que transferir del origen al destino, en las copias posteriores sólo se copian los bloques modificados al almacenamiento secundario. De este modo, se reduce significativamente la carga del sistema de almacenamiento primario y el tiempo necesario para un backup completo. Para un backup completo de la base de datos se requiere menos espacio en disco porque SnapVault almacena solo los bloques modificados en el destino.

Todavía puede ser necesario realizar backups de datos en cinta como backup a largo plazo. Esto podría ser, por ejemplo, un respaldo semanal que se mantiene durante un año. En este caso, la infraestructura de cinta puede conectarse directamente al almacenamiento secundario y los datos pueden escribirse en cinta mediante el protocolo de gestión de datos de red (NDMP).

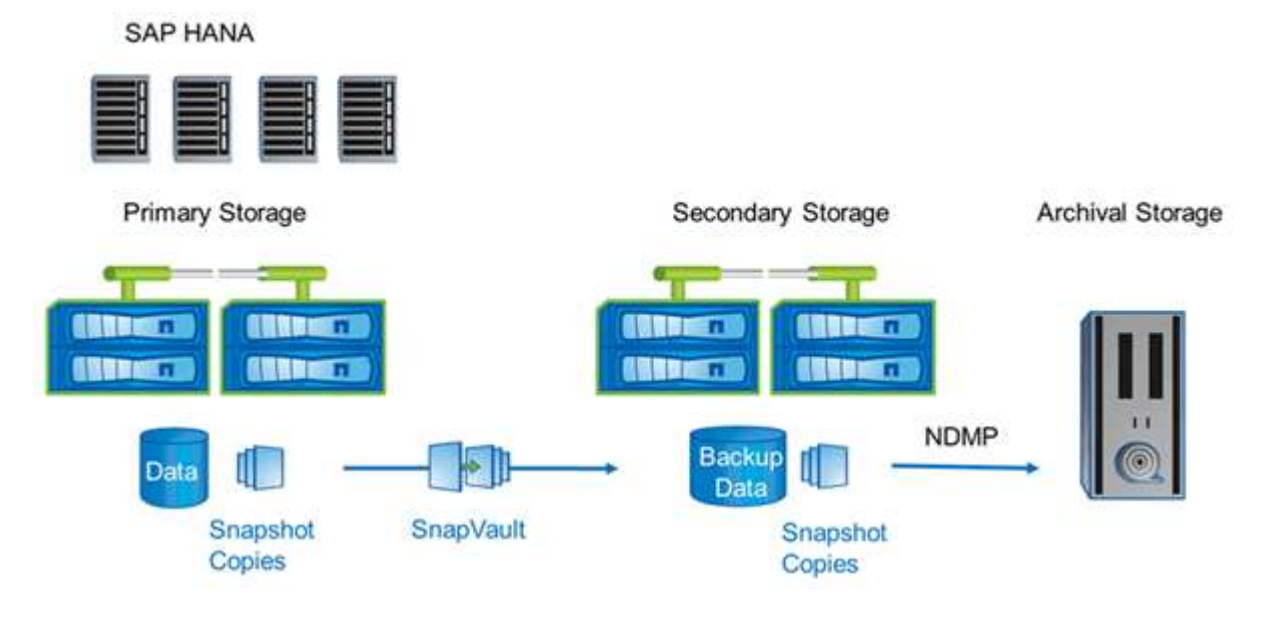

### **Componentes de la solución de backup**

La solución de backup de Snap Creator para SAP HANA consta de backup de archivos de datos SAP HANA mediante copias de Snapshot basadas en almacenamiento, replicación de backups de archivos de datos a una ubicación de backup secundaria externa, backup de archivos de registro de SAP HANA mediante la funcionalidad de backup de registros de bases de datos HANA, comprobación de integridad de bloques de base de datos mediante un backup basado en archivos, Y el mantenimiento de archivos de datos, backups de archivos de registro y el catálogo de backup SAP HANA.

SNAP Creator ejecuta los backups de bases de datos en combinación con un complemento para SAP HANA. El complemento garantiza la consistencia de la base de datos de modo que las copias Snapshot que se crean en el sistema de almacenamiento principal se basen en una imagen consistente de la base de datos SAP HANA.

SNAP Creator le permite replicar las imágenes de bases de datos consistentes en un almacenamiento secundario mediante SnapVault. Normalmente, habrá distintas políticas de retención definidas para los backups en el almacenamiento principal y los backups en el almacenamiento secundario. SNAP Creator gestiona la retención en el almacenamiento principal, así como el almacenamiento secundario.

El backup de registro se ejecuta automáticamente mediante las herramientas de bases de datos SAP HANA. El destino del backup de registros no debe estar en el mismo sistema de almacenamiento donde se encuentra el volumen de registro de la base de datos. Se recomienda configurar el destino de backup de registros en el mismo almacenamiento secundario en el que se replican los backups de base de datos con SnapVault. Con esta configuración, el almacenamiento secundario tiene requisitos de disponibilidad similares a los del almacenamiento primario, lo que permite tener la seguridad de que los backups de registros siempre pueden escribirse en el almacenamiento secundario.

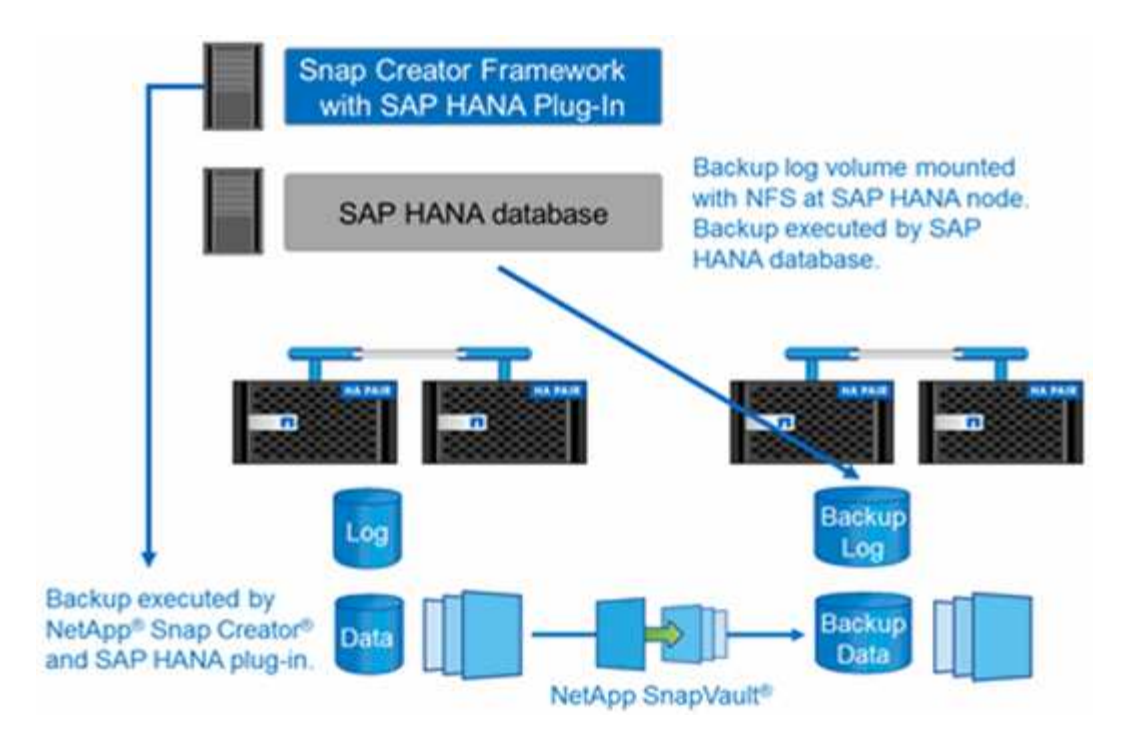

Los programas de backup y las políticas de retención se deben definir de acuerdo con los requisitos del cliente. La siguiente tabla muestra un ejemplo de configuración de las diferentes programaciones y políticas de retención.

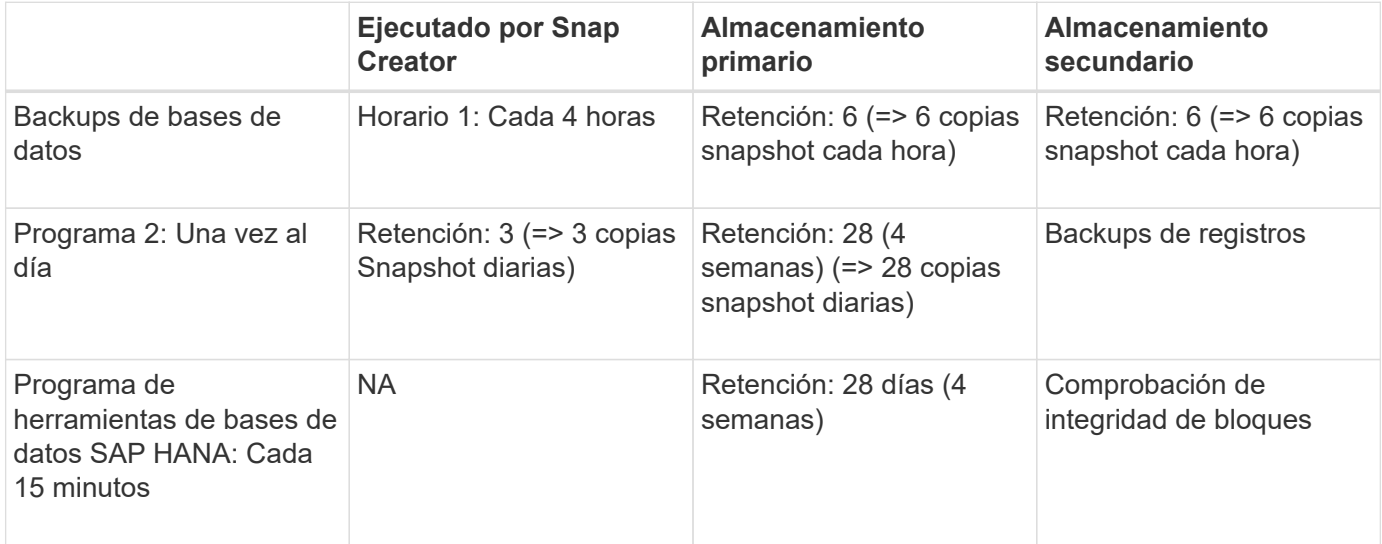

Con este ejemplo, se mantienen seis backups cada hora y tres backups diarios en el almacenamiento primario. En el almacenamiento secundario, los backups de la base de datos se conservan durante cuatro semanas. Para poder recuperar cualquiera de los backups de datos, debe configurar la misma retención para los backups de registros.

### **Información general sobre el plugin de SAP HANA**

El complemento SAP HANA funciona junto con Snap Creator Framework para proporcionar una solución de backup para bases de datos SAP HANA que dependen del back-end de almacenamiento de NetApp Los backups de Snapshot creados por Snap Creator están registrados en el catálogo de HANA y se pueden ver en HANA Studio.

SNAP Creator Framework admite dos tipos de bases de datos de SAP HANA: Contenedores individuales y bases de datos de un solo inquilino (MDC).

SNAP Creator y el complemento de SAP HANA son compatibles con Data ONTAP en 7-Mode y Clustered Data ONTAP con los nodos de base de datos de SAP HANA conectados a las controladoras de almacenamiento mediante NFS o Fibre Channel. Las interfaces necesarias para la base de datos SAP HANA están disponibles para Service Pack Stack (SPS) 7 y versiones posteriores.

SNAP Creator Framework se comunica con los sistemas de almacenamiento para crear copias de Snapshot y replicar los datos a un almacenamiento secundario mediante SnapVault. SNAP Creator también se utiliza para restaurar los datos con SnapRestore en el almacenamiento principal o bien con SnapVault restore a partir del almacenamiento secundario.

El complemento de Snap Creator para SAP HANA utiliza el cliente hdbsql de SAP HANA para ejecutar comandos de SQL con el fin de proporcionar consistencia de la base de datos y gestionar el catálogo de backup de SAP HANA. El complemento SAP HANA es compatible con dispositivos de hardware certificados de SAP y programas de integración personalizada del centro de datos (TDI).

El complemento de Snap Creator para SAP HANA utiliza el cliente hdbsql de SAP HANA para ejecutar comandos SQL para las siguientes tareas:

- Proporcione consistencia de base de datos para preparar un backup de Snapshot basado en el almacenamiento
- Administrar la retención de copia de seguridad de archivos de registro a nivel de sistema de archivos
- Gestione el catálogo de backup de SAP HANA para backups de archivos de datos y archivos de registro
- Ejecute un backup basado en archivos para comprobar la integridad de los bloques

En la siguiente ilustración, se muestra una descripción general de las rutas de comunicación de Snap Creator con el almacenamiento y la base de datos SAP HANA.

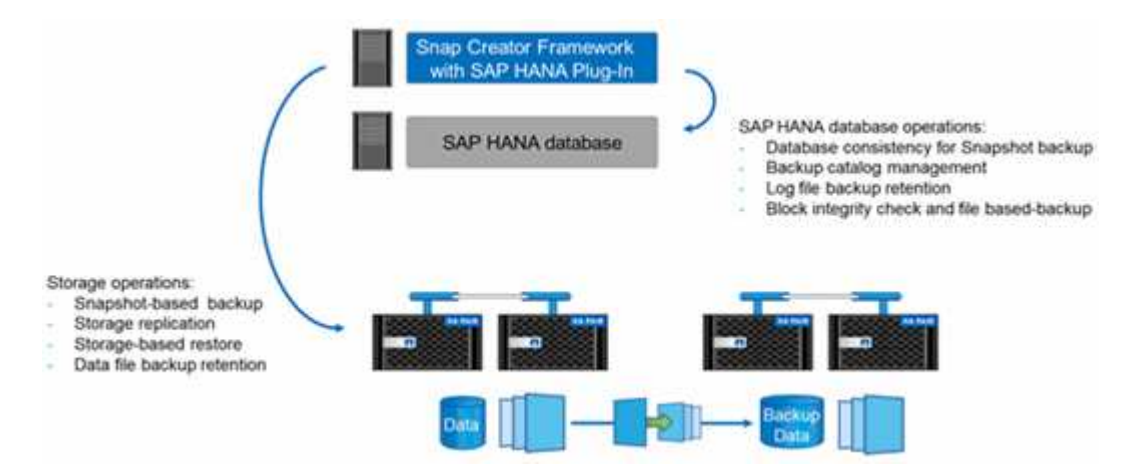

SNAP Creator realiza los siguientes pasos para realizar un backup de la base de datos:

- 1. Crea una copia snapshot de la base de datos SAP HANA para obtener una imagen uniforme en la capa de persistencia.
- 2. Crea una copia snapshot de almacenamiento de los volúmenes de datos.
- 3. Registra el backup de Snapshot de almacenamiento dentro del catálogo de backup SAP HANA.
- 4. Elimina la copia snapshot de SAP HANA.
- 5. Ejecuta una actualización de SnapVault para el volumen de datos.
- 6. Elimina las copias Snapshot de almacenamiento en el almacenamiento primario y/o secundario en función de las políticas de retención definidas para backups en el almacenamiento principal y secundario.
- 7. Elimina las entradas del catálogo de backup SAP HANA si los backups ya no existen en el almacenamiento principal y secundario.
- 8. Elimina todos los backups de registros que sean más antiguos que el backup de datos más antiguo del sistema de archivos y dentro del catálogo de backup de SAP HANA.

### **Requisitos**

El complemento SAP HANA permite crear backups y realizar una recuperación de bases de datos HANA en un momento específico.

La compatibilidad con el complemento SAP HANA es la siguiente:

- Sistema operativo host: SUSE Linux Enterprise Server (SLES), 32 y 64 bits
- Clustered Data ONTAP o Data ONTAP en 7-Mode
- Al menos un nodo de base de datos SAP HANA conectado a través de NFS
- SAP HANA con la pila de Service Pack (SPS) 7 o posterior

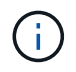

Para obtener la información más reciente acerca de la compatibilidad o para ver matrices de compatibilidad, consulte ["Herramienta de matriz de interoperabilidad de NetApp".](http://mysupport.netapp.com/matrix)

#### **Licencias requeridas**

Las controladoras de almacenamiento primario deben tener instalada una licencia SnapRestore y SnapVault. El almacenamiento secundario debe tener instalada una licencia de SnapVault.

No se requiere ninguna licencia para Snap Creator y el complemento SAP HANA para Snap Creator.

#### **Requisitos de capacidad para copias de seguridad Snapshot**

Hay que tener en cuenta una tasa de cambio de bloque más alta en la capa de almacenamiento en comparación con la tasa de cambio con las bases de datos tradicionales. Debido al proceso de combinación de tablas del almacén de columnas, se escriben en el disco muchos más datos que sólo los cambios de bloque. Hasta que haya más datos de clientes disponibles, la tasa de cambio actual se estima entre un 20 % y un 50 % al día.

### <span id="page-7-0"></span>**Instalar y configurar los componentes de software necesarios**

Para la solución de backup y restauración de SAP HANA mediante Snap Creator Framework y el plug-in SAP HANA, debe instalar los componentes de software Snap Creator y el software de cliente hdbsql de SAP HANA.

No es necesario instalar el plugin por separado. Se instala con el agente.

- 1. Instale Snap Creator Server en un host que comparte la conectividad de red con el host en el que instala el agente.
- 2. Instale el agente de Snap Creator en un host que comparte la conectividad de red con el host de Snap

Creator Server.

- En un solo entorno de nodo SAP HANA, instale el agente en el host de la base de datos. Como alternativa, instale el agente en otro host que tenga conectividad de red al host de la base de datos y al host de Snap Creator Server.
- En un entorno SAP HANA multinodo, no debe instalar el agente en el host de bases de datos; el agente debe estar instalado en un host independiente que tenga conectividad de red con el host de la base de datos y el host de Snap Creator Server.
- 3. Instale el software cliente hdbsql de SAP HANA en el host en el que instaló el agente de Snap Creator.

Configure las claves de almacenamiento de usuario para los nodos SAP HANA que gestiona a través de este host.

```
mgmtsrv01:/sapcd/HANA_SP5/DATA_UNITS/HDB_CLIENT_LINUXINTEL # ./hdbinst
SAP HANA Database Client installation kit detected.
SAP HANA Database Installation Manager - Client Installation
1.00.46.371989
************************************************************************
***
Enter Installation Path [/usr/sap/hdbclient32]:
Checking installation...
Installing and configuring required software components | 13
Preparing package "Product Manifest"...
Preparing package "SQLDBC"...
Preparing package "ODBC"...
Preparing package "JDBC"...
Preparing package "Client Installer"...
Installing SAP HANA Database Client to /usr/sap/hdbclient32...
Installing package 'Product Manifest' ...
Installing package 'SQLDBC' ...
Installing package 'ODBC' ...
Installing package 'JDBC' ...
Installing package 'Client Installer' ...
Installation done
Log file written to '/var/tmp/hdb_client_2013-07-
05 11.38.17/hdbinst client.log'
mgmtsrv01:/sapcd/HANA_SP5/DATA_UNITS/HDB_CLIENT_LINUXINTEL #
```
#### **Información relacionada**

["Guía de instalación de Snap Creator Framework"](https://library.netapp.com/ecm/ecm_download_file/ECMLP2854419)

### **Supuestos de configuración en esta guía**

Aunque una instalación típica de Snap Creator supone que el servidor está instalado en un host y que el agente está instalado en un host diferente, la configuración utilizada en esta guía se basa en un dispositivo multinodo de SAP HANA.

En esta configuración, la base de datos SAP HANA se ejecuta en una configuración de nodos de base de datos de 3+1 y todos los componentes de software Snap Creator (servidor, agente y plugin) se instalan en el mismo host.

Los sistemas de almacenamiento de NetApp que se utilizan en esta configuración ejecutan Data ONTAP en 7- Mode. En la capa de almacenamiento se utiliza un par de controladoras de alta disponibilidad. Los volúmenes de datos y de registro de los tres nodos de base de datos SAP HANA se distribuyen a las dos controladoras de almacenamiento. Con la configuración de ejemplo, se usa una controladora de almacenamiento de otro par de controladoras de alta disponibilidad como almacenamiento secundario. Cada volumen de datos se replica en un volumen de backup dedicado en el almacenamiento secundario. El tamaño de los volúmenes de backup depende de la cantidad de backups que se conservarán en el almacenamiento secundario.

Todas las operaciones de Snap Creator y SAP HANA Studio descritas aquí son las mismas con los sistemas de almacenamiento que ejecutan Clustered Data ONTAP. Sin embargo, la configuración inicial de SnapVault en los sistemas de almacenamiento y todos los comandos de SnapVault que se deben ejecutar directamente en el almacenamiento son diferentes con Clustered Data ONTAP. Las diferencias se resaltan y se describen en esta guía.

La figura siguiente muestra los volúmenes de datos en el almacenamiento principal y la ruta de replicación hacia el almacenamiento secundario:

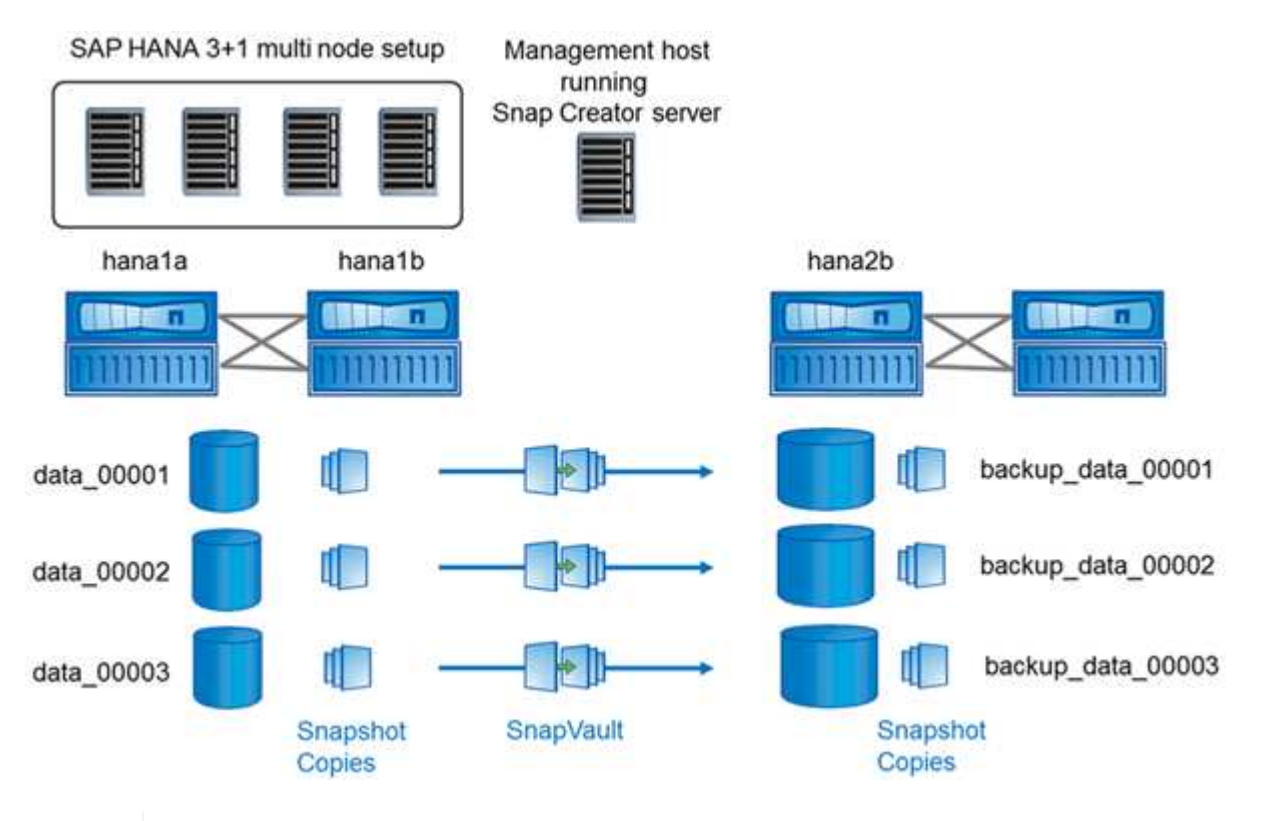

Todos los volúmenes que deben realizarse backups deben crearse en la controladora de almacenamiento secundario. En este ejemplo, los volúmenes backup\_data\_00001, backup data\_00002 y backup data\_00003 se crean en la controladora de almacenamiento secundaria.

ĴΓ.

### **Configuración utilizada con Clustered Data ONTAP**

La siguiente figura muestra la configuración que se ha usado con Clustered Data ONTAP. La configuración se basa en una configuración SAP HANA de un solo nodo con las máquinas virtuales de almacenamiento (SVM) y los nombres de volúmenes que se muestran en la siguiente ilustración.

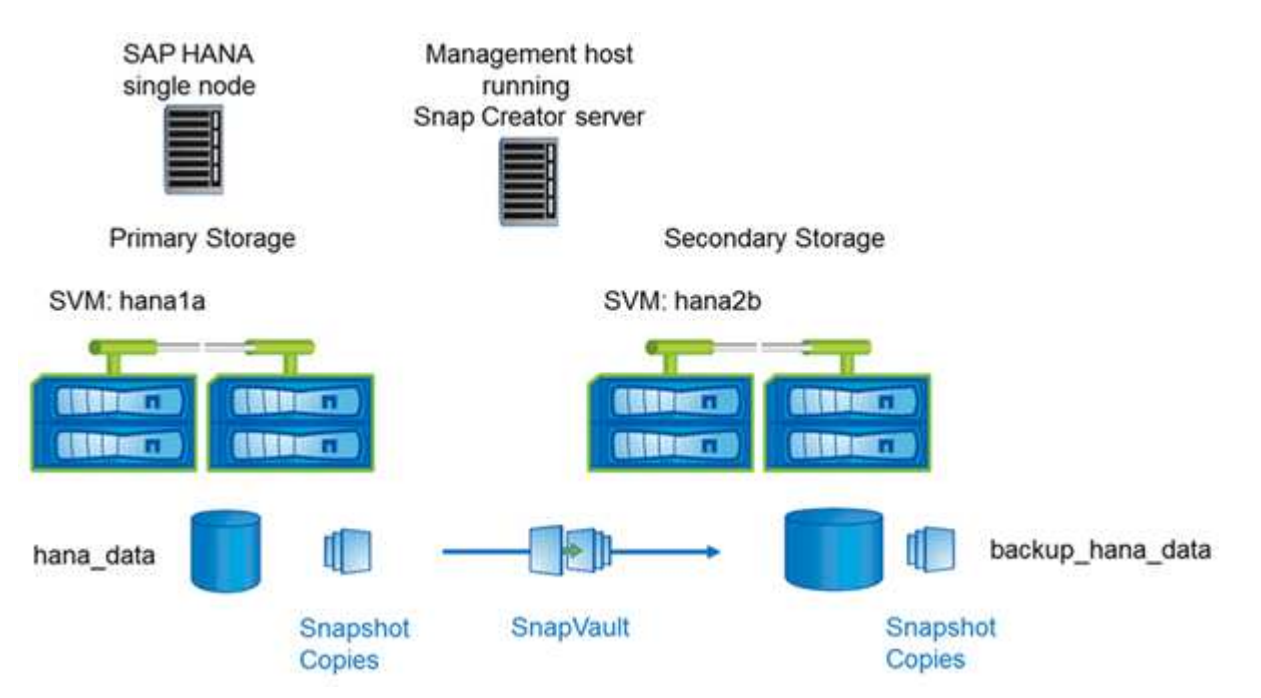

La forma en que prepara, inicia, reanuda y restaura operaciones de SnapVault es diferente en Clustered Data ONTAP y Data ONTAP que funcionan en 7-Mode. Estas diferencias se indican en las secciones correspondientes de esta guía.

# <span id="page-10-0"></span>**Configuración de backups de datos**

Después de instalar los componentes de software necesarios, siga estos pasos para completar la configuración:

- 1. Configure un usuario de base de datos dedicado y el almacén de usuarios de SAP HANA.
- 2. Preparar la replicación de SnapVault en todas las controladoras de almacenamiento.
- 3. Crear volúmenes en la controladora de almacenamiento secundario.
- 4. Inicialice las relaciones de SnapVault para volúmenes de base de datos.
- 5. Configure Snap Creator.

### **Configuración del usuario de copia de seguridad y hdbuserstore**

Debe configurar un usuario con base de datos dedicada dentro de la base de datos de HANA para ejecutar las operaciones de backup con Snap Creator. En un segundo paso, debe configurar una clave de almacenamiento de usuarios de SAP HANA para este usuario de backup. Esta clave del almacén de usuarios se usa en la configuración del complemento SAP HANA para Snap Creator.

El usuario de backup debe tener los siguientes privilegios:

- ADMINISTRADOR DE BACKUPS
- CATÁLOGO LEÍDO

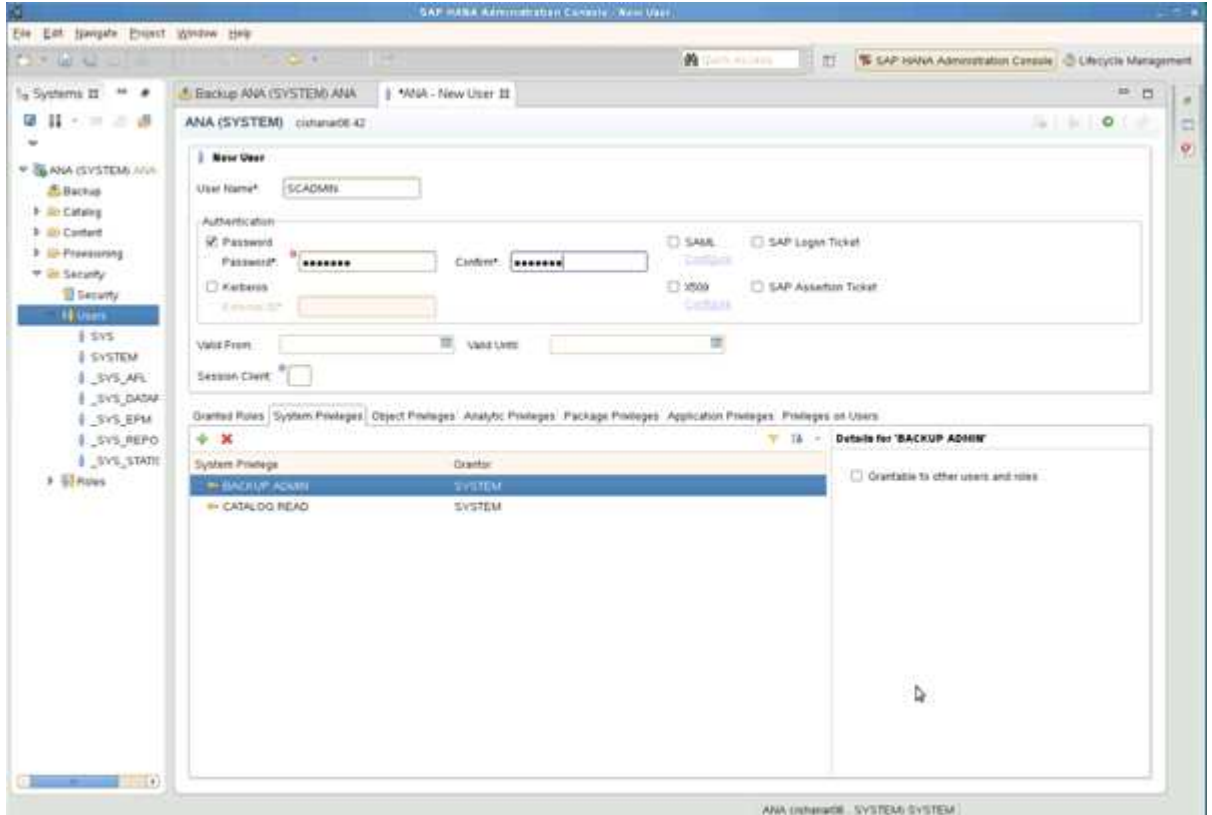

- 1. En el host de administración, el host en el que se instaló Snap Creator, se configura una clave de almacén de usuario para todos los hosts de bases de datos que pertenecen a la base de datos SAP HANA. La clave userstore se configura con el usuario raíz del SO: Hdbuserstore set keyhost 3[Instance]15 userpassword
- 2. Configure una clave para los cuatro nodos de base de datos.

```
mgmtsrv01:/usr/sap/hdbclient32 # ./hdbuserstore set SCADMIN08
cishanar08:34215 SCADMIN Password
mgmtsrv01:/usr/sap/hdbclient32 # ./hdbuserstore set SCADMIN09
cishanar09:34215 SCADMIN Password
mgmtsrv01:/usr/sap/hdbclient32 # ./hdbuserstore set SCADMIN10
cishanar10:34215 SCADMIN password
mgmtsrv01:/usr/sap/hdbclient32 # ./hdbuserstore set SCADMIN11
cishanar11:34215 SCADMIN Password
mgmtsrv01:/usr/sap/hdbclient32 # ./hdbuserstore LIST
DATA FILE : /root/.hdb/mgmtsrv01/SSFS HDB.DAT
KEY SCADMIN08
    ENV : cishanar08:34215
   USER: SCADMIN
KEY SCADMIN09
   ENV : cishanar09:34215
   USER: SCADMIN
KEY SCADMIN10
   ENV : cishanar10:34215
   USER: SCADMIN
KEY SCADMIN11
    ENV : cishanar11:34215
   USER: SCADMIN
mgmtsrv01:/usr/sap/hdbclient32
```
### **Configurar las relaciones de SnapVault**

Una vez instaladas las relaciones de SnapVault, las controladoras de almacenamiento primario deben tener una licencia válida de SnapRestore y SnapVault. El almacenamiento secundario debe tener instalada una licencia de SnapVault válida.

1. Habilite SnapVault y NDMP en las controladoras de almacenamiento principal y secundario.

```
hana1a> options snapvault.enable on
hana1a> ndmp on
hana1a>
hana1b> options snapvault.enable on
hana1b> ndmpd on
hana1b
hana2b> options snapvault.enable on
hana2b> ndmpd on
hana2b>
```
2. En todas las controladoras de almacenamiento principal, configure el acceso a la controladora de

almacenamiento secundario.

```
hana1a> options snapvault.access host=hana2b
hana1a>
hana1b> options snapvault.access host=hana2b
hana1b>
```
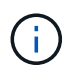

Se recomienda utilizar una red dedicada para el tráfico de replicación. En estos casos, es necesario configurar el nombre de host de esta interfaz en la controladora de almacenamiento secundario. En lugar de hana2b, el nombre de host podría ser hana2b-rep.

3. En la controladora de almacenamiento secundario, configure el acceso para todas las controladoras de almacenamiento primario.

```
hana2b> options snapvault.access host=hana1a, hana1b
hana2b>
```
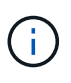

Se recomienda utilizar una red dedicada para el tráfico de replicación. En estos casos, es necesario configurar el nombre de host de esta interfaz en las controladoras de almacenamiento primarias. En lugar de hana1b y hana1a, el nombre de host podría ser hana1a-rep y hana1b-rep.

### **Iniciar las relaciones de SnapVault**

Es necesario iniciar la relación de SnapVault con Data ONTAP en 7-Mode y Clustered Data ONTAP.

**Iniciar las relaciones de SnapVault con Data ONTAP funcionando en 7-Mode**

Puede iniciar una relación de SnapVault con comandos ejecutados en el sistema de almacenamiento secundario.

1. En los sistemas de almacenamiento que ejecutan Data ONTAP en 7-Mode, se deben iniciar las relaciones de SnapVault ejecutando el siguiente comando:

hana2b> snapvault start -S hana1a:/vol/data\_00001/mnt00001 /vol/backup\_data\_00001/mnt00001 Snapvault configuration for the qtree has been set. Transfer started. Monitor progress with 'snapvault status' or the snapmirror log. hana2b> hana2b> snapvault start -S hana1a:/vol/data\_00003/mnt00003 /vol/backup\_data\_00003/mnt00003 Snapvault configuration for the qtree has been set. Transfer started. Monitor progress with 'snapvault status' or the snapmirror log. hana2b> hana2b> snapvault start -S hana1b:/vol/data\_00002/mnt00002 /vol/backup\_data\_00002/mnt00002 Snapvault configuration for the qtree has been set. Transfer started. Monitor progress with 'snapvault status' or the snapmirror log. hana2b>

# $\mathbf{d}_1$

Es recomendable utilizar una red dedicada para el tráfico de replicación. En ese caso, configure el nombre de host de esta interfaz en las controladoras de almacenamiento principales. En lugar de hana1b y hana1a, el nombre del host podría ser hana1a-rep y hana1b-rep.

#### **Inicio de las relaciones de SnapVault con Clustered Data ONTAP**

Debe definir una política de SnapMirror antes de iniciar una relación de SnapVault.

1. En el caso de los sistemas de almacenamiento que ejecutan Clustered Data ONTAP, puede iniciar las relaciones de SnapVault ejecutando el siguiente comando.

```
hana::> snapmirror policy create -vserver hana2b -policy SV HANA
hana::> snapmirror policy add-rule -vserver hana2b -policy SV HANA
-snapmirror-label daily -keep 20
hana::> snapmirror policy add-rule -vserver hana2b -policy SV HANA
-snapmirror-label hourly -keep 10
hana::> snapmirror policy show -vserver hana2b -policy SV HANA
                    Vserver: hana2b
      SnapMirror Policy Name: SV_HANA
                Policy Owner: vserver-admin
                Tries Limit: 8
           Transfer Priority: normal
  Ignore accesstime Enabled: false
     Transfer Restartability: always
                  Comment: -
      Total Number of Rules: 2
                 Total Keep: 8
                      Rules: Snapmirror-label Keep Preserve Warn
                             ----------------- ---- -------- ----
                           daily 20 false 0
                           hourly 10 false 0
```
La directiva debe contener reglas para todas las clases de retención (etiquetas) que se utilicen en la configuración de Snap Creator. Los comandos anteriores muestran cómo crear una política de SnapMirror dedicada SV\_HANA

2. Para crear e iniciar la relación de SnapVault en la consola de clústeres del clúster de backup, ejecute los siguientes comandos.

```
hana::> snapmirror create -source-path hanala:hana data -destination
-path
hana2b:backup hana data -type XDP -policy SV HANA
Operation succeeded: snapmirror create the relationship with destination
hana2b:backup hana data.
hana::> snapmirror initialize -destination-path hana2b:backup hana data
-type XDP
```
#### **Configurar el backup de la base de datos SAP HANA y Snap Creator Framework**

Debe configurar Snap Creator Framework y el backup de la base de datos SAP HANA.

1. Conectarse a la interfaz gráfica de usuario (GUI) de Snap Creator: <https://host:8443/ui/>.

2. Inicie sesión con el nombre de usuario y la contraseña configurados durante la instalación. Haga clic en **Iniciar sesión**.

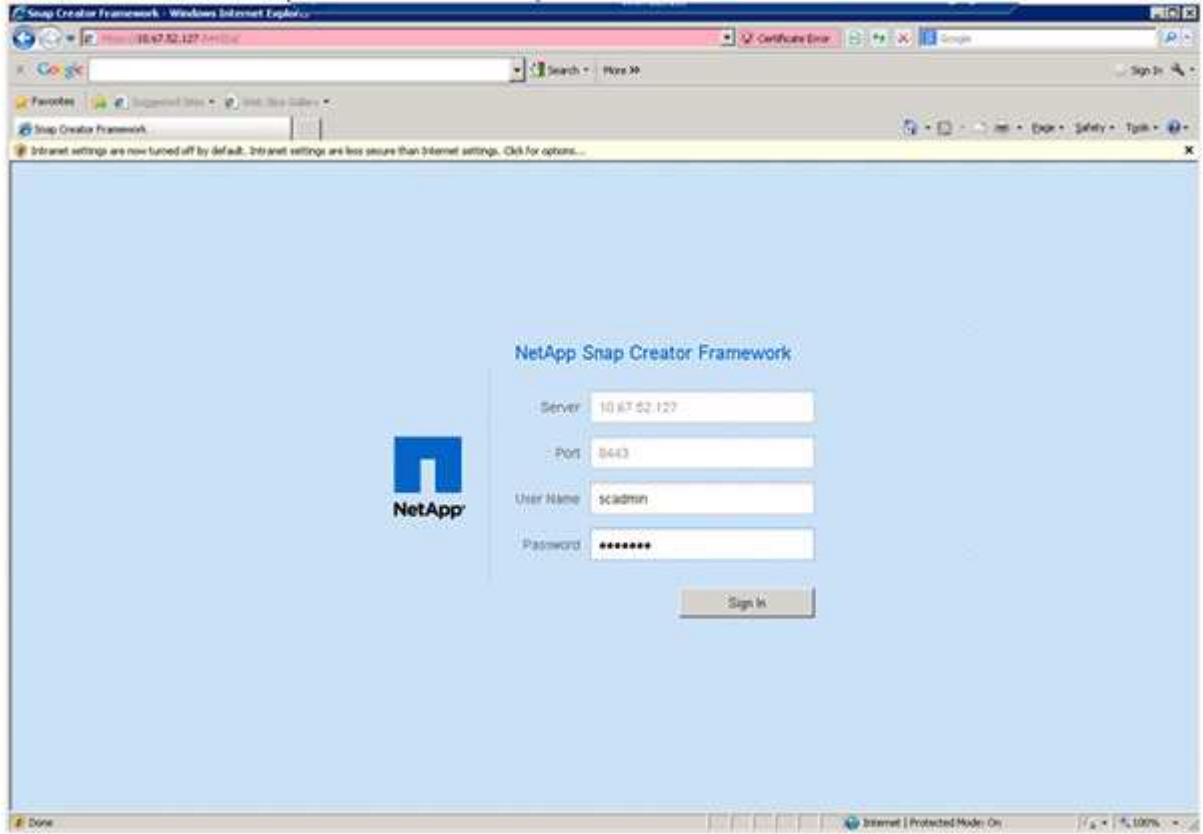

3. Introduzca un nombre de perfil y haga clic en **Aceptar**.

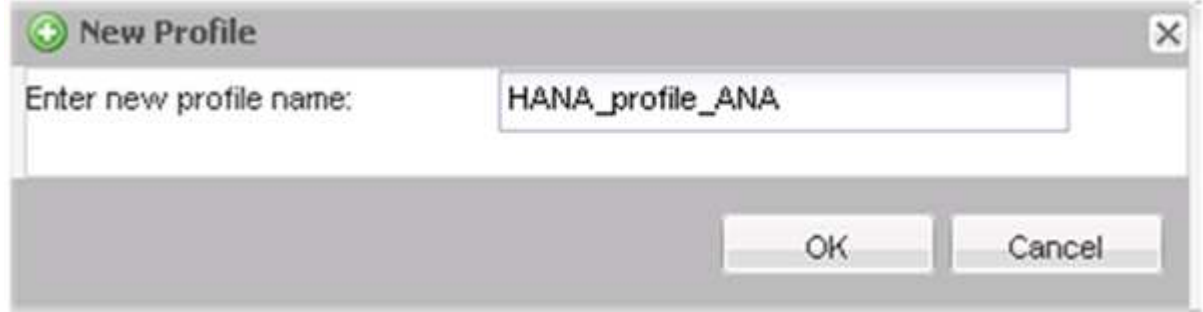

Por ejemplo, "'ANA'" es el SID de la base de datos.

4. Introduzca el nombre de la configuración y haga clic en **Siguiente**.

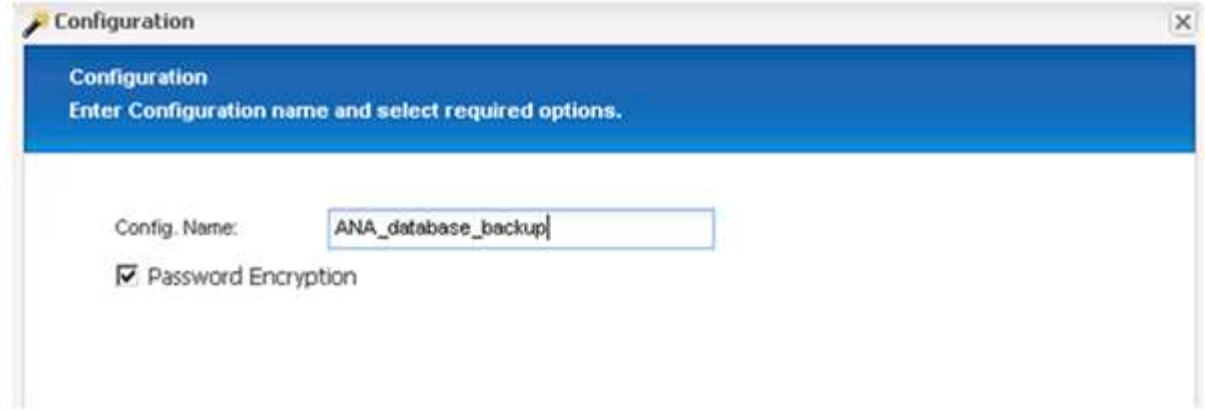

5. Seleccione **Application Plug-in** como tipo de plug-in y haga clic en **Siguiente**.

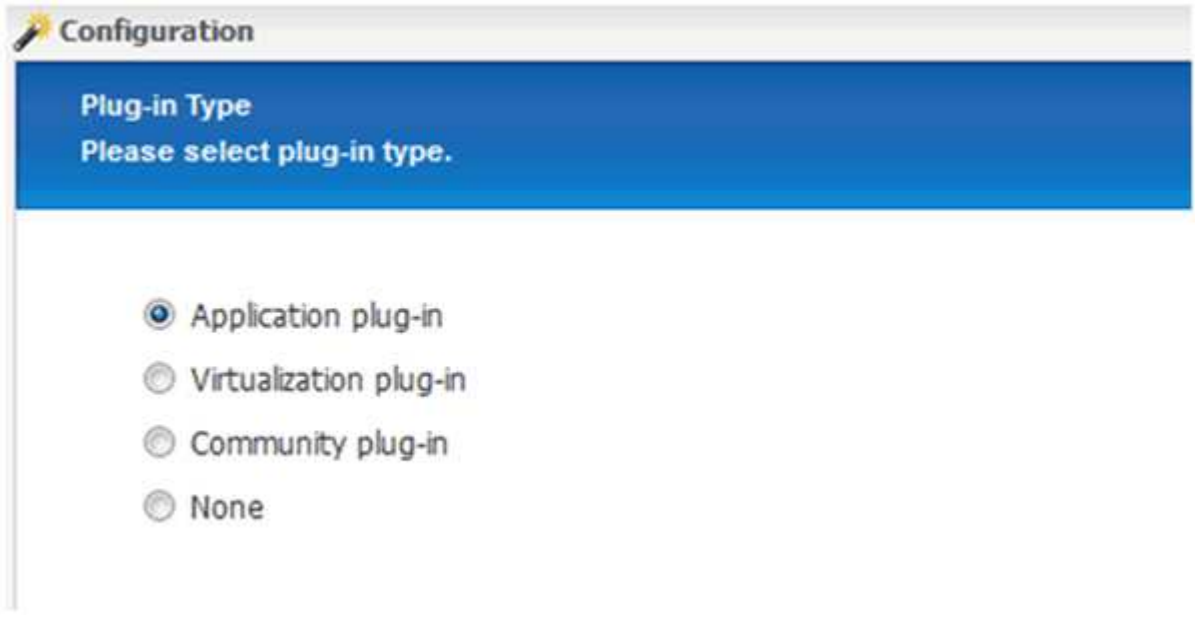

6. Seleccione **SAP HANA** como complemento de aplicación y haga clic en **Siguiente**.

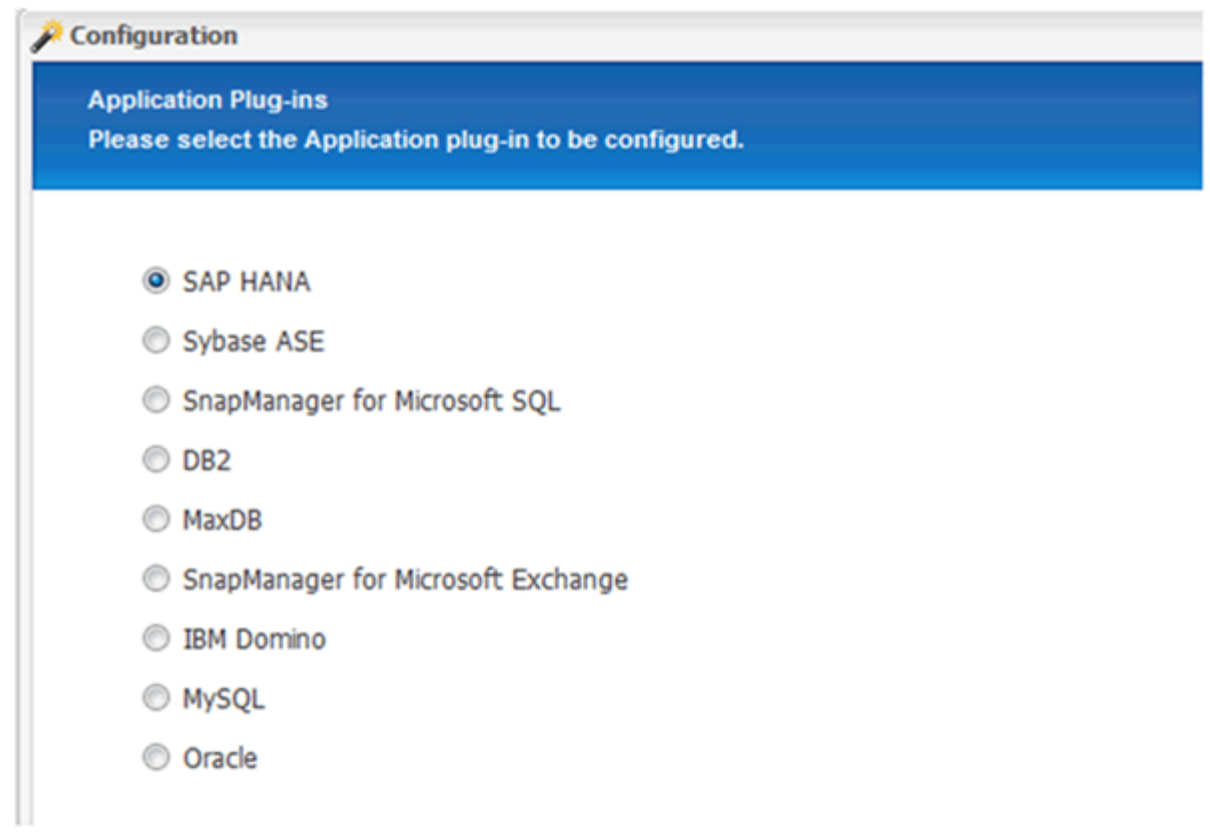

7. Introduzca los siguientes detalles de configuración:

- a. Seleccione **Sí** en el menú desplegable para utilizar la configuración con una base de datos multitenant. Para una base de datos de contenedor único, seleccione **no**.
- b. Si contenedor de base de datos multitenant está establecido en **no**, debe proporcionar el SID de la base de datos.
- c. Si contenedor de base de datos multitenant está establecido en **Sí**, debe agregar las claves hdbuserstore para cada nodo SAP HANA.
- d. Agregue el nombre de la base de datos de arrendatarios.
- e. Añada los nodos HANA en los que se debe ejecutar la sentencia hdbsql.
- f. Introduzca el número de instancia del nodo HANA.
- g. Proporcione la ruta al archivo ejecutable hdbsql.
- h. Agregue el usuario OSDB.
- i. Seleccione **Sí** en la lista desplegable para activar el Liberador de espacio DE REGISTRO.

NOTA:

- Parámetro HANA SID está disponible solo si el valor para parámetro HANA MULTITENANT DATABASE se establece en N
- Para contenedores de bases de datos multitenant (MDC) con un tipo de recurso "SingTenant", las copias Snapshot de SAP HANA funcionan con la autenticación basada en UserStore Key. Si la HANA MULTITENANT DATABASE el parámetro se establece en Y, a continuación, la HANA USERSTORE KEYS el parámetro debe estar configurado con el valor apropiado.
- Al igual que con los contenedores de bases de datos que no son multi-tenant, se admite la función de backup basado en archivos y comprobación de integridad

#### j. Haga clic en **Siguiente**.

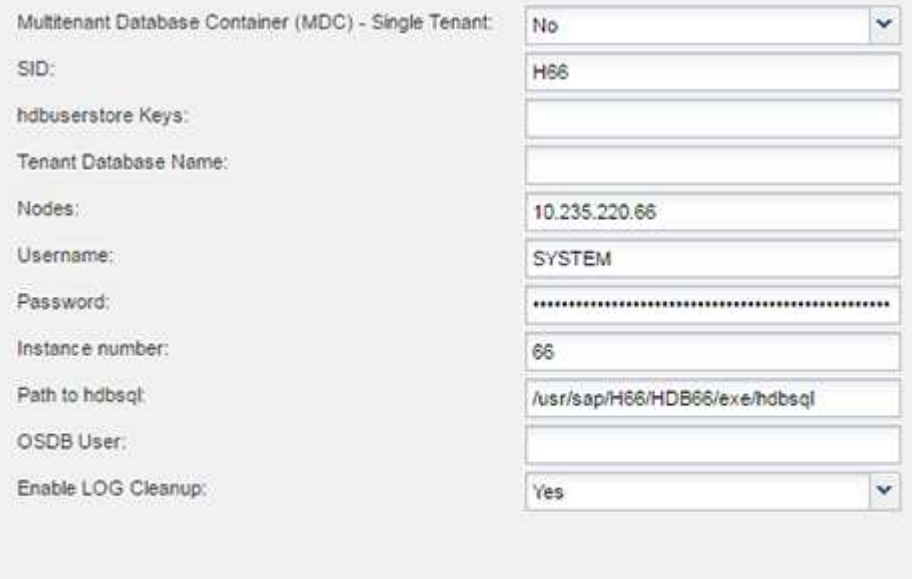

- 8. Active la operación de backup basado en archivos:
	- a. Establezca la ubicación de la copia de seguridad de archivos.
	- b. Especifique el prefijo de backup de archivos.
	- c. Seleccione la casilla de verificación **Activar copia de seguridad de archivo**.
	- d. Haga clic en **Siguiente**.

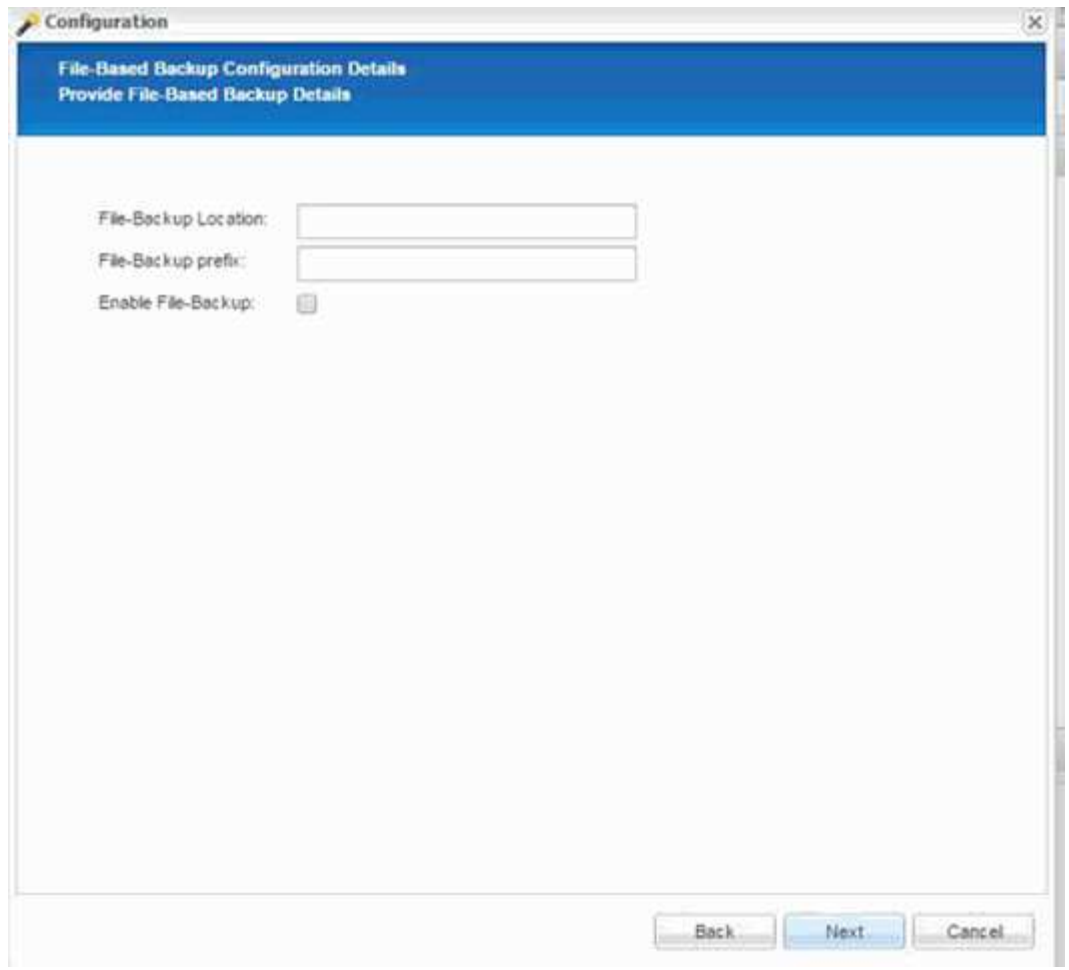

- 9. Activar la operación Database Integrity Check:
	- a. Establezca la ubicación temporal de copia de seguridad de archivos.
	- b. Seleccione la casilla de verificación **Activar integridad de base de datos**.
	- c. Haga clic en **Siguiente**.

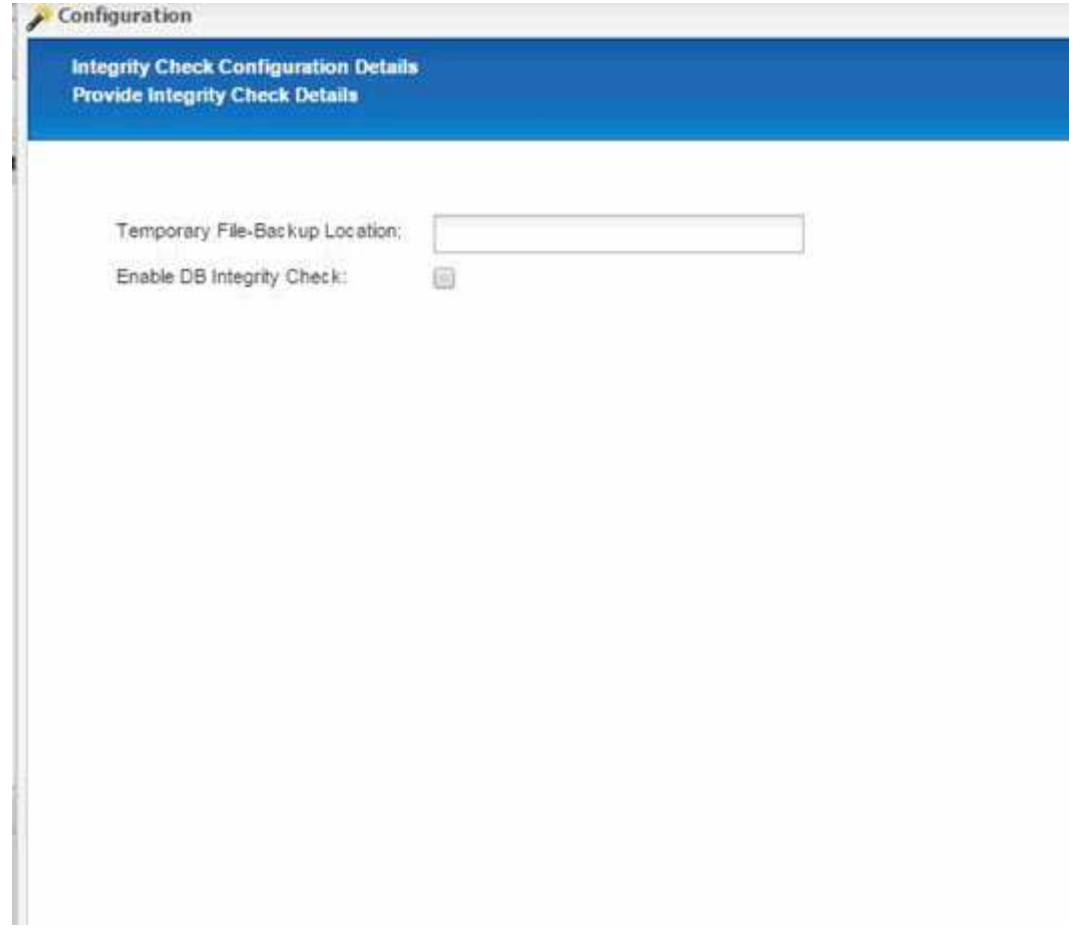

10. Introduzca los detalles del parámetro de configuración del agente y haga clic en **Siguiente**.

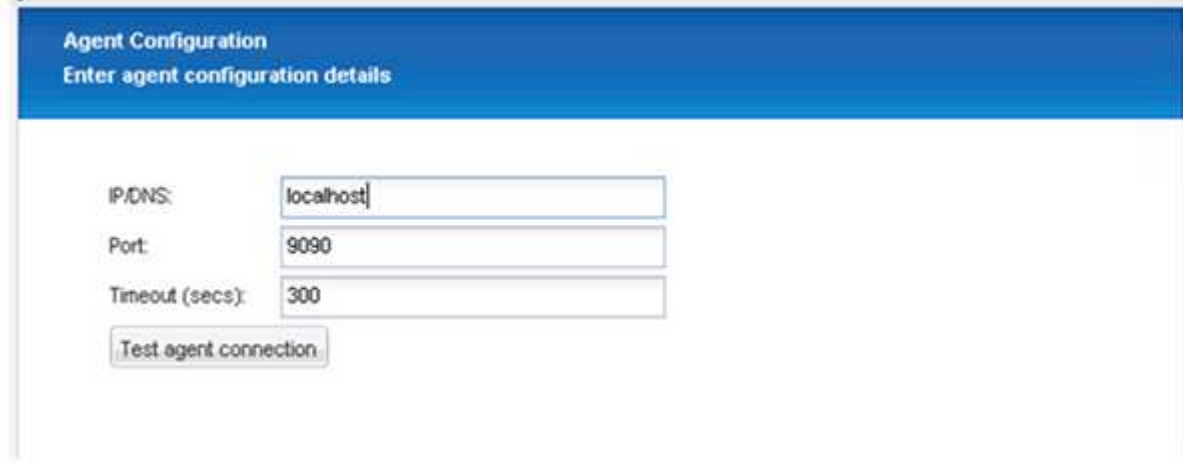

11. Introduzca la configuración de la conexión de almacenamiento y haga clic en **Siguiente**.

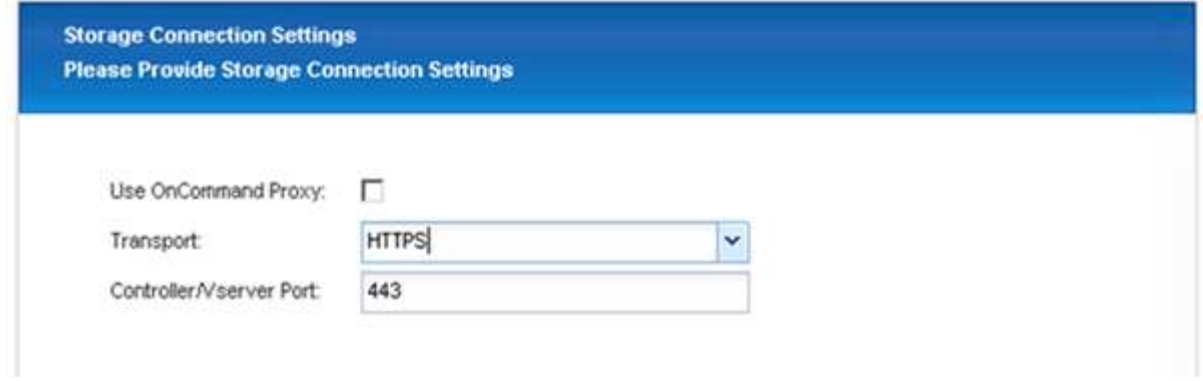

12. Introduzca las credenciales de inicio de sesión de almacenamiento y haga clic en **Siguiente**.

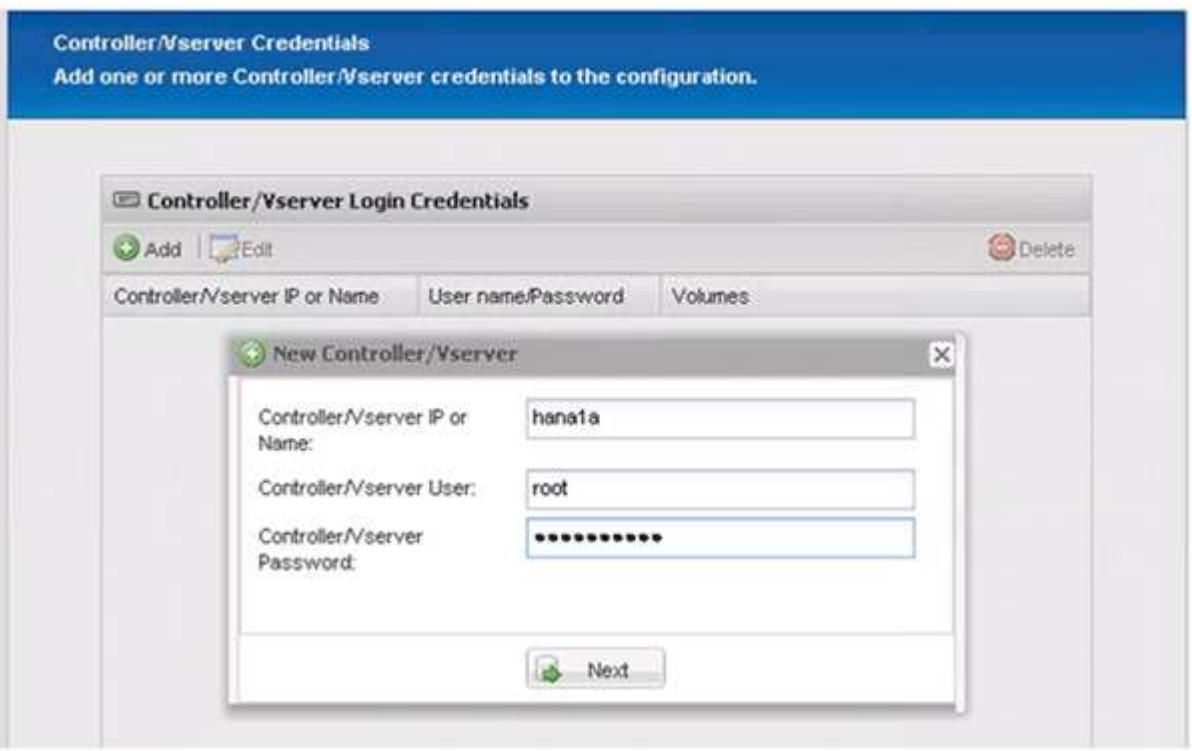

13. Seleccione los volúmenes de datos almacenados en este controlador de almacenamiento y haga clic en **Guardar**.

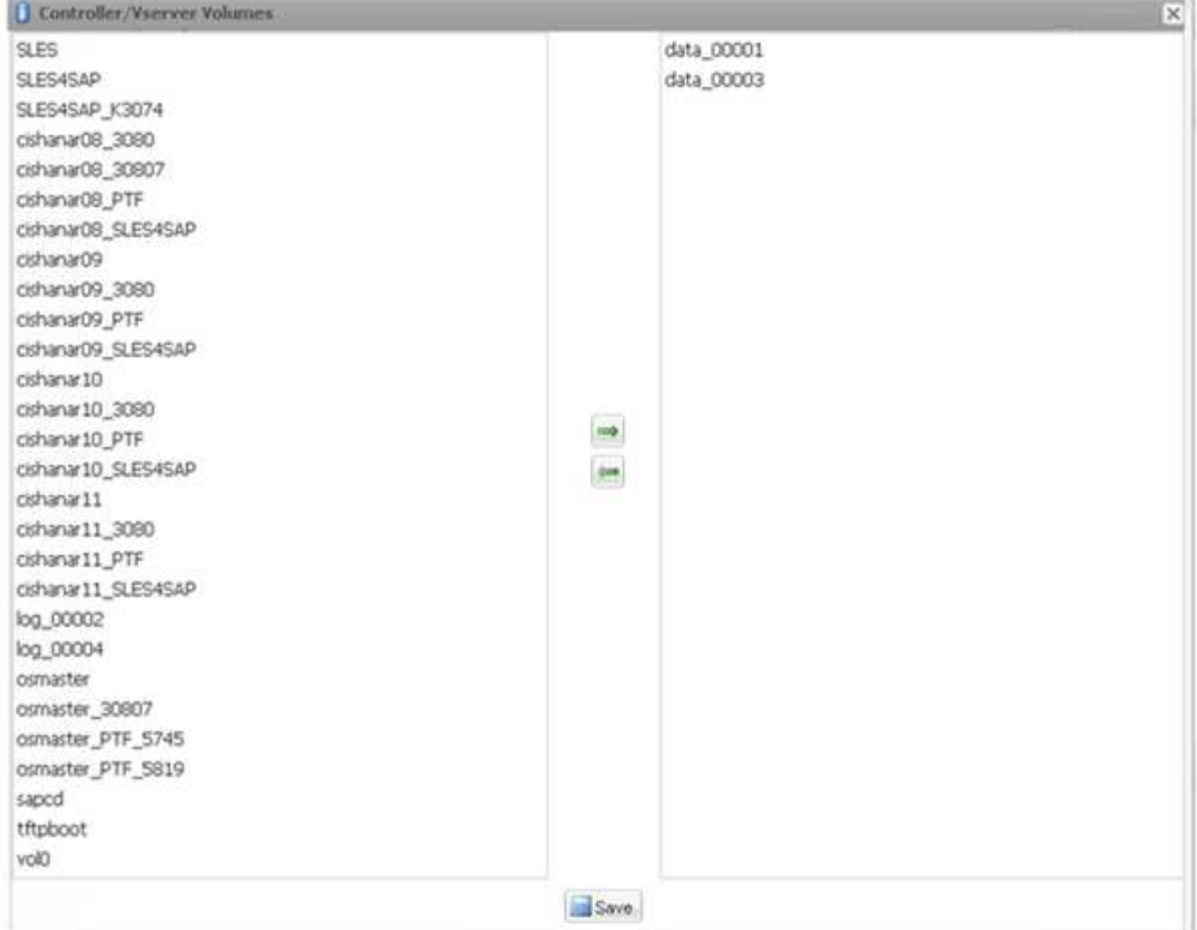

14. Haga clic en **Agregar** para agregar otro controlador de almacenamiento.

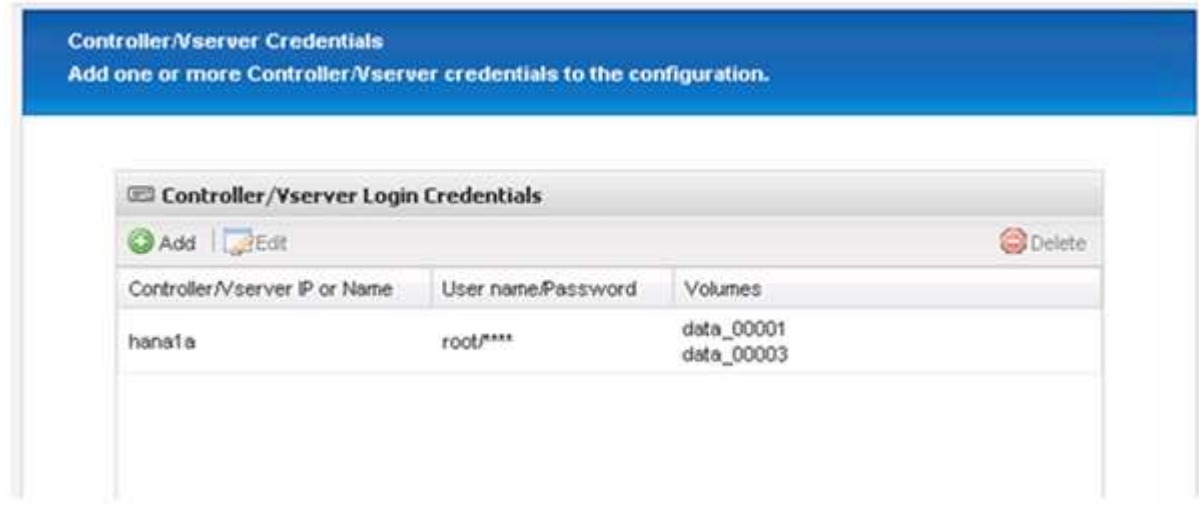

15. Introduzca las credenciales de inicio de sesión de almacenamiento y haga clic en **Siguiente**.

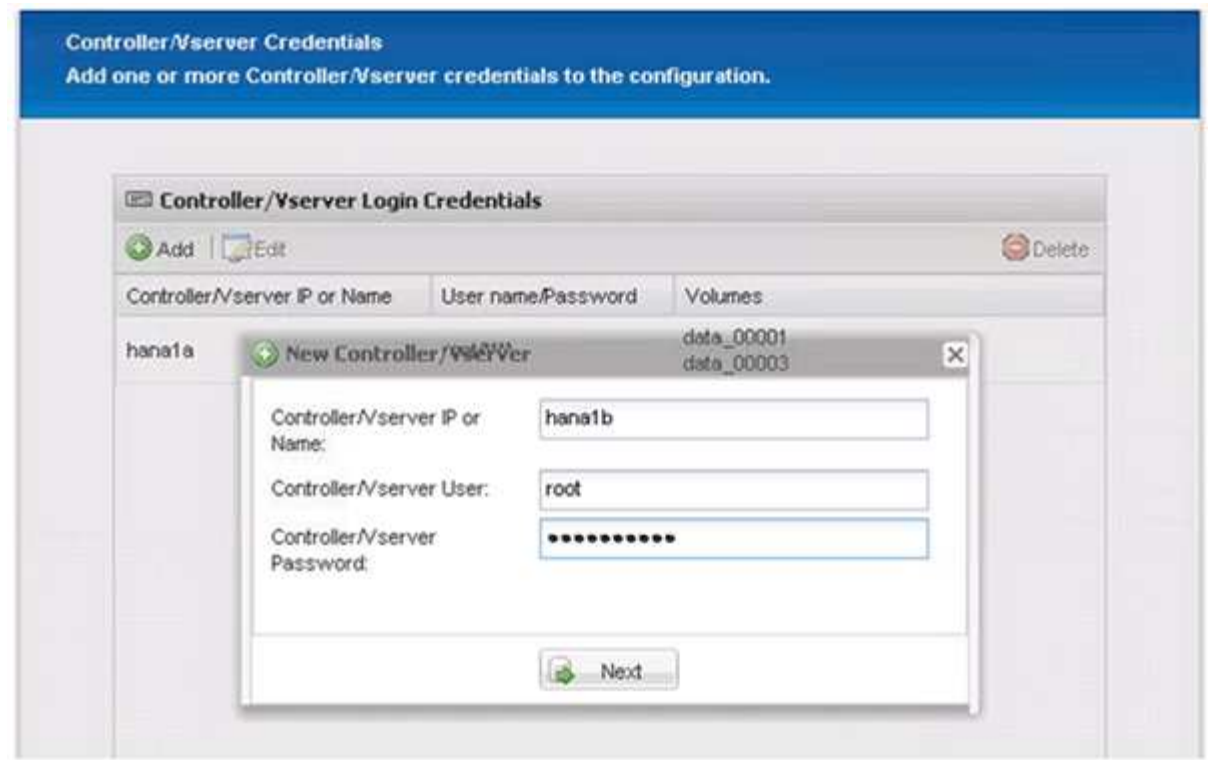

16. Seleccione los volúmenes de datos almacenados en el segundo controlador de almacenamiento que creó y haga clic en **Guardar**.

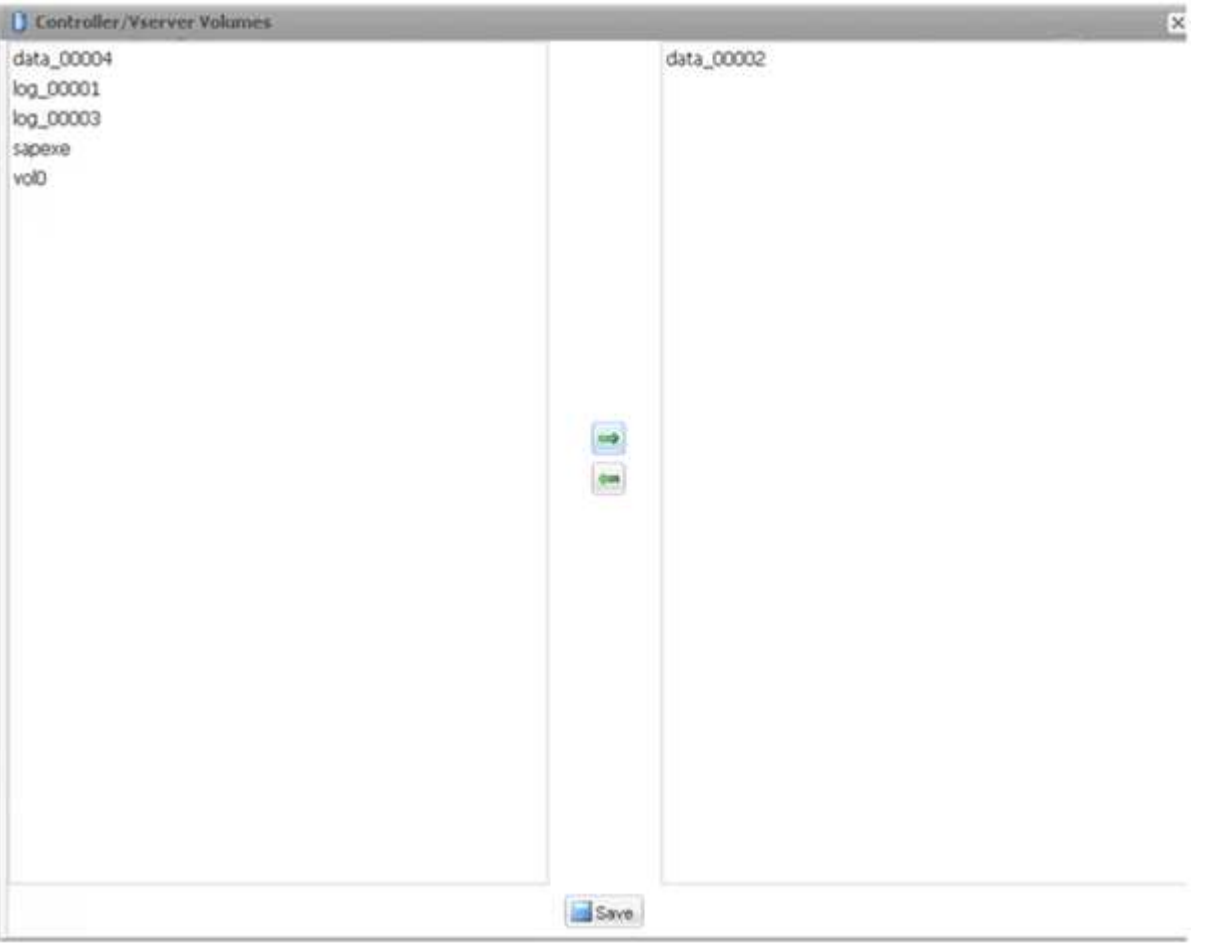

17. La ventana Controller/Vserver Credentials muestra las controladoras de almacenamiento y los volúmenes que añadió. Haga clic en **Siguiente**.

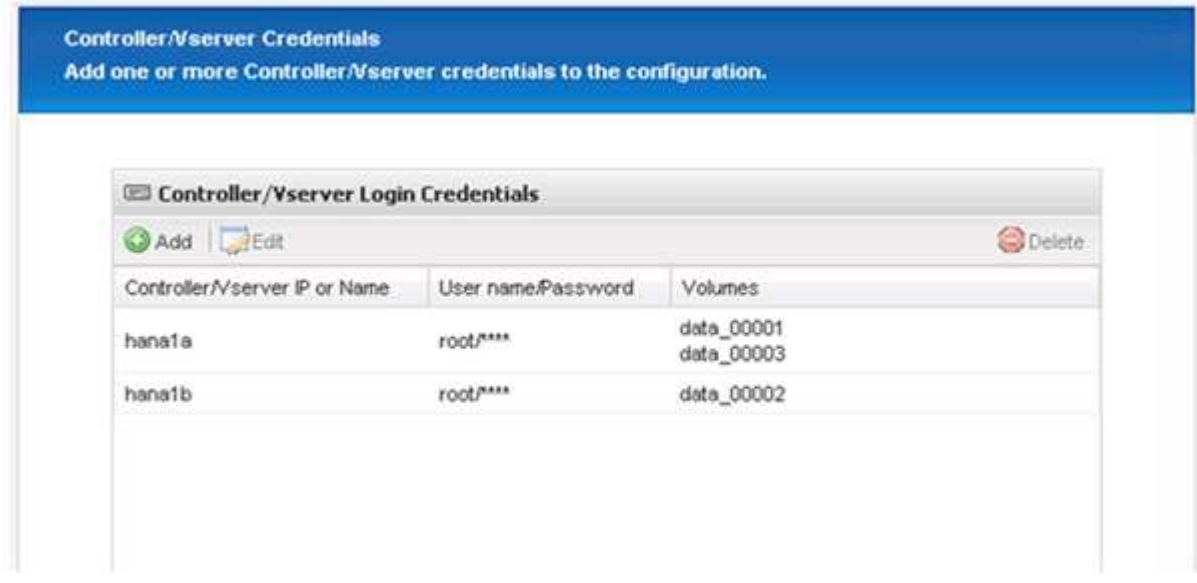

18. Introduzca la política de Snapshot y la configuración de retención.

La retención de tres copias Snapshot diarias y ocho horas es solo un ejemplo y se puede configurar de manera diferente en función de los requisitos del cliente.

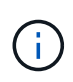

Seleccione **Timestamp** como convención de nomenclatura. El uso de la convención de nomenclatura **Recent** no es compatible con el plugin SAP HANA, ya que la Marca de hora de la copia Snapshot también se usa para las entradas del catálogo de backup SAP HANA.

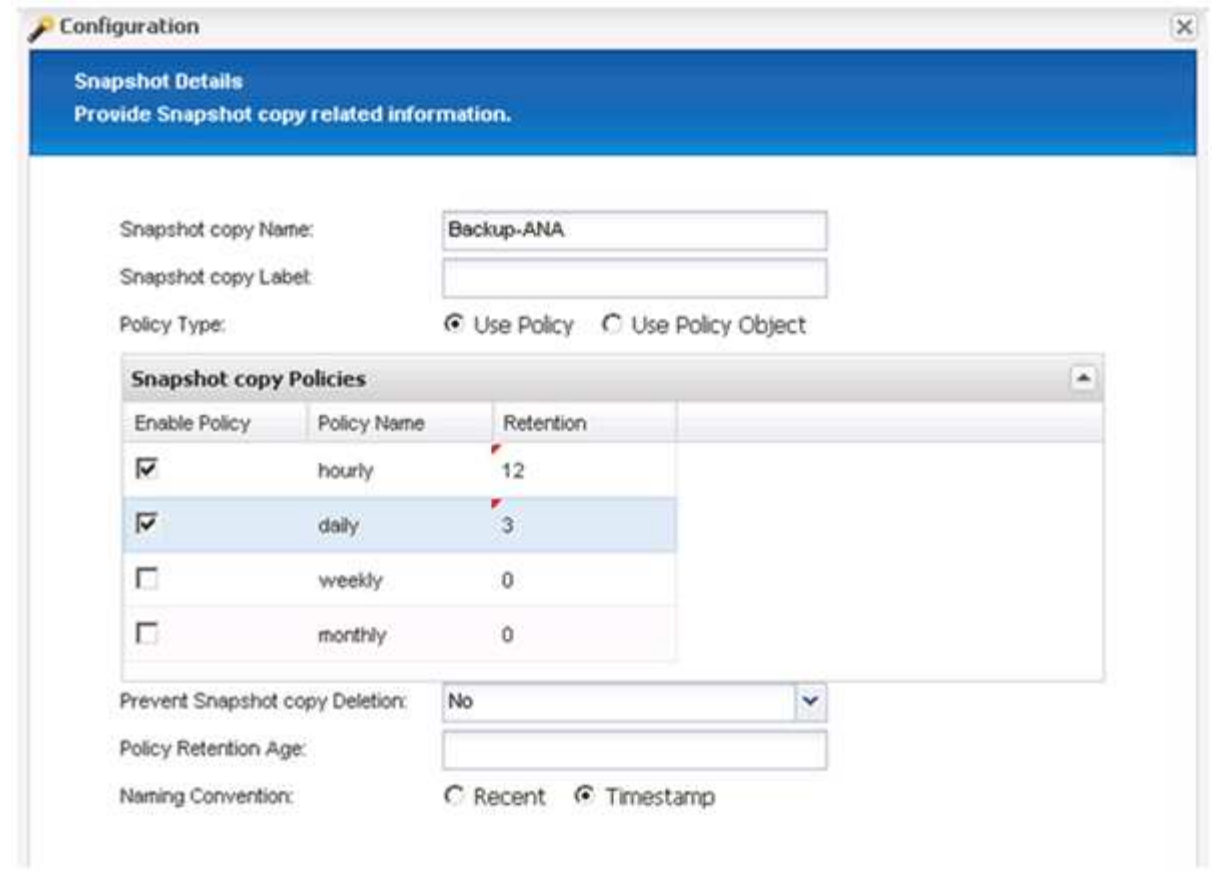

19. No es necesario realizar cambios. Haga clic en **Siguiente**.

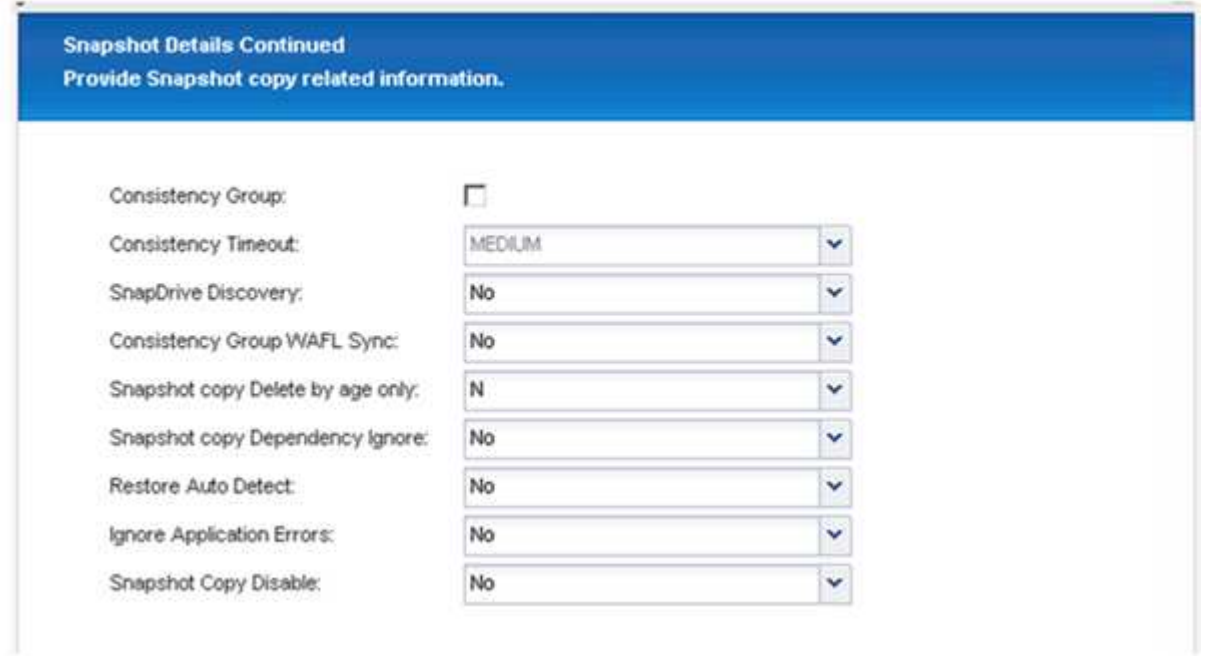

20. Seleccione **SnapVault** y configure las directivas de retención de SnapVault y el tiempo de espera de SnapVault.

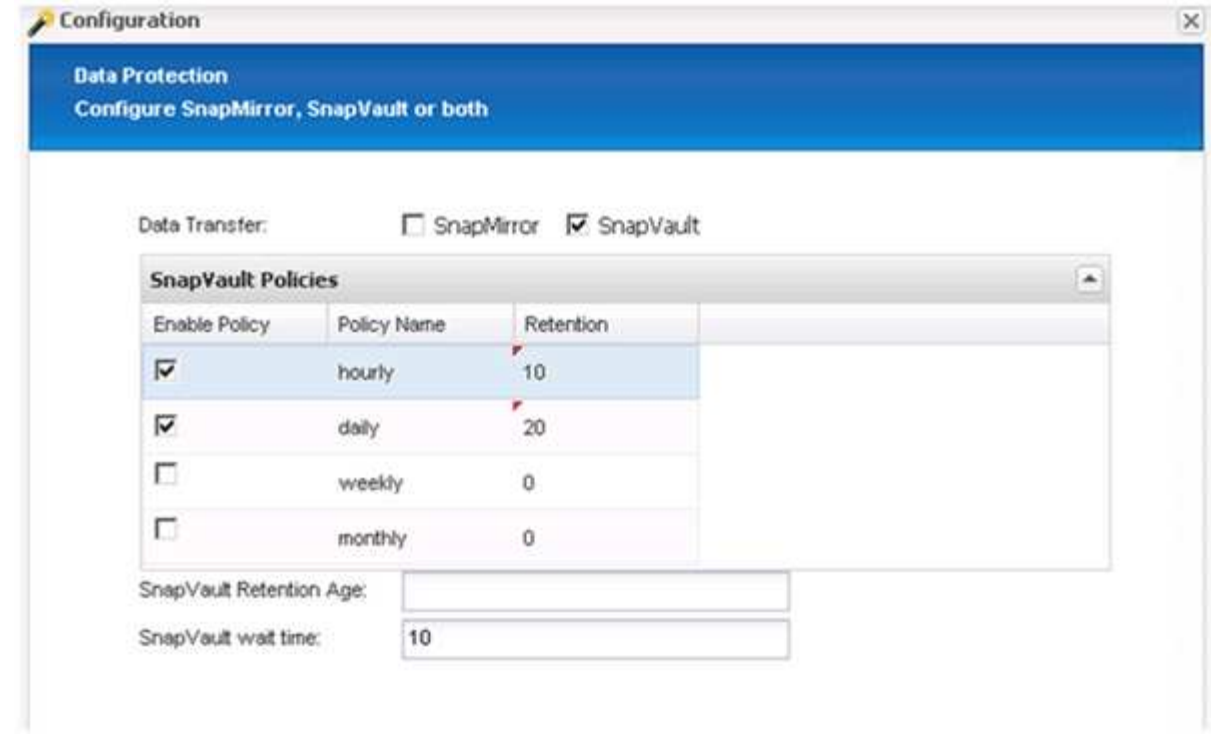

21. Haga clic en **Agregar**.

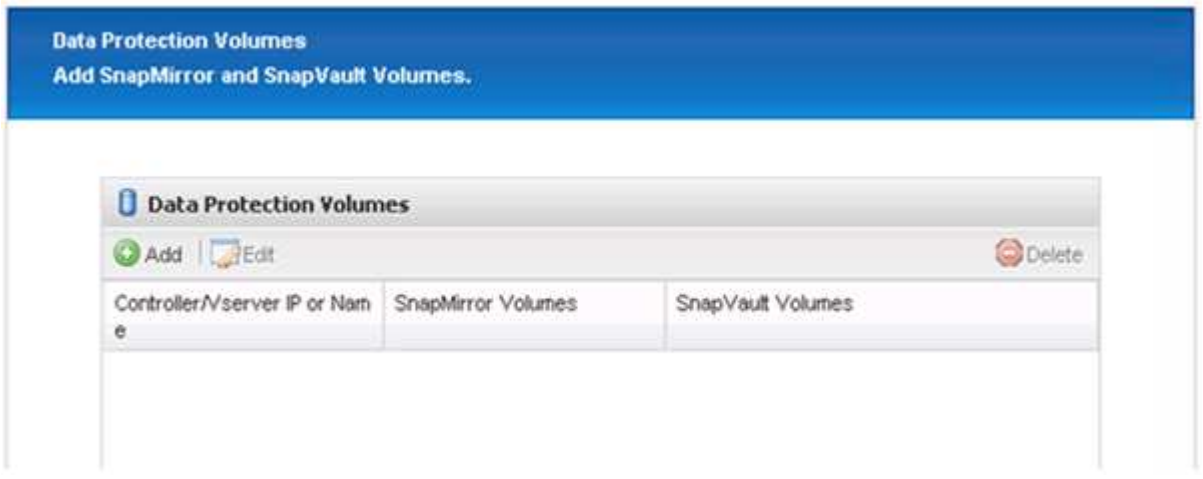

22. Seleccione un controlador de almacenamiento de origen de la lista y haga clic en **Siguiente**.

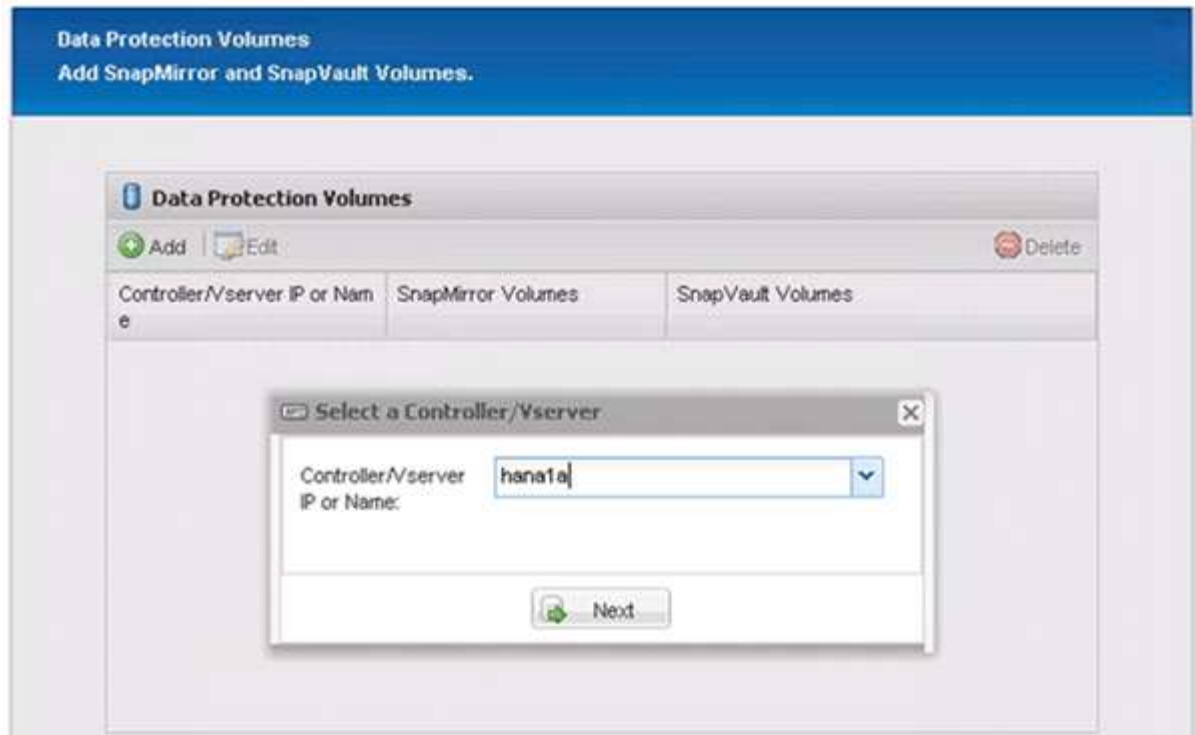

23. Seleccione todos los volúmenes almacenados en el controlador de almacenamiento de origen y haga clic en **Guardar**.

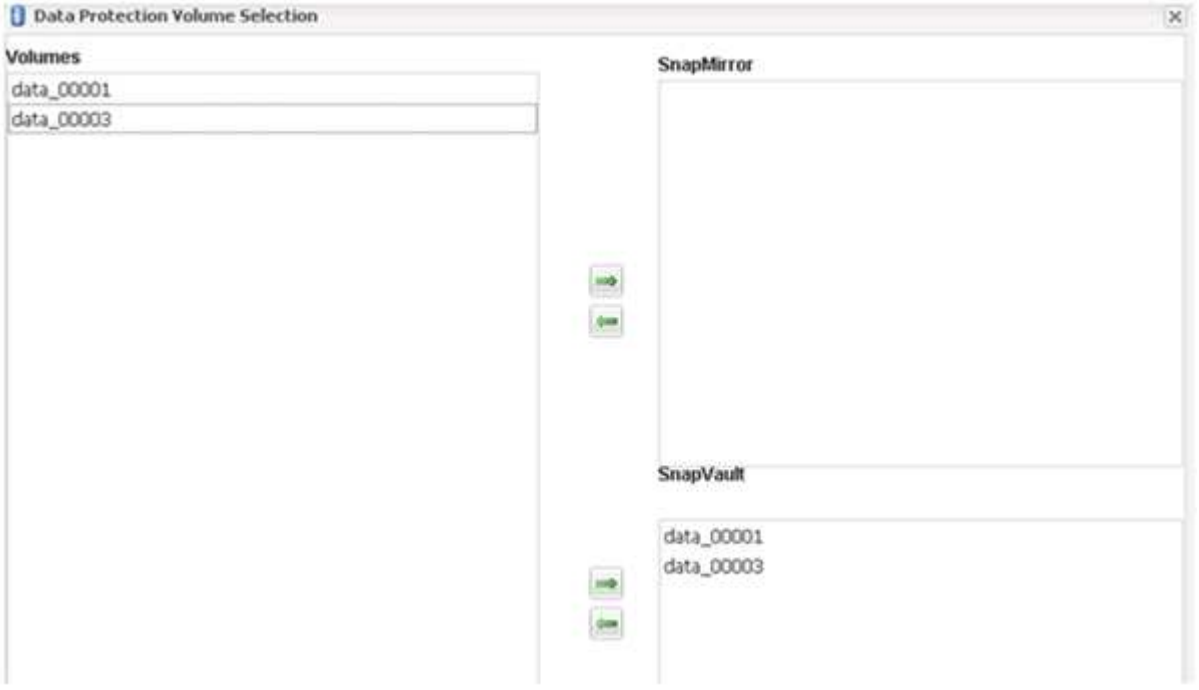

24. Haga clic en **Agregar**, seleccione el segundo controlador de almacenamiento de origen de la lista y, a continuación, haga clic en **Siguiente**.

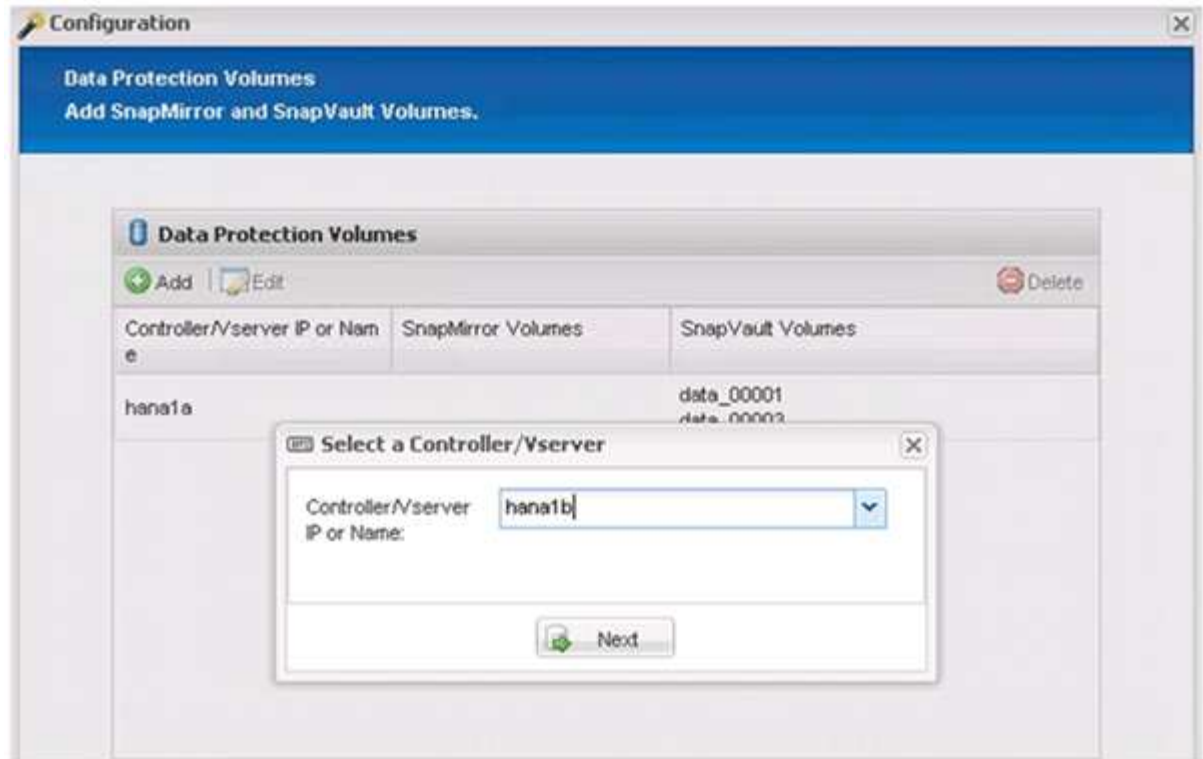

25. Seleccione todos los volúmenes que se almacenan en el segundo controlador de almacenamiento de origen y haga clic en **Guardar**.

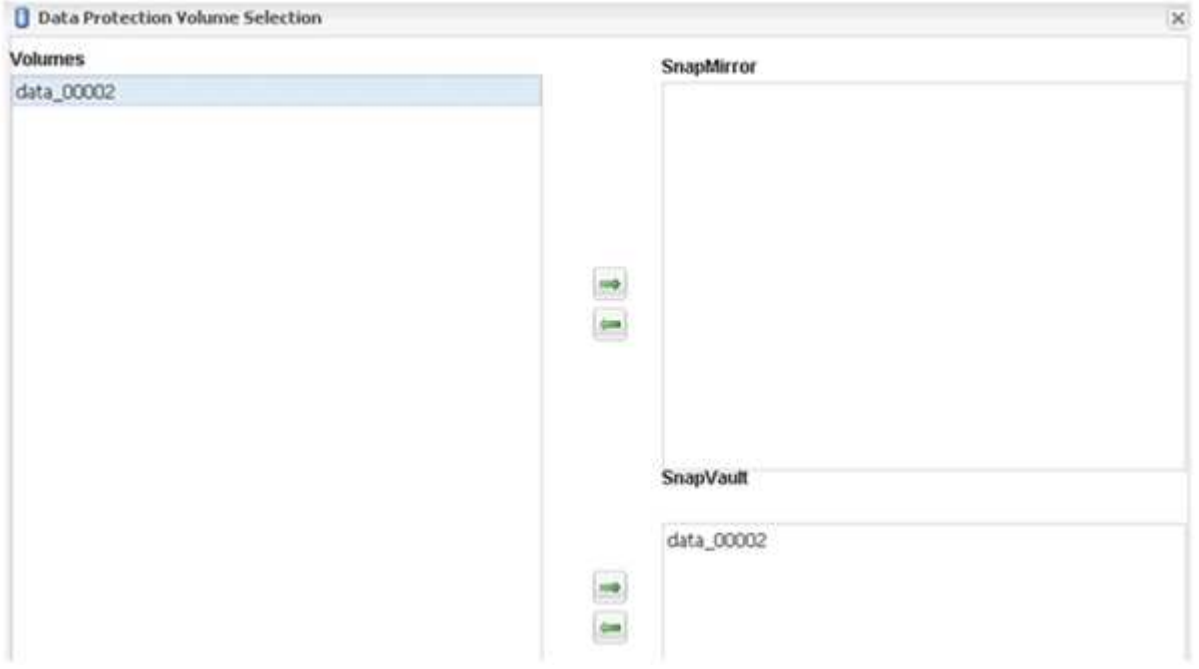

26. La ventana Data Protection Volumes muestra todos los volúmenes que deben protegerse en la configuración que ha creado. Haga clic en **Siguiente**.

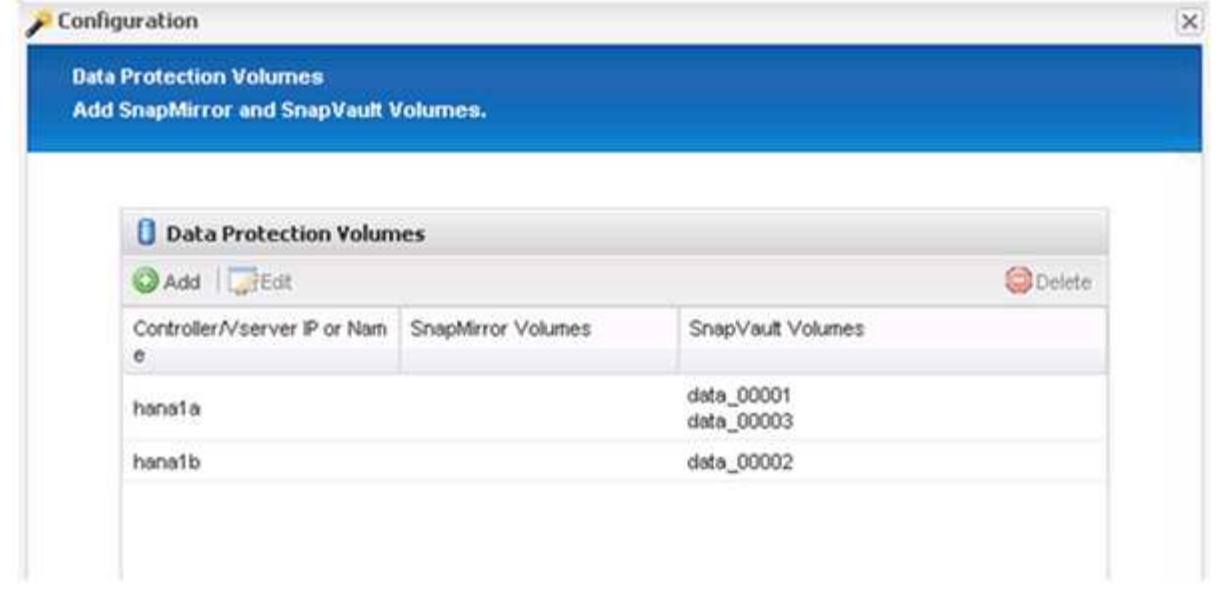

27. Introduzca las credenciales de los controladores de almacenamiento de destino y haga clic en **Siguiente**. En este ejemplo, se utilizan las credenciales de usuario «'root'» para acceder al sistema de almacenamiento. Normalmente, se configura un usuario de backup dedicado en el sistema de almacenamiento y, a continuación, se utiliza con Snap Creator.

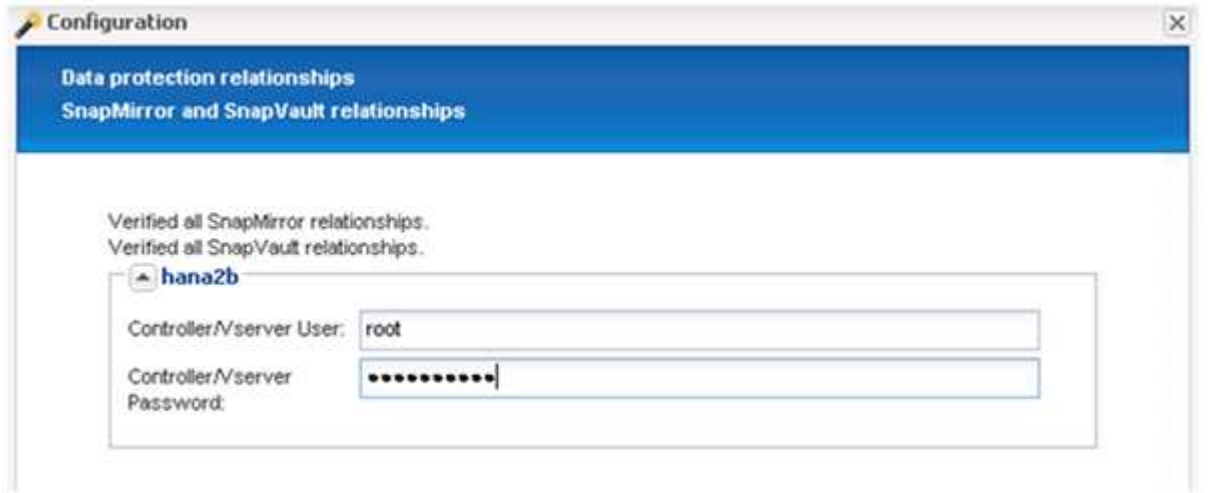

28. Haga clic en **Siguiente**.

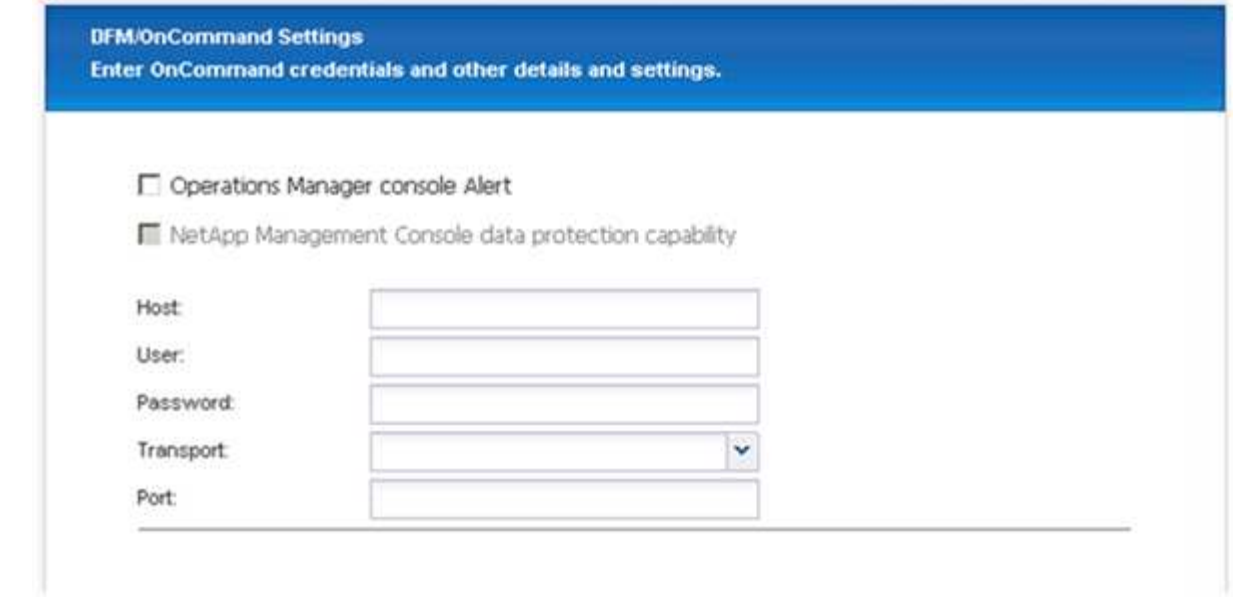

29. Haga clic en **Finalizar** para completar la configuración.

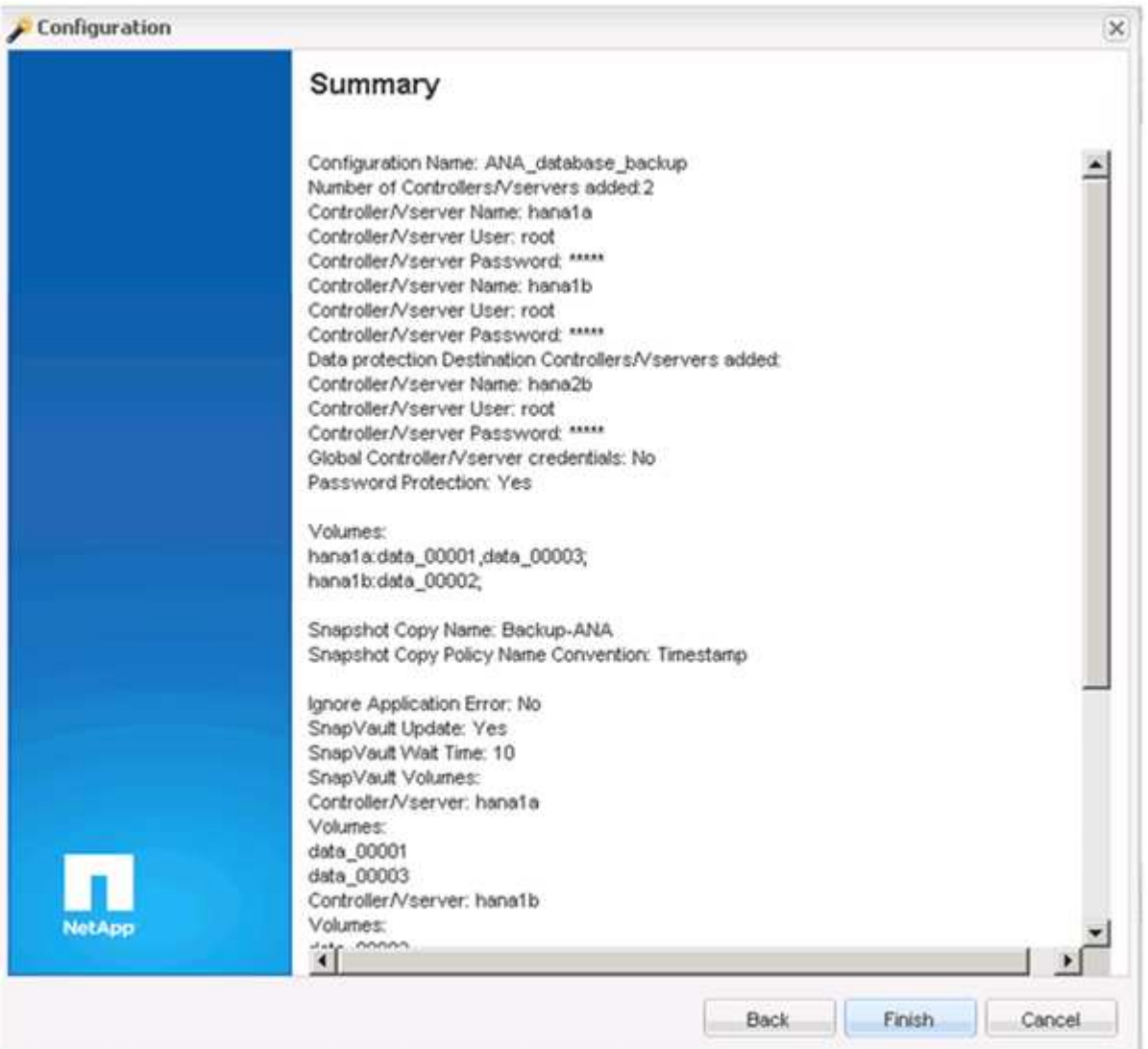

30. Haga clic en la ficha **Configuración de SnapVault**.

31. Seleccione **Sí** en la lista desplegable de la opción **Restaurar espera** de SnapVault y haga clic en **Guardar**.

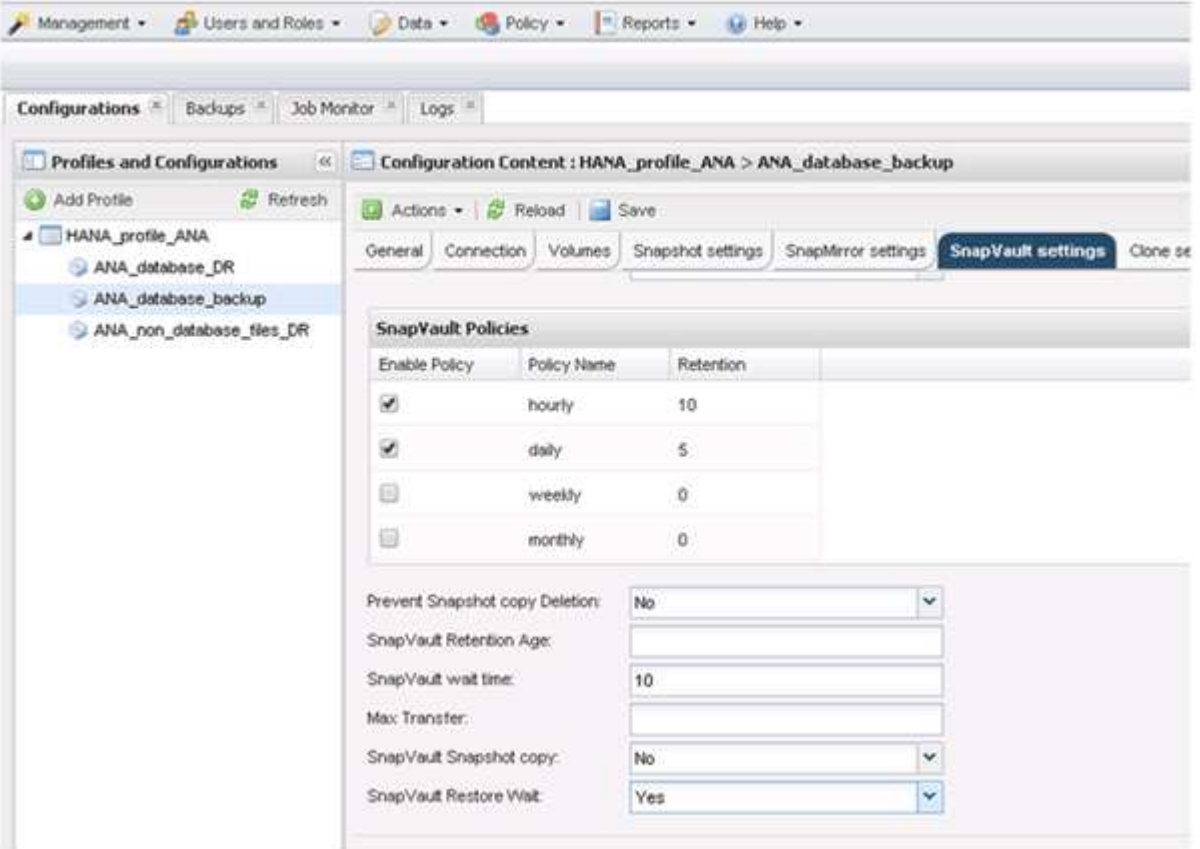

Es recomendable utilizar una red dedicada para el tráfico de replicación. Si decide hacerlo, debe incluir esta interfaz en el archivo de configuración de Snap Creator como una interfaz secundaria.

También puede configurar interfaces de gestión dedicadas para que Snap Creator pueda acceder al sistema de almacenamiento de origen o de destino mediante una interfaz de red que no está vinculada al nombre de host de la controladora de almacenamiento.

```
mgmtsrv01:/opt/NetApp/Snap_Creator_Framework_411/scServer4.1.1c/engine/c
onfigs/HANA_profile_ANA
# vi ANA_database_backup.conf
#####################################################################
########################
# Connection Options #
#####################################################################
########################
PORT=443
SECONDARY_INTERFACES=hana1a:hana1a-rep/hana2b;hana1b:hana1b-rep/hana2b
MANAGEMENT INTERFACES=hana2b:hana2b-mgmt
```
# <span id="page-33-0"></span>**Configurar SAP HANA para entornos SAN**

Tras configurar los backups de datos, tendrá que añadir un nuevo comando al archivo de configuración de Snap Creator en entornos donde un sistema SAP HANA está conectado mediante la red de área de almacenamiento (SAN) de Fibre Channel a la controladora de almacenamiento.

Cuando Snap Creator activa un punto de guardado de backup sincronizado global dentro de SAP HANA, el último paso se produce cuando SAP HANA escribe el archivo

/hana/data/SID/mnt00001/hdb00001/snapshot\_databackup\_0\_1. Este archivo forma parte del volumen de datos del almacenamiento y, por lo tanto, forma parte de la copia snapshot de almacenamiento. Este archivo es obligatorio cuando se realiza una recuperación por si se restaura el backup. Debido al almacenamiento en caché de metadatos con el sistema de archivos "X" (XFS) en el host Linux, el archivo no se puede ver inmediatamente en la capa de almacenamiento. La configuración XFS estándar para el almacenamiento en caché de metadatos es de 30 segundos.

Dentro de Snap Creator, necesita agregar un comando de inactividad posterior a la aplicación, que espera hasta que la caché de metadatos XFS se vacía en la capa de disco.

Puede comprobar la configuración del almacenamiento en caché de metadatos mediante el siguiente comando:

```
stlrx300s8-2:/ # sysctl -A | grep xfssyncd_centisecs
fs.xfs.xfssyncd_centisecs = 3000
```
1. En el archivo de configuración (vía acceso instalación/scServerversion number/motor/configuraciones), agregue el comando /bin/sleep a la sección comandos Post como se muestra en el ejemplo siguiente:

```
############################################################
# Post Commands ############################################
POST_NTAP_DATA_TRANSFER_CMD01=
POST APP QUIESCE CMD01=/bin/sleep 60
POST_CLONE_CREATE_CMD01=
```
Debería permitir un tiempo de espera que sea el doble del valor del parámetro fs.xfs.xfssyncd\_cisecs. Por ejemplo, con el valor predeterminado de 30 segundos, el comando sleep debería configurarse con 60 segundos.

## <span id="page-33-1"></span>**Configuración de backups de registros**

Los backups de registros deben almacenarse en un sistema de almacenamiento diferente al del almacenamiento primario. El sistema de almacenamiento que se utiliza para el backup de datos también puede usarse para el backup de registros.

En el almacenamiento secundario, se debe configurar un volumen para contener los backups de registros. Asegúrese de que estén desactivadas las copias snapshot automáticas en este volumen.

Ĥ.

1. Monte el volumen en cada nodo de la base de datos, ya sea ejecutando el comando de montaje o editando el archivo de tabla de sistema de archivos (fstab).

```
hana2b:/vol/backup_log_ANA /mnt/backup_log_ANA nfs
rw,bg,vers=3,hard,timeo=600,rsize=65536,wsize=65536,actimeo=0,noatime
0 \qquad 0
```
En SAP HANA Studio, el destino del backup de registros se configura como se muestra en la siguiente figura.

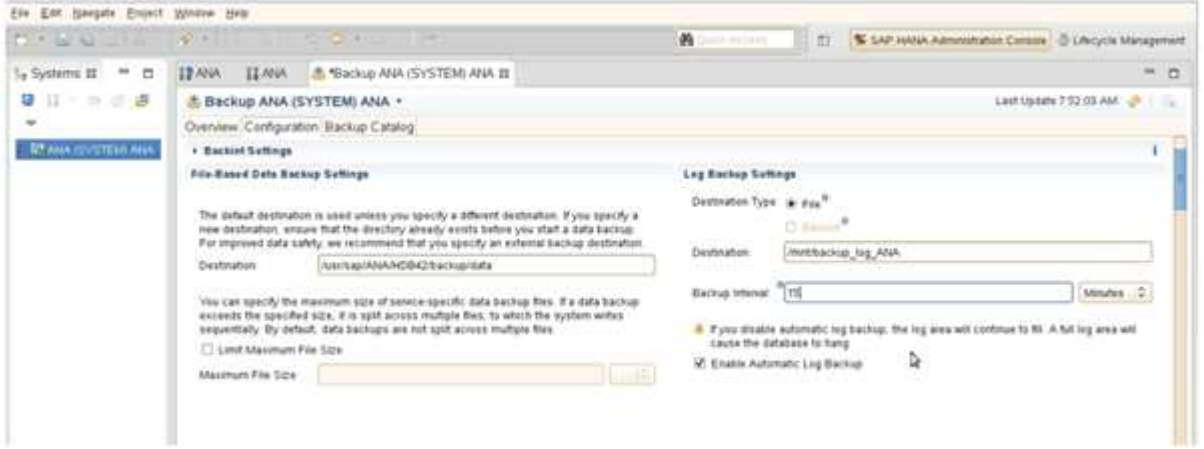

### **Mantenimiento de backups de registros**

El mantenimiento de backups de registros en SAP HANA se basa en una función de HANA Studio o en una declaración SQL que permite eliminar todos los backups anteriores a un backup seleccionado.

SNAP Creator gestiona el mantenimiento de los backups de datos (copias Snapshot) eliminando las copias Snapshot en el almacenamiento principal o secundario y eliminando las entradas correspondientes en el catálogo HANA, según una política de retención definida.

Los backups de registros más antiguos del backup de datos más reciente se eliminan porque no son necesarios.

SNAP Creator gestiona el mantenimiento de los backups de archivos de registro a nivel de sistema de archivos y dentro del catálogo de backup SAP HANA. Como parte de cada backup de Snapshot con Snap Creator, se ejecutan los siguientes pasos:

- Lea el catálogo de backup y obtenga el ID de backup de los datos más antiguos realizados correctamente o el backup de Snapshot.
- Elimine todos los backups que sean más antiguos que el backup más antiguo.

SNAP Creator solo gestiona el mantenimiento de los backups basados en copias de Snapshot. Si se crean otros backups basados en archivos, debe asegurarse de que los backups basados en archivos se hayan eliminado del catálogo de backup y del sistema de archivos. Si un backup de datos de este tipo no se elimina manualmente del catálogo de backups, es posible convertirse en el backup de datos más antiguo y se producirá un error en la operación de mantenimiento del backup de registros.

### **Modificar el mantenimiento de backups de registros**

Es posible modificar los parámetros que se configuran para el mantenimiento de backups de registros si se desea deshabilitar la operación de limpieza de registros.

1. Seleccione el perfil SAP HANA que desea modificar.

 $(i)$ 

- 2. Seleccione la configuración que desea modificar y haga clic en **Configuración de SAP HANA**.
- 3. Edite el parámetro Enable LOG cleanup y haga clic en **Save**.

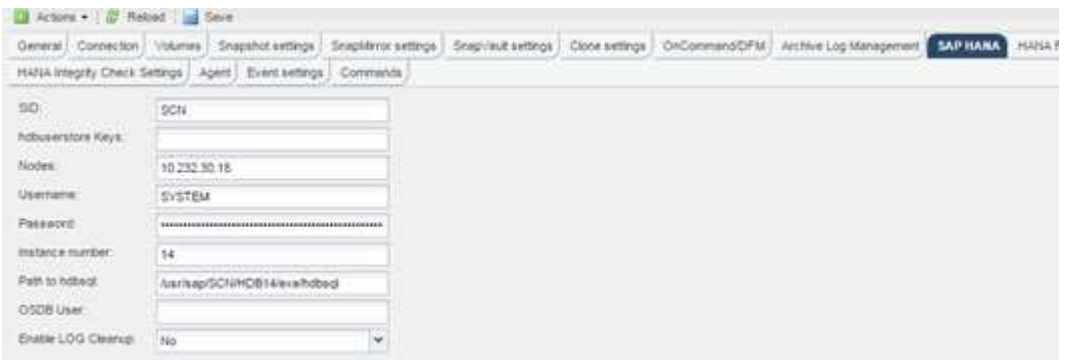

# <span id="page-35-0"></span>**Ejecución de backups de base de datos**

Puede hacer un backup de su base de datos SAP HANA mediante la GUI de Snap Creator o la línea de comandos. Para programar backups, puede utilizar el programador dentro de la GUI o puede utilizar la línea de comandos en combinación con un programador externo como cron.

### **Información general sobre backups de bases de datos**

Cuando Snap Creator realiza un backup de la base de datos, se ejecutan los siguientes pasos.

- 1. Cree un punto de guardado de backup sincronizado global (copia de Snapshot de SAP HANA) para obtener una imagen uniforme en la capa de persistencia.
- 2. Cree copias snapshot de almacenamiento para todos los volúmenes de datos.

En el ejemplo, hay tres volúmenes de datos que se distribuyen a las dos controladoras de almacenamiento, hana1a y hana1b.

- 3. Registre el backup de Snapshot del almacenamiento en el catálogo de backup SAP HANA.
- 4. Elimine la copia Snapshot de SAP HANA.
- 5. Inicie la actualización de SnapVault para todos los volúmenes de datos.
- 6. Compruebe el estado de SnapVault y espere hasta que haya finalizado o configurado un tiempo de espera.
- 7. Elimine las copias de Snapshot de almacenamiento y elimine los backups en el catálogo de backup de SAP HANA en función de la política de retención definida para los backups en el almacenamiento principal y secundario.
- 8. Eliminar todos los backups de registros, que son más antiguos que el backup de datos más antiguo del sistema de archivos y dentro del catálogo de backup SAP HANA.

#### **Realizar backups de la base de datos con la interfaz gráfica de usuario de Snap Creator**

Puede realizar backups de una base de datos con la interfaz gráfica de usuario de Snap Creator.

1. Seleccione **HANA\_database\_backup Configuration** y, a continuación, seleccione **Actions** > **Backup**.

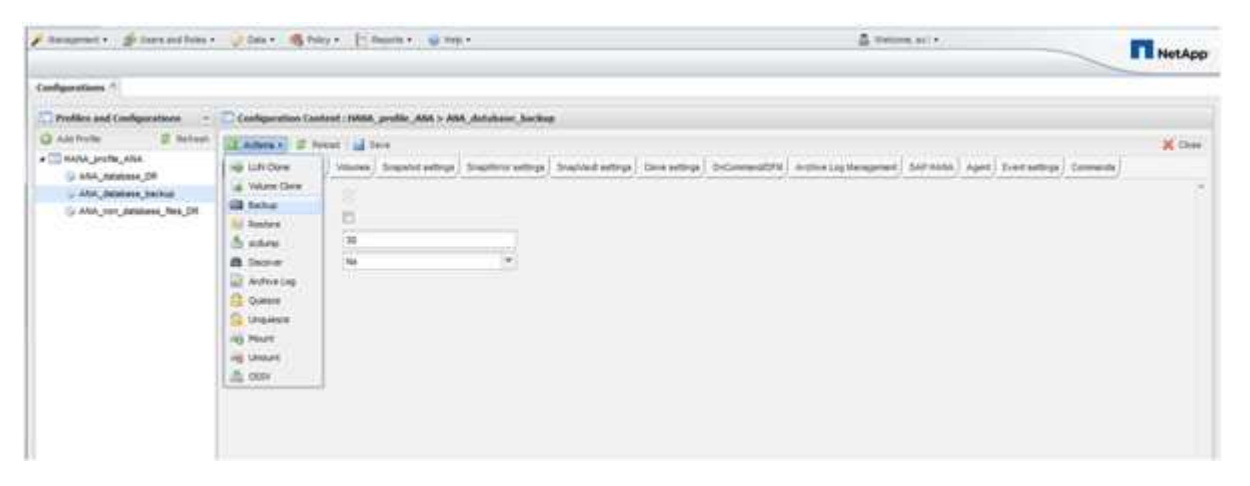

2. Seleccione la política de copia de seguridad y haga clic en **Aceptar**.

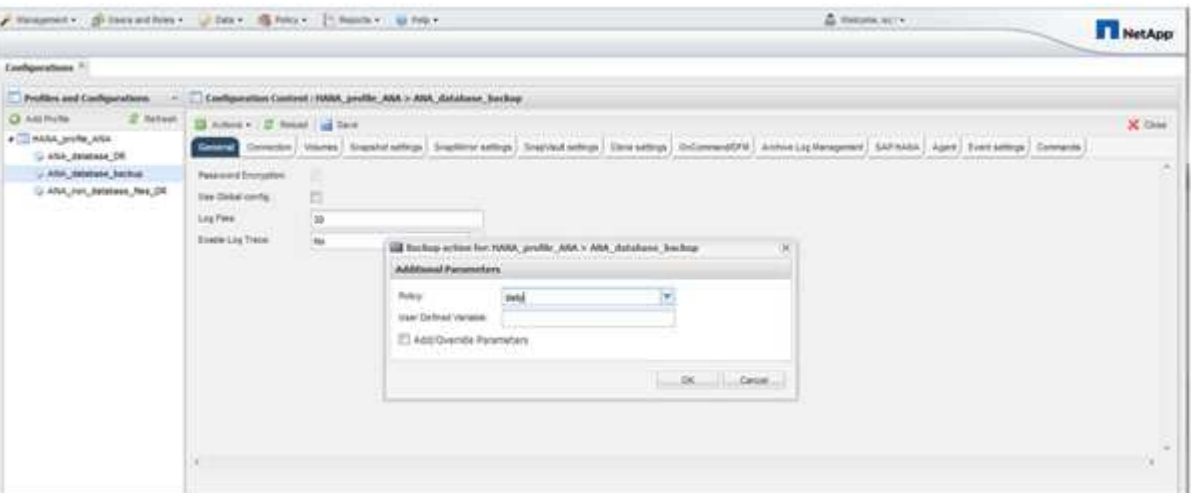

Se inicia la copia de seguridad. SNAP Creator activa la «actualización de SnapVault» y Snap Creator espera hasta que los datos se replican en el almacenamiento secundario. El tiempo de espera se ha configurado durante la configuración y se puede adaptar en la ficha SnapVault settings (Configuración de). SNAP Creator activa las actualizaciones de SnapVault en paralelo para cada volumen en la misma

controladora de almacenamiento, pero en orden para cada controladora de almacenamiento.

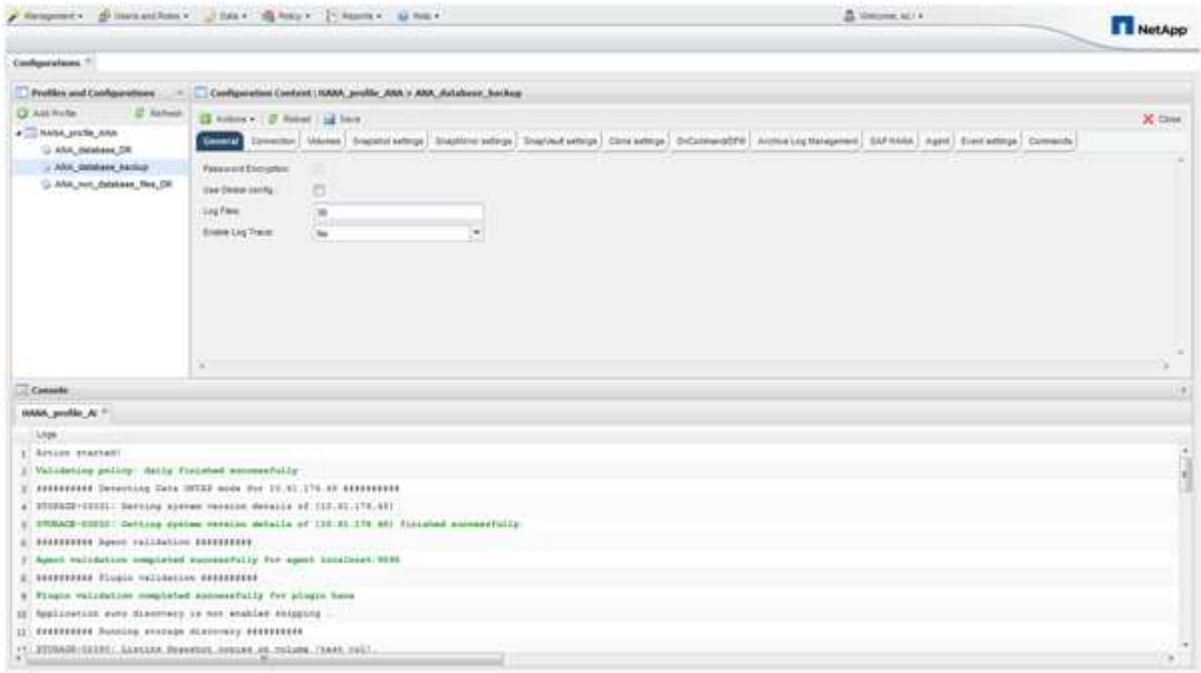

#### **Realizar backups de la base de datos con la línea de comandos de Snap Creator**

También puede realizar una copia de seguridad de la base de datos mediante la línea de comandos de Snap Creator.

1. Para realizar una copia de seguridad de la base de datos, ejecute el siguiente comando.

```
mgmtsrv01:~ #
/opt/NetApp/Snap_Creator_Framework_411/scServer4.1.1/snapcreator
--server
localhost --port 8443 --user scadmin --passwd scadmin --profile
HANA profile ANA --config
ANA database backup --action backup --policy daily --verbose
[Wed Mar 5 14:17:08 2014] INFO: Validating policy: daily finished
successfully
########## Detecting Data ONTAP mode for hana1a ##########
########## Detecting Data ONTAP mode for hana1b ##########
[Wed Mar 5 14:17:13 2014] INFO: STORAGE-03031: Getting system version
details of [hana2b]
[Wed Mar 5 14:17:13 2014] INFO: STORAGE-03032: Getting system version
details of [hana2b] finished successfully.
[Wed Mar 5 14:17:13 2014] INFO: STORAGE-03031: Getting system version
details of [hana1a]
[Wed Mar 5 14:17:13 2014] INFO: STORAGE-03032: Getting system version
details of [hana1a] finished successfully.
[Wed Mar 5 14:17:13 2014] INFO: STORAGE-03031: Getting system version
details of [hana1b]
[Wed Mar 5 14:17:13 2014] INFO: STORAGE-03032: Getting system version
details of [hana1b] finished successfully.
….
Truncated
…
```
## **Revisión de backups disponibles en SAP HANA Studio**

Puede ver la lista de backups de snapshot del almacenamiento en SAP HANA Studio.

En la copia de seguridad resaltada de la siguiente figura, se muestra una copia Snapshot llamada "'Backup-ANA\_Hourly\_20140320103943'". Este backup incluye copias Snapshot para los tres volúmenes de datos del sistema SAP HANA. La copia de seguridad también está disponible en el almacenamiento secundario.

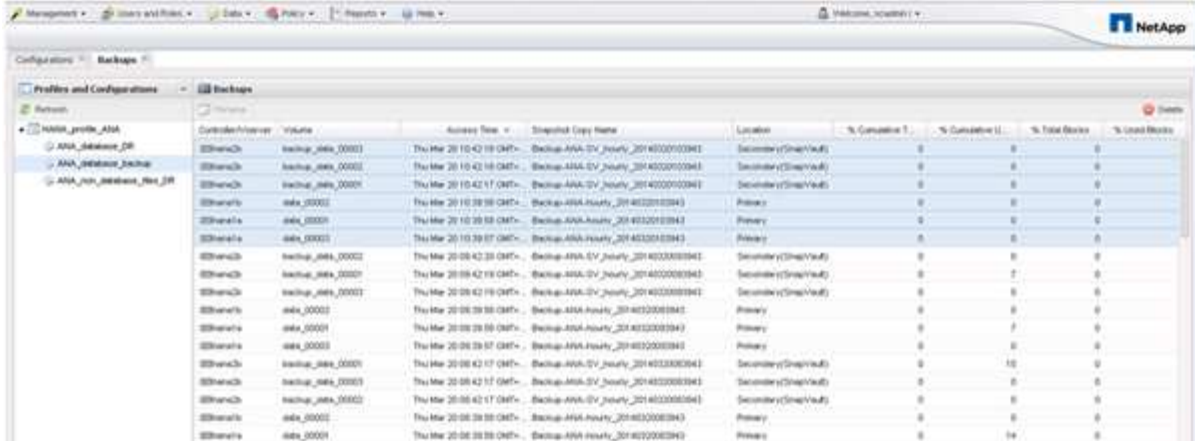

Snap Creator utiliza el nombre de la copia de Snapshot como ID de backup cuando Snap Creator registra la copia de Snapshot del almacenamiento en el catálogo de backup de SAP HANA. En SAP HANA Studio, el backup de snapshot de almacenamiento se ve en el catálogo de backup. El identificador de backup externo (EBID) tiene el mismo valor que el nombre de la copia Snapshot, como se muestra en la siguiente figura.

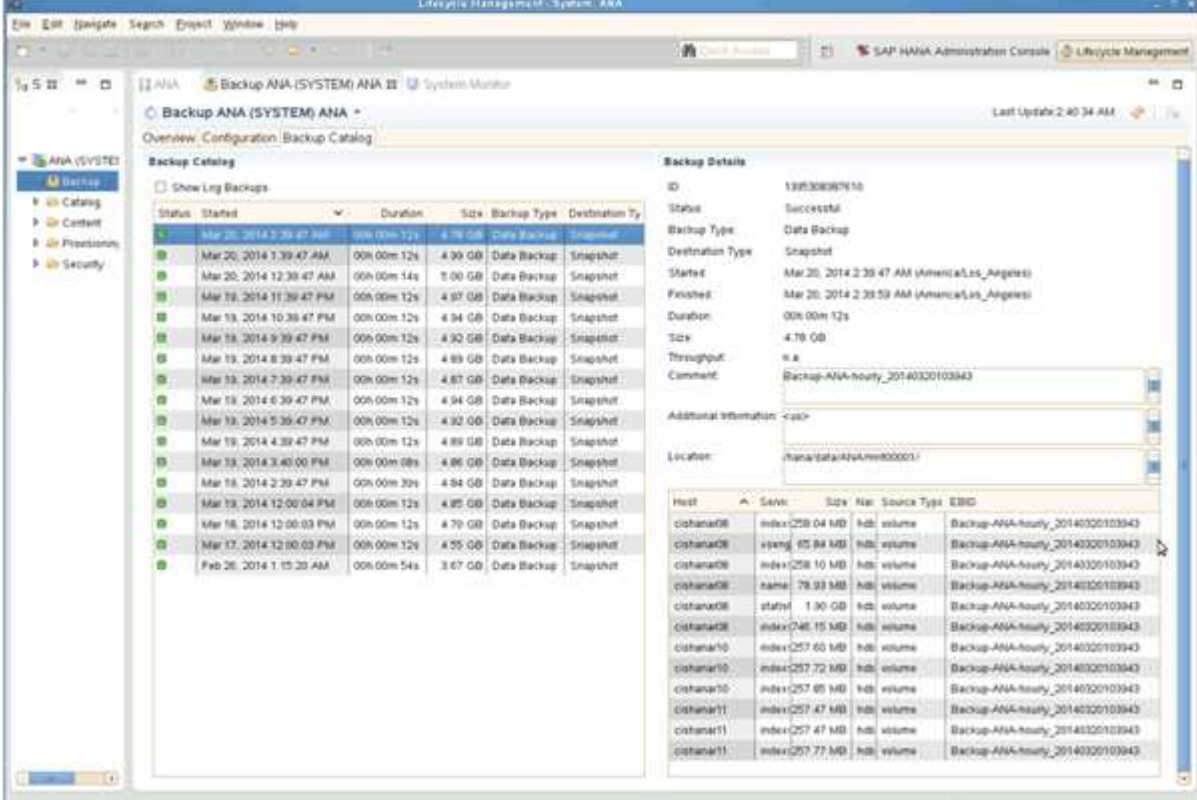

Con cada backup ejecutado, Snap Creator elimina los backups de Snapshot en el almacenamiento primario y secundario en función de las políticas de retención definidas para las diferentes programaciones (por hora, por día, etc.).

SNAP Creator también elimina los backups del catálogo de backup de SAP HANA si no existe el backup en el almacenamiento principal o secundario. El catálogo de backup de SAP HANA siempre muestra la lista completa de backups disponibles en el almacenamiento principal y/o secundario.

# **Comprobaciones de backup e integridad de bases de datos basadas en archivos de SAP HANA**

SAP recomienda combinar backups de SnapVault basados en almacenamiento con un backup basado en archivos semanal para ejecutar una comprobación de la integridad de los bloques. La comprobación de integridad de los bloques se puede ejecutar desde la interfaz gráfica de usuario (GUI) de Snap Creator o desde la interfaz de línea de comandos (CLI).

La operación Backup de datos basada en archivos se utiliza cuando se conservan las copias de backup de los archivos. La operación Database Integrity checks se utiliza cuando es necesario descartar copias de seguridad.

Puede configurar una o ambas operaciones. Durante el backup bajo demanda, es posible seleccionar una de las operaciones.

## **Modificación de la configuración de copia de seguridad basada en archivos**

Puede modificar los parámetros que están configurados para copia de seguridad basada en archivos. La siguiente operación de backup basado en archivos, programada o bajo demanda, refleja la información actualizada.

- 1. Haga clic en el perfil de SAP HANA.
- 2. Seleccione la configuración que desea modificar y haga clic en **Configuración de copia de seguridad basada en archivos HANA**.

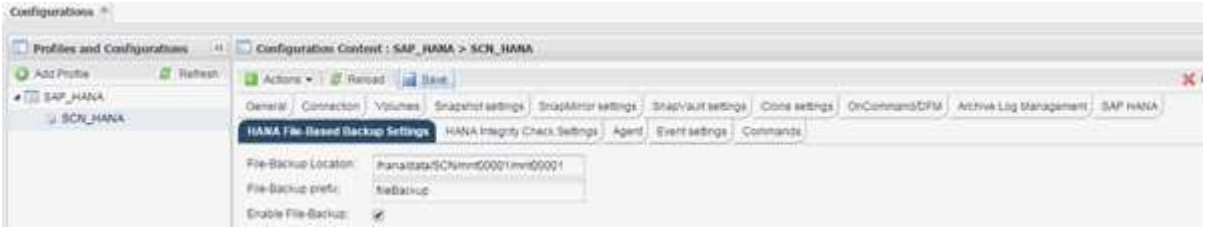

3. Edite la información y haga clic en **Guardar**.

### **Modificación de la configuración de comprobaciones de integridad de base de datos**

Puede modificar los parámetros configurados para comprobaciones de integridad de base de datos. La operación de comprobación de integridad programada o a petición posterior refleja la información actualizada.

- 1. Haga clic en el perfil de SAP HANA.
- 2. Seleccione la configuración que desea modificar y haga clic en **HANA Integrity Check Settings**.

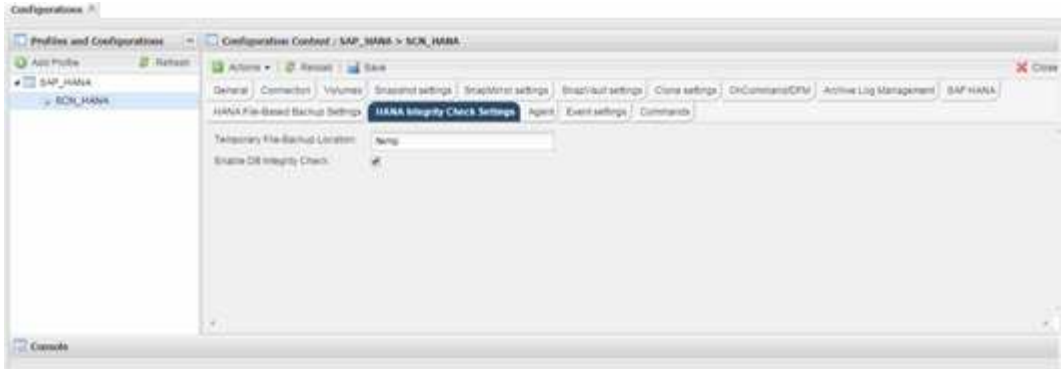

3. Edite la información y haga clic en **Guardar**.

#### **Programación de backups basados en archivos**

En el caso de las configuraciones de SAP HANA, puede programar operaciones adicionales, como el backup basado en archivos y las comprobaciones de integridad de base de datos. Es posible programar una operación de backup basado en archivos para que se produzca en intervalos específicos.

- 1. En el menú principal de la GUI de Snap Creator, seleccione **Administración** > **programaciones** y haga clic en **Crear**.
- 2. En la ventana Nuevo trabajo, introduzca los detalles del trabajo.

De forma predeterminada, la política de backup basada en archivos se establece en «'none».

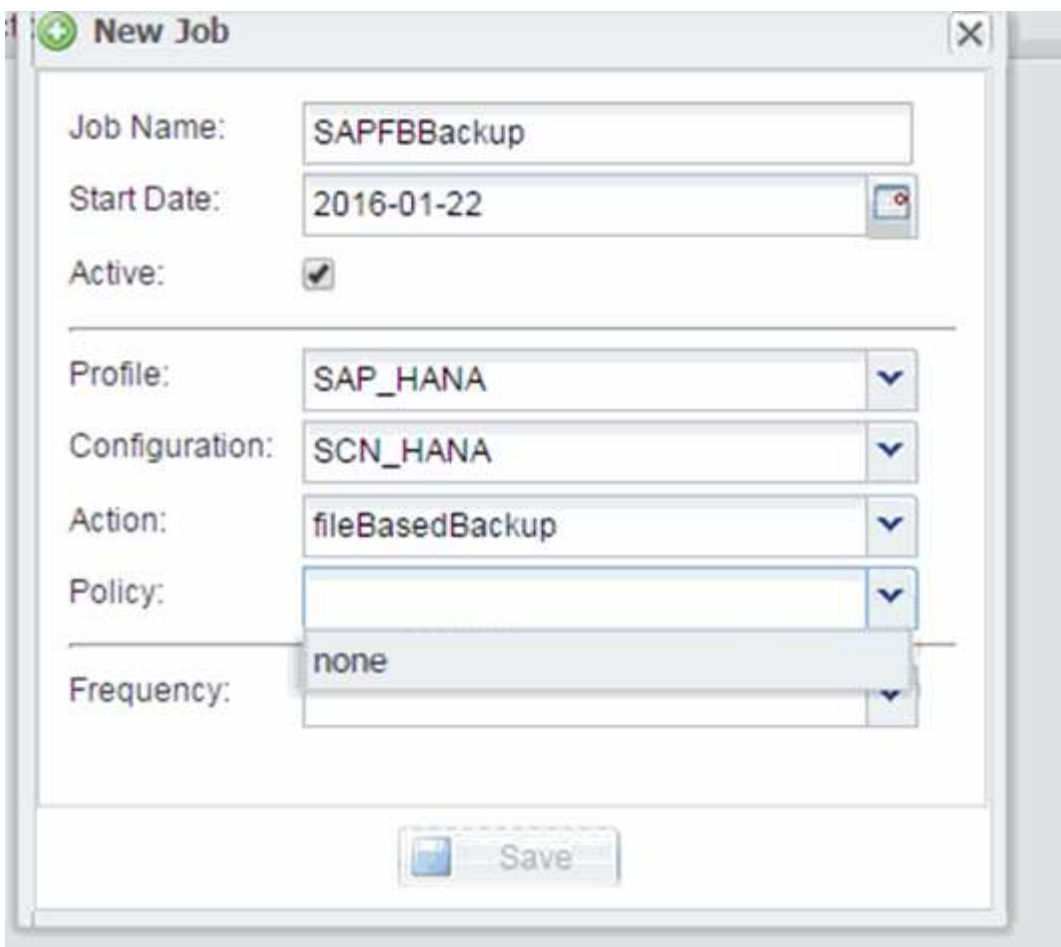

#### **Programar comprobaciones de integridad de la base de datos**

En el caso de las configuraciones de SAP HANA, puede programar operaciones adicionales, como el backup basado en archivos y las comprobaciones de integridad de base de datos. Es posible programar la operación de comprobación de integridad de la base de datos para que se produzca en intervalos específicos.

- 1. En el menú principal de la GUI de Snap Creator, seleccione **Administración** > **programaciones** y haga clic en **Crear**.
- 2. En la ventana Nuevo trabajo, introduzca los detalles del trabajo.

La política de comprobación de integridad se establece en «'none» de forma predeterminada.

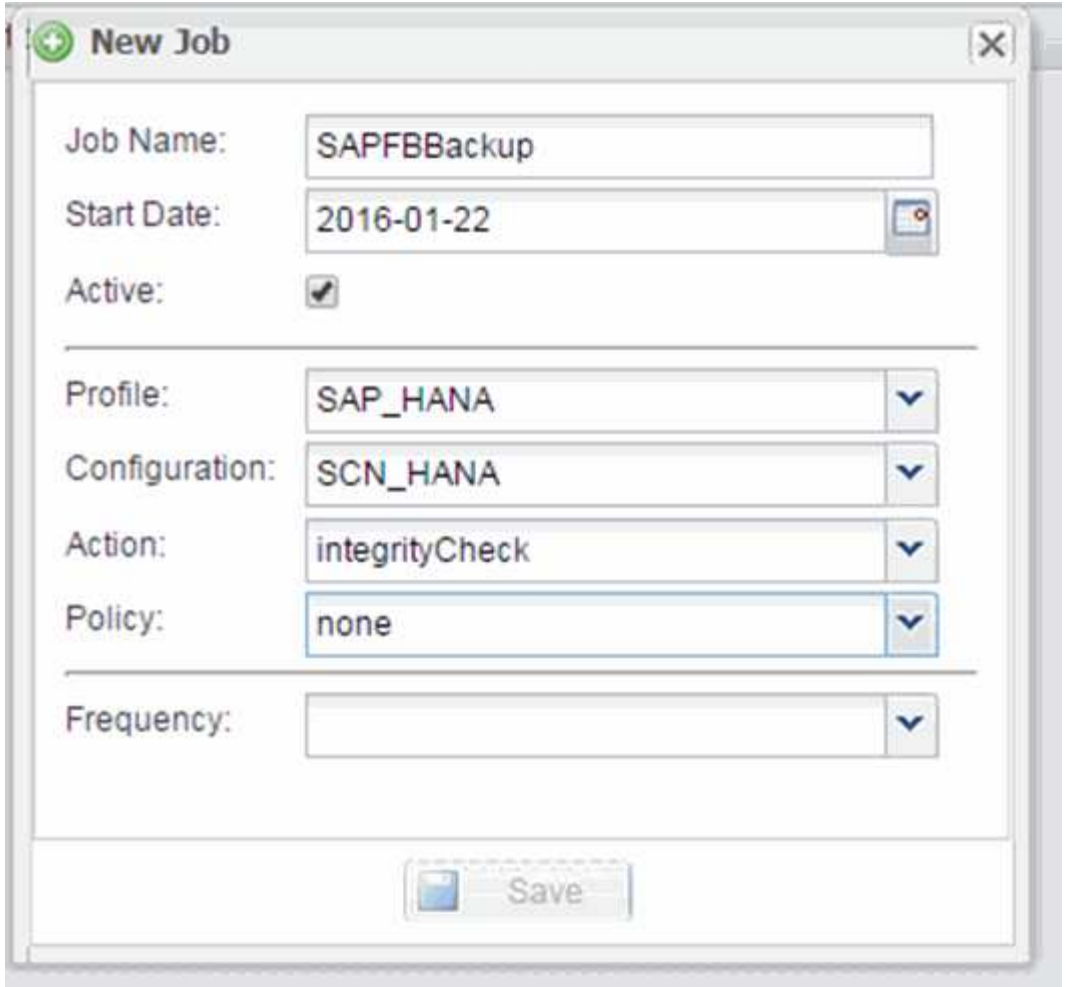

#### **Realizar backups basados en archivos desde la interfaz gráfica de usuario de Snap Creator**

Puede realizar backups basados en archivos desde la interfaz gráfica de usuario (GUI) de Snap Creator.

Debe haber habilitado el parámetro File-Based Backup en la pestaña HANA File-Based Backup Settings.

- 1. Seleccione la configuración HANA\_database\_backup.
- 2. Seleccione **acciones** > **copia de seguridad basada en archivos**.

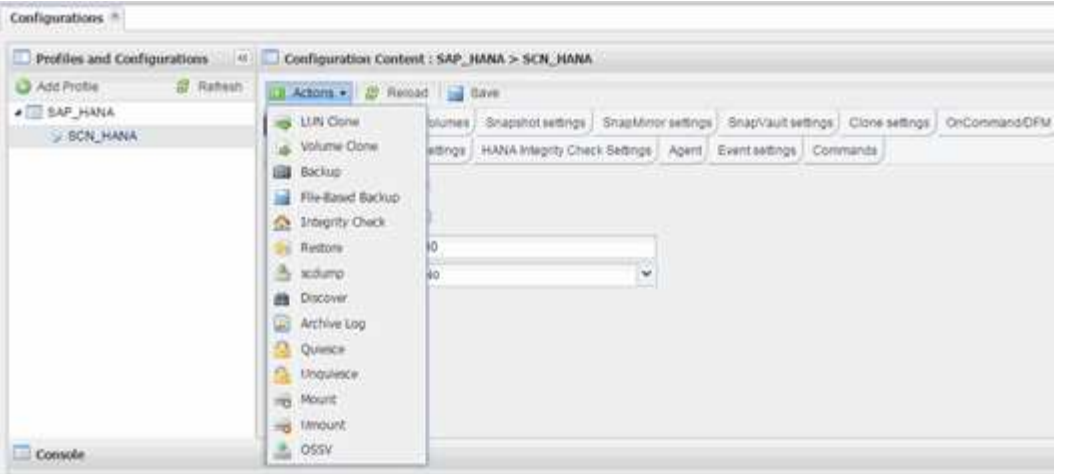

3. Establezca la opción Directiva en **Ninguno** y haga clic en **Aceptar**.

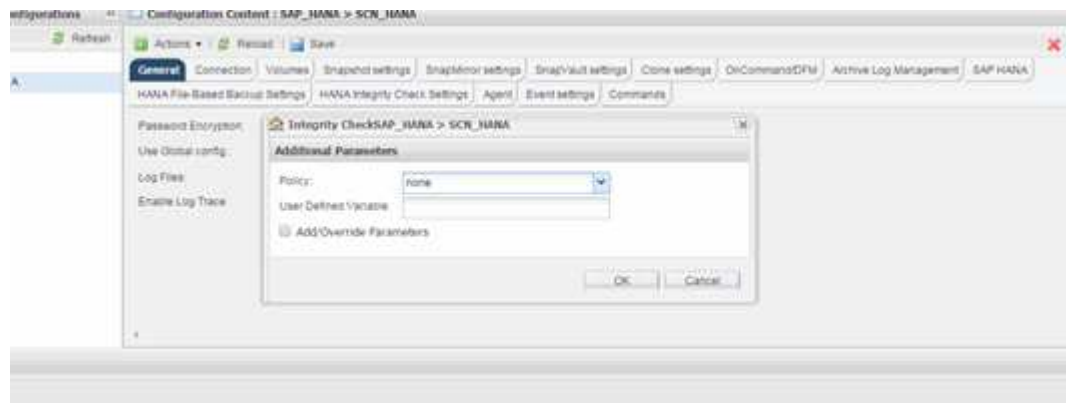

#### **Realización de backups basados en archivos desde la línea de comandos de Snap Creator**

Puede realizar un backup basado en archivos mediante la línea de comandos de Snap Creator.

1. Para realizar una copia de seguridad basada en archivos, ejecute el siguiente comando:

```
./snapcreator --server localhost --port 8443 --user sc --passwd sc
--profile hana testing --config HANA Test --action fileBasedBackup
--policy none --verbose
```
#### **Realizar comprobaciones de integridad de la base de datos desde la interfaz gráfica de usuario de Snap Creator**

Puede realizar comprobaciones de integridad de la base de datos desde la interfaz gráfica de usuario (GUI) de Snap Creator.

Debe haber habilitado el parámetro DB Integrity Check en la pestaña HANA Integrity Check Settings.

- 1. Seleccione la configuración HANA database Integrity check.
- 2. Seleccione **acciones** > **Comprobación de integridad**.

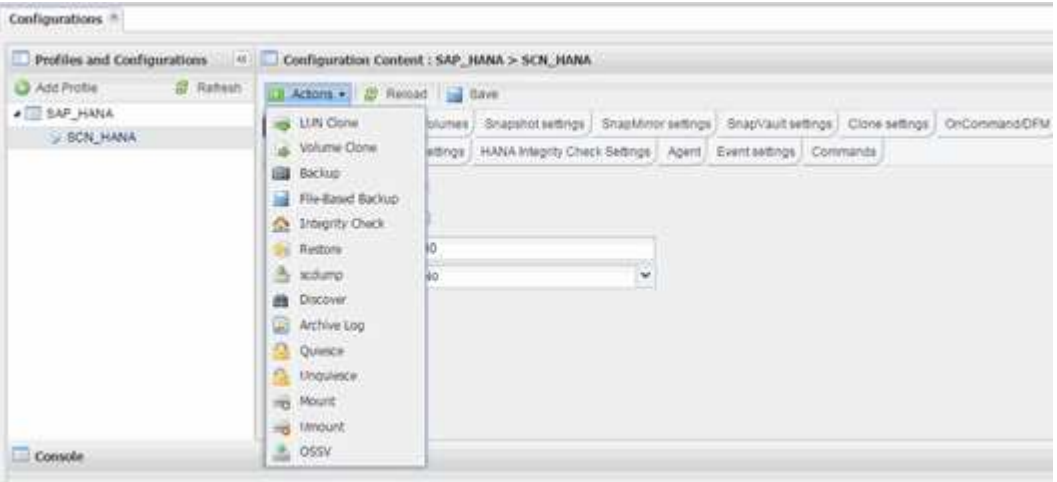

3. Establezca la opción Directiva en **Ninguno** y haga clic en **Aceptar**.

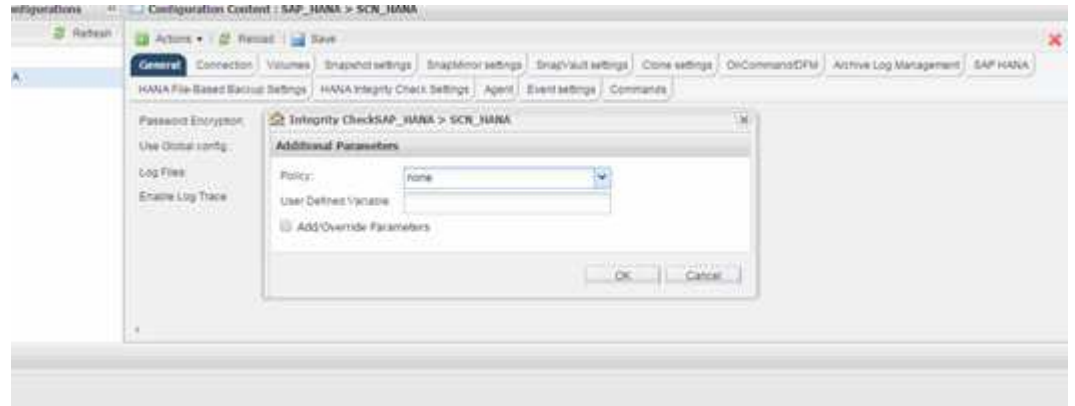

#### **Realizar comprobaciones de integridad de la base de datos desde la línea de comandos de Snap Creator**

Puede realizar comprobaciones de integridad de la base de datos mediante la línea de comandos de Snap Creator.

1. Para realizar comprobaciones de integridad de la base de datos, ejecute el siguiente comando:

```
./snapcreator --server localhost --port 8443 --user sc --passwd sc
--profile hana testing --config HANA Test --action integrityCheck
--policy none --verbose
```
## **Restaurar y recuperar bases de datos SAP HANA**

SAP HANA Studio y Snap Creator se usan para restaurar y recuperar bases de datos SAP HANA.

- 1. Dentro de SAP HANA Studio:
	- a. Seleccione Recover para el sistema SAP HANA.
	- b. El sistema SAP HANA está apagado.
	- c. Seleccione el tipo de recuperación.
	- d. Proporcione ubicaciones de backup de registros.
	- e. Se muestra la lista de backups de datos
	- f. Seleccione copia de seguridad para ver el ID de copia de seguridad externa.
- 2. Para un sistema de almacenamiento que funcione únicamente con Clustered Data ONTAP:
	- a. Solo es obligatorio si se ha utilizado para la restauración cualquier otra copia de seguridad que no sea la más reciente.
	- b. Solo se requiere «'SnapRestore de volumen» del almacenamiento primario.
	- c. Desactivar las relaciones de SnapVault
- 3. En Snap Creator:
	- a. Seleccione «'Restore'» para el sistema SAP HANA.
	- b. Seleccione restore from primary or secondary Storage, dependiendo de la disponibilidad del backup en el almacenamiento principal.
	- c. Seleccione la controladora de almacenamiento, el nombre del volumen y el nombre de la copia de Snapshot. El nombre de la copia Snapshot se correlaciona con el ID de backup anteriormente.
	- d. Para los sistemas SAP HANA de varios nodos, es necesario restaurar varios volúmenes:
		- i. Elija **Agregar más elementos de restauración**.
		- ii. Seleccione la controladora de almacenamiento, el nombre del volumen y el nombre de la copia de Snapshot.
		- iii. Repita este proceso para todos los volúmenes requeridos.
	- e. Para los sistemas de bases de datos de un solo inquilino de contenedores de bases de datos multitenant (MDC), se restauran las bases de datos del SISTEMA y DE TENANT.
	- f. Se inició el proceso de restauración
	- g. La restauración finalizó para todos los volúmenes.
- 4. En los nodos de la base de datos, desmonte y monte todos los volúmenes de datos para limpiar los "identificadores de NFS obsoletos".
- 5. Dentro de SAP HANA Studio:
	- a. Seleccione **Actualizar** en la lista de copias de seguridad.
	- b. Seleccione Available backup for recovery (elemento verde).
	- c. Inicie el proceso de recuperación.
	- d. Para sistemas de bases de datos de un solo inquilino de contenedores de base de datos multitenant (MDC), inicie el proceso de recuperación primero para la base de datos DEL SISTEMA y luego para la base de datos DE TENANT.
	- e. Se ha iniciado el sistema SAP HANA.
- 6. (Opcional) reanude relaciones de SnapVault para todos los volúmenes restaurados.

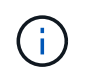

En los sistemas de almacenamiento, este paso solo es necesario si para la restauración se ha usado un backup diferente al más reciente.

#### **Restaurar y recuperar bases de datos a partir del almacenamiento primario**

Es posible restaurar y recuperar la base de datos desde el almacenamiento primario.

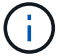

No puede restaurar copias de backup basadas en archivos desde Snap Creator.

1. En SAP HANA Studio, seleccione **Recover** para el sistema SAP HANA.

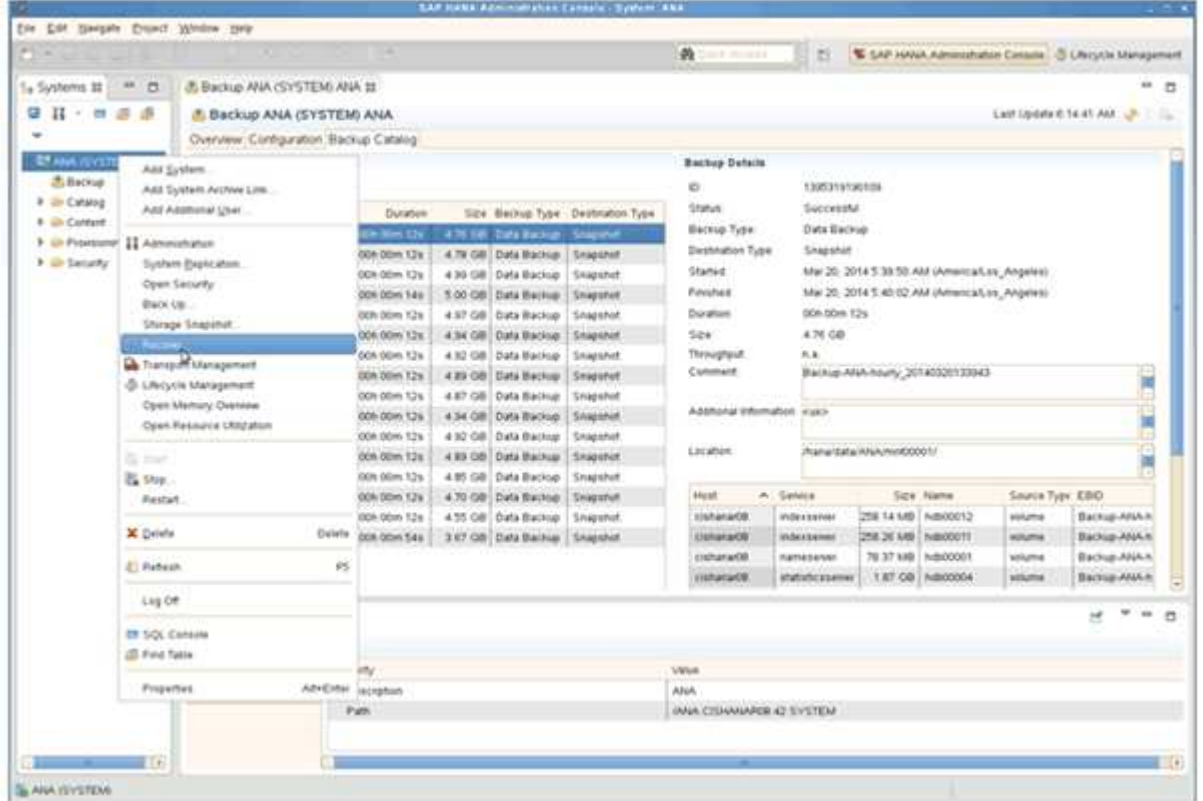

El sistema SAP HANA se apaga.

2. Seleccione el tipo de recuperación y haga clic en **Siguiente**.

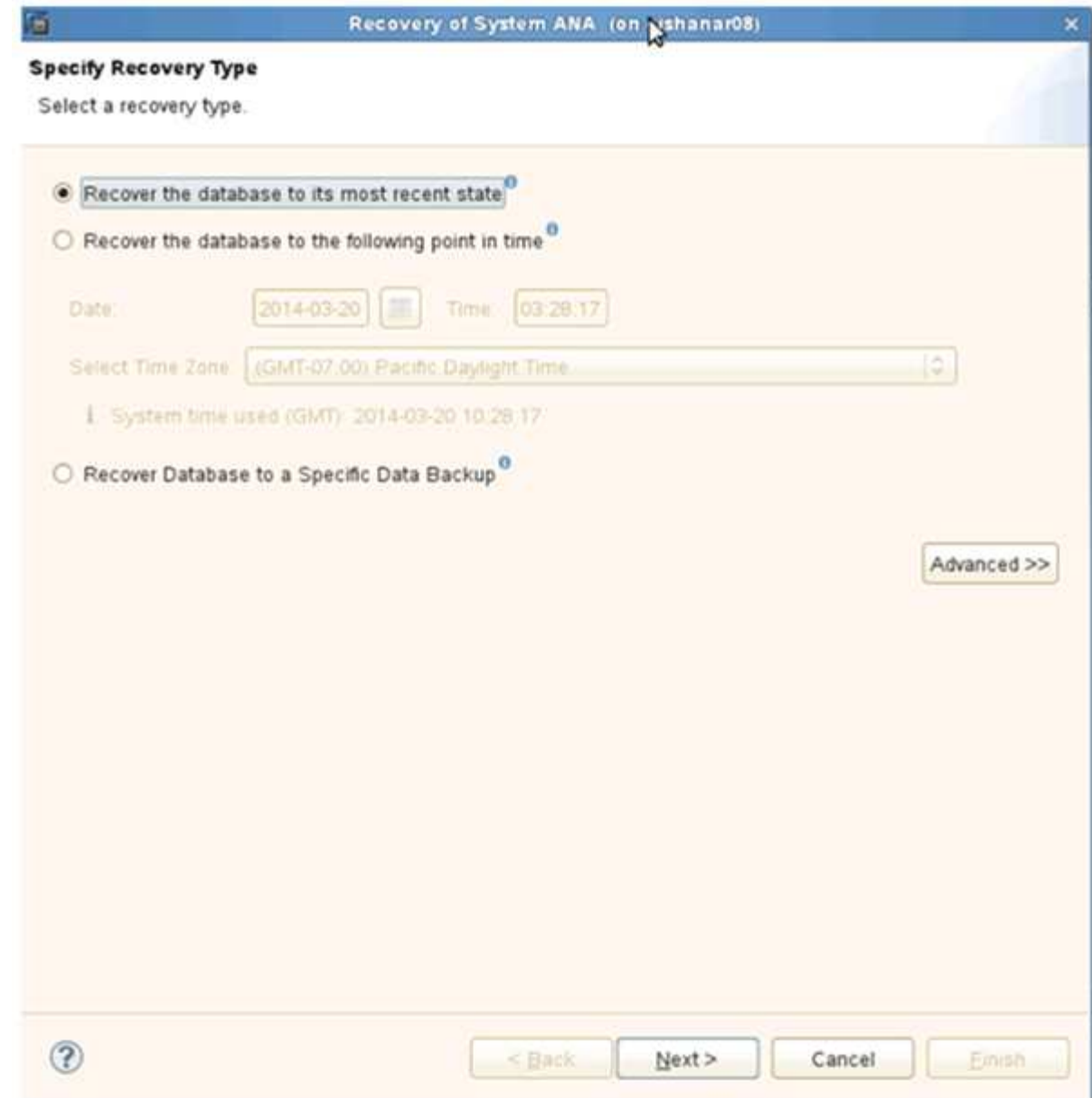

3. Proporcione las ubicaciones de copia de seguridad de registros y haga clic en **Siguiente**.

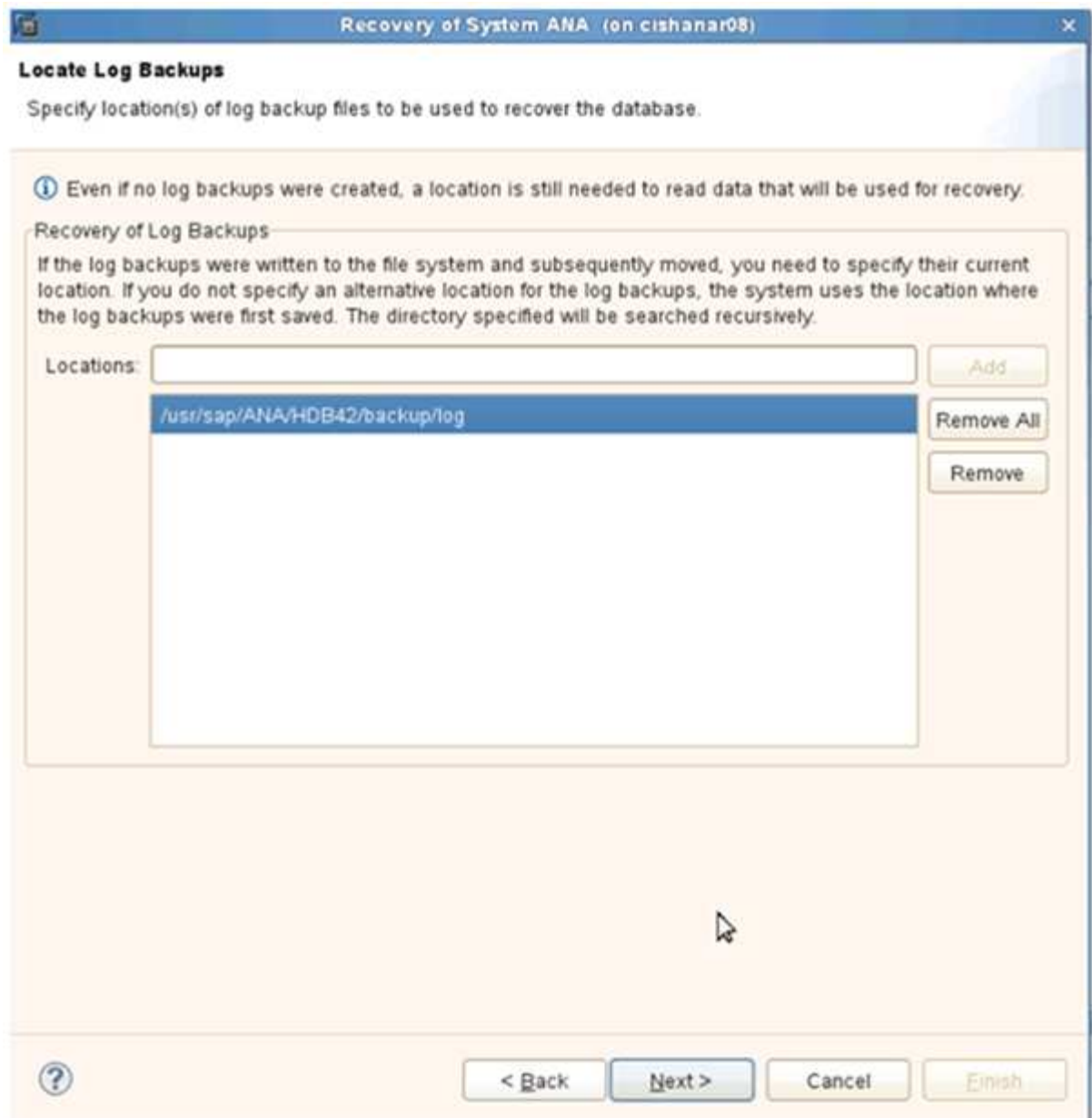

La lista de backups disponibles que se muestra se basa en el contenido del catálogo de backup.

4. Seleccione la copia de seguridad que desee y registre el ID de copia de seguridad externa.

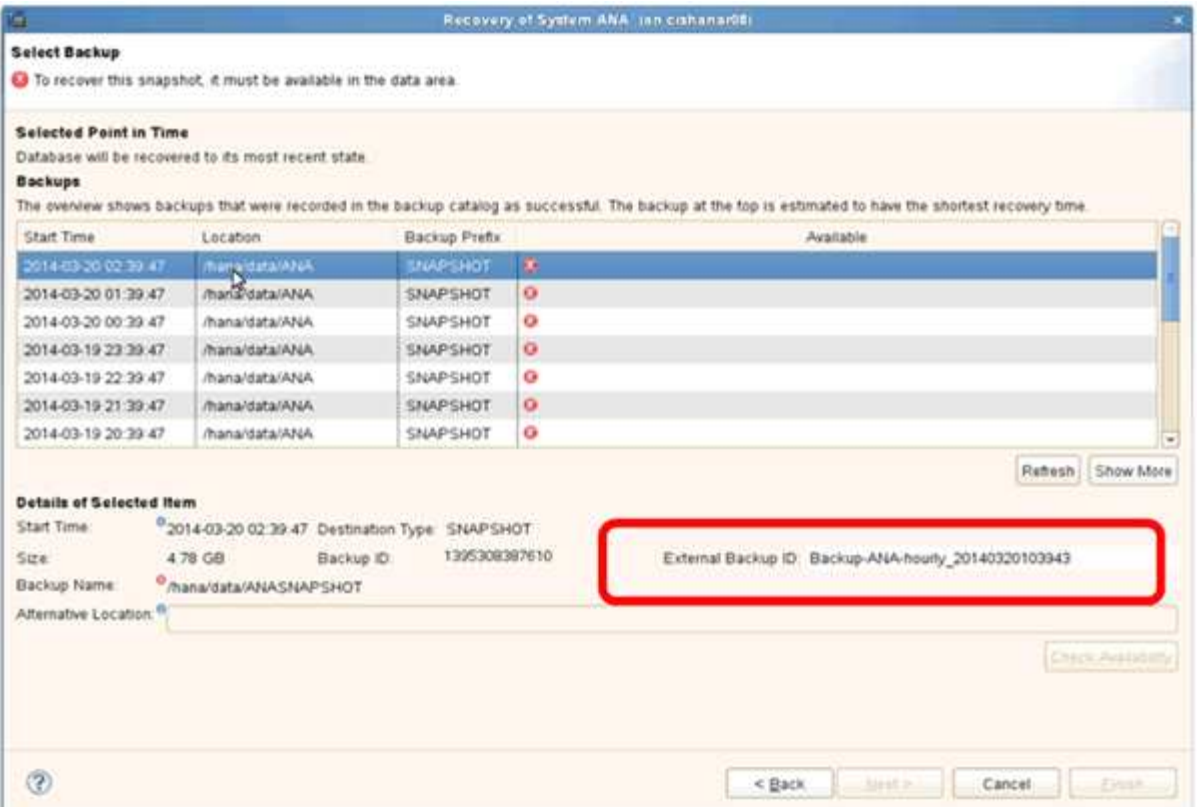

5. Desactivar la relación de SnapVault.

Ĥ.

Este paso solo es necesario con Clustered Data ONTAP.

Si necesita restaurar una copia snapshot con una versión anterior a la copia de Snapshot que actualmente se utiliza como copia snapshot básica para SnapVault, primero debe desactivar la relación de SnapVault en Clustered Data ONTAP. Para ello, ejecute los siguientes comandos en la consola del clúster de backup:

```
hana::> snapmirror quiesce -destination-path hana2b:backup hana data
Operation succeeded: snapmirror quiesce for destination
hana2b:backup hana data.
hana::> snapmirror delete -destination-path hana2b:backup hana data
Operation succeeded: snapmirror delete the relationship with destination
hana2b:backup hana data.
hana::> snapmirror release -destination-path hana2b:backup hana data
[Job 6551] Job succeeded: SnapMirror Release Succeeded
```
6. En la GUI de Snap Creator, seleccione el sistema SAP HANA y, a continuación, seleccione **acciones** > **Restaurar**.

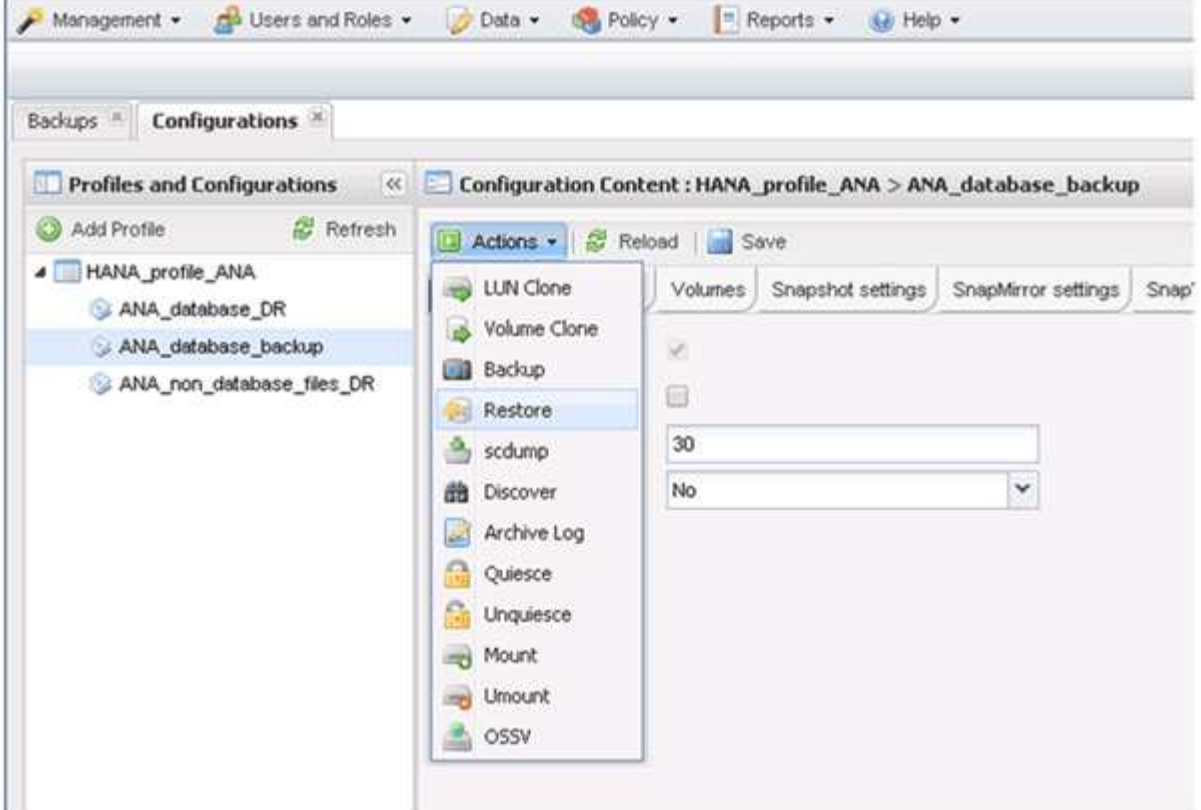

Aparece la pantalla Bienvenido al Asistente para la restauración de Snap Creator Framework.

7. Haga clic en **Siguiente**.

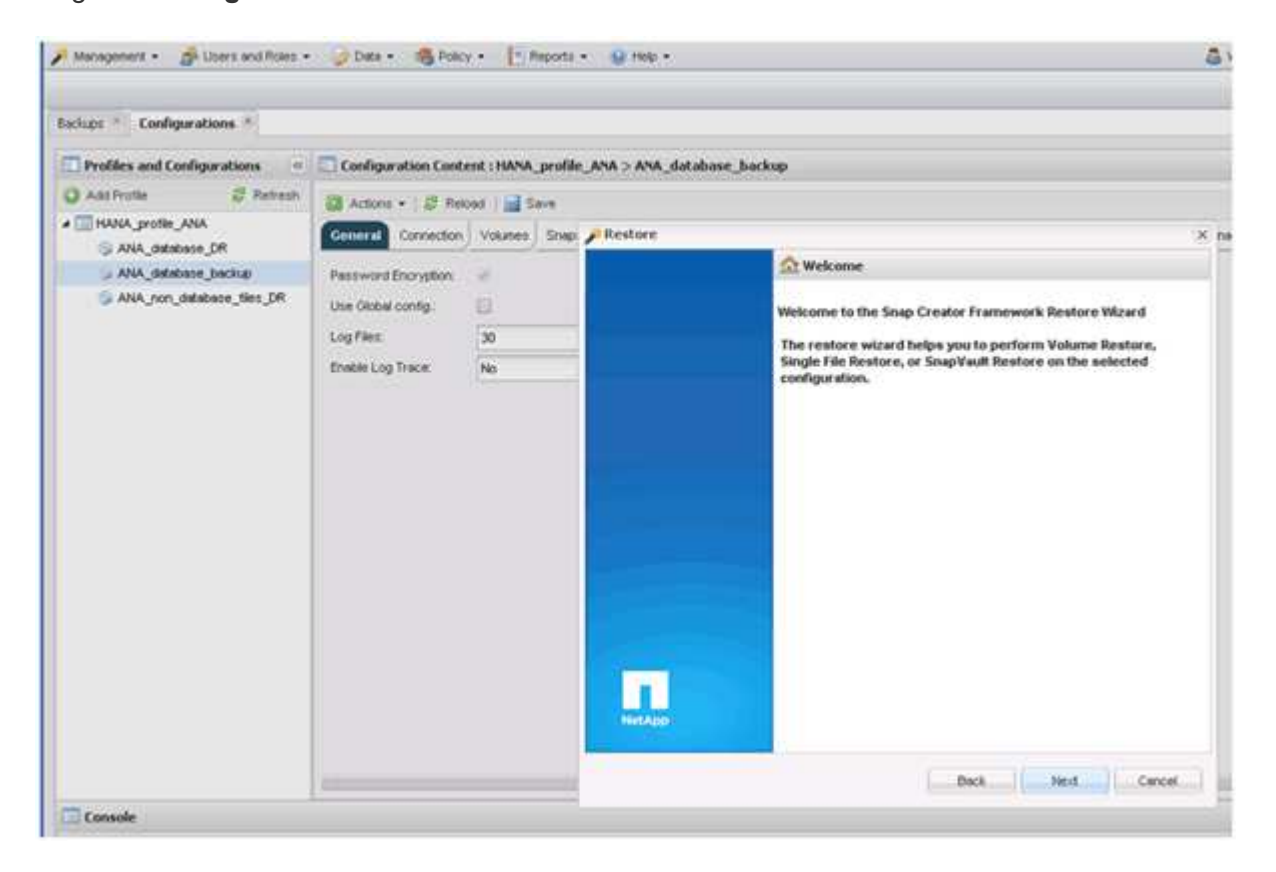

8. Seleccione **Principal** y haga clic en **Siguiente**.

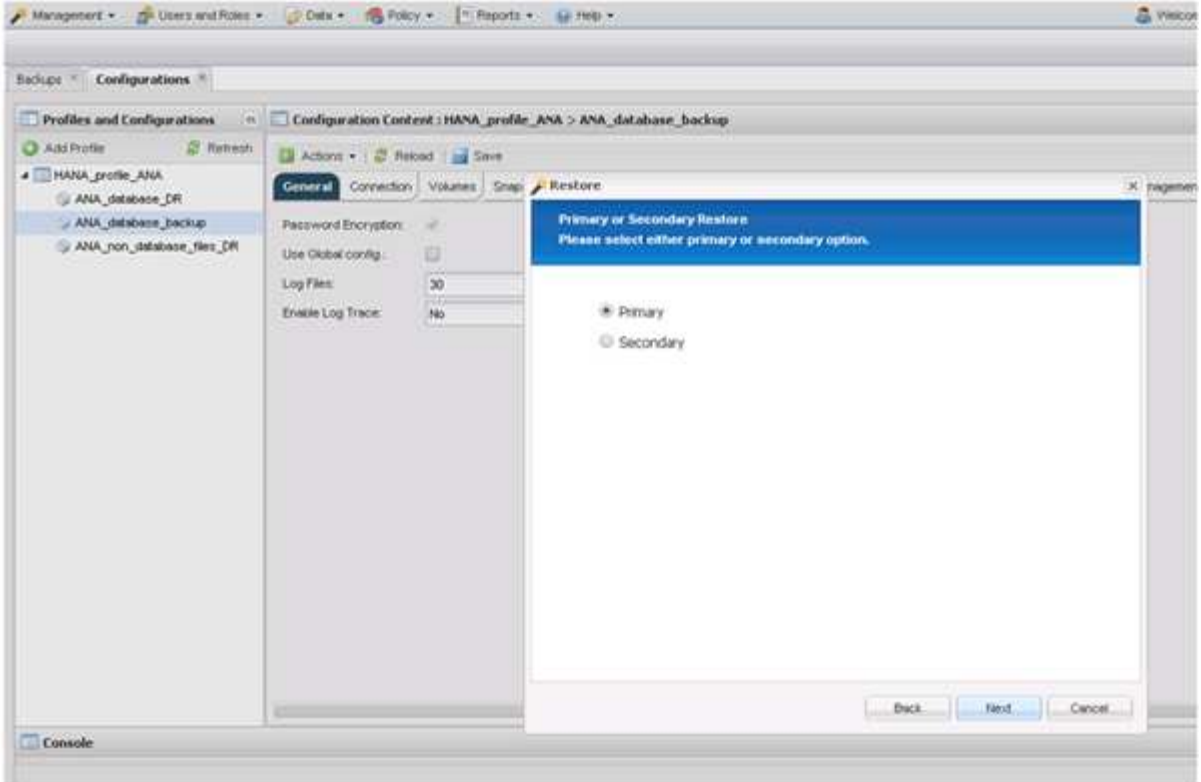

- 9. Seleccione restore from primary Storage.
- 10. Seleccione la controladora de almacenamiento, el nombre del volumen y el nombre de Snapshot.

El nombre de Snapshot se correlaciona con el ID de backup que se ha seleccionado dentro de SAP HANA Studio.

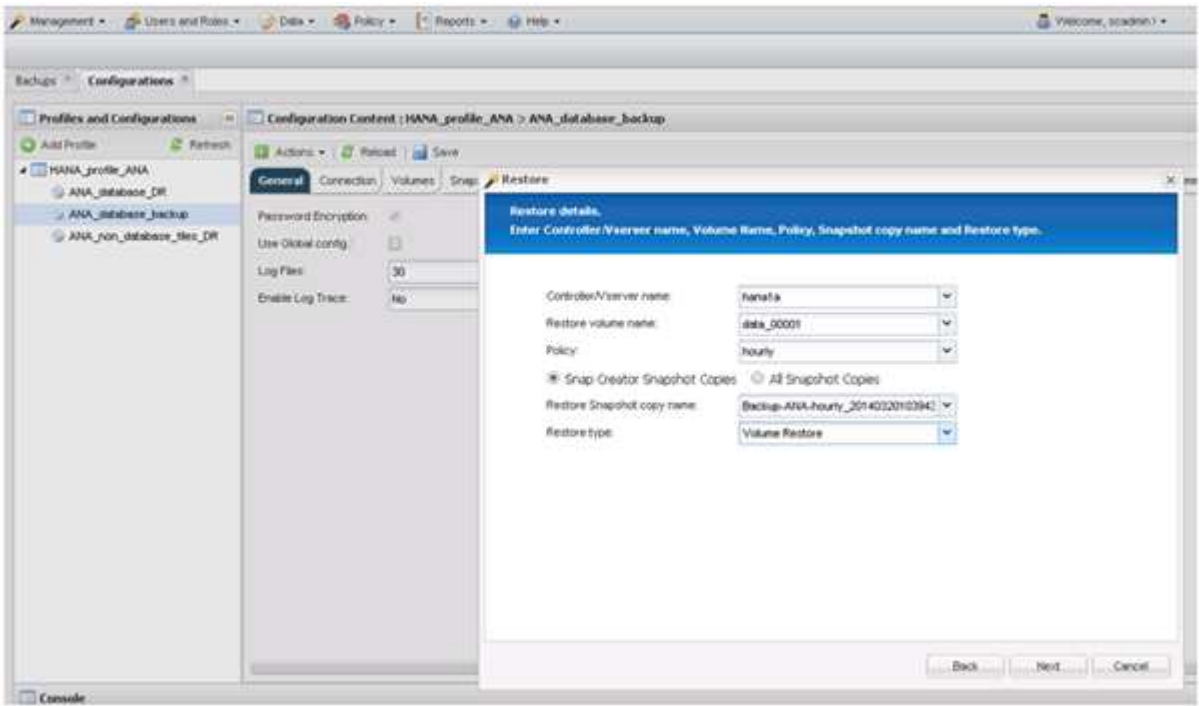

11. Haga clic en **Finalizar**.

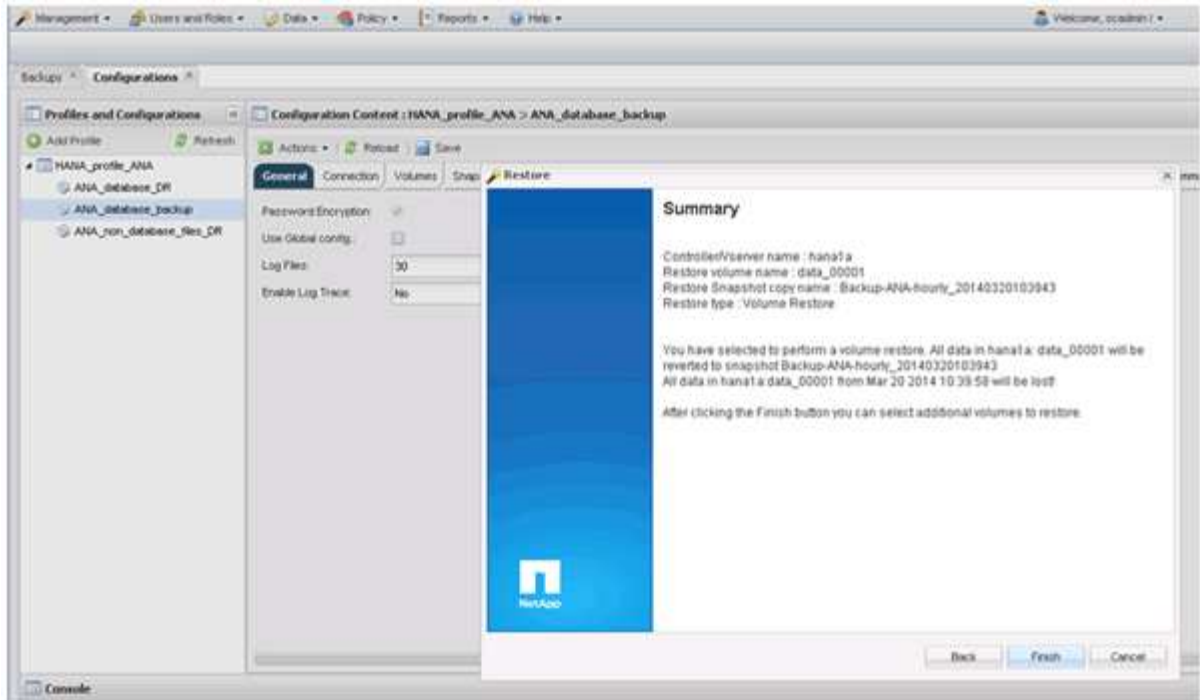

12. Haga clic en **Sí** para agregar más elementos de restauración.

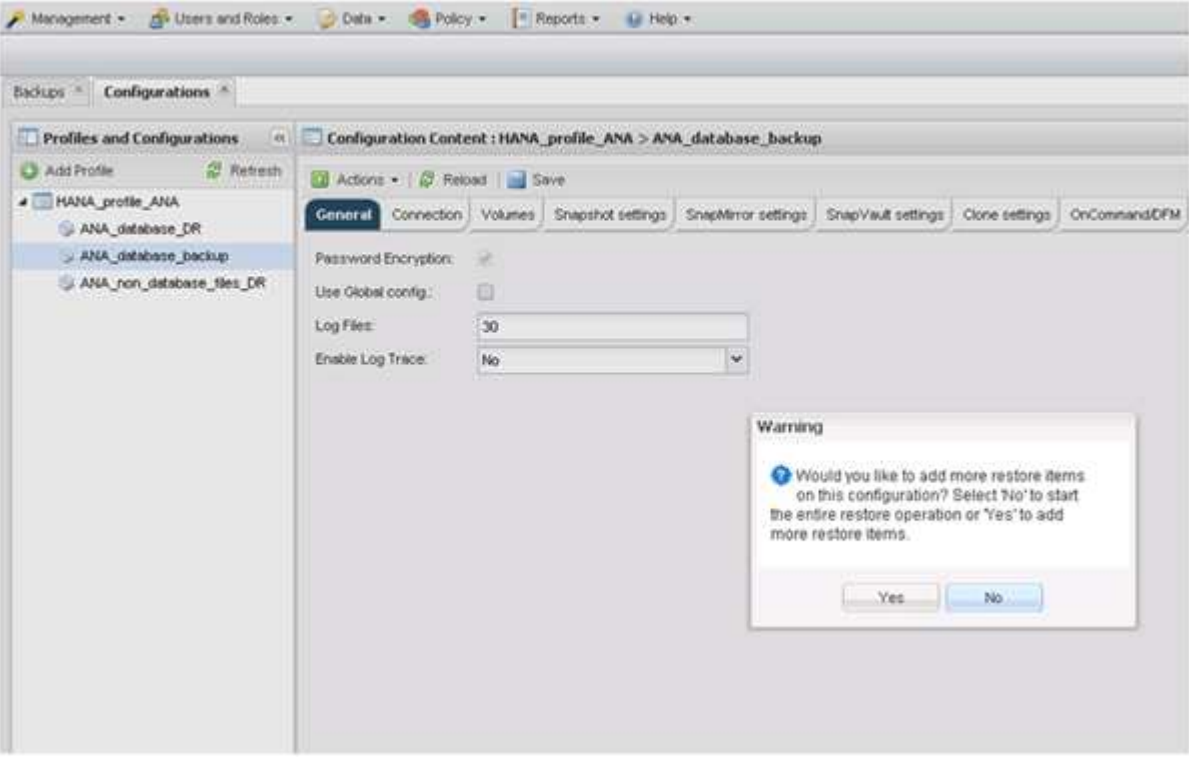

13. Seleccione la controladora de almacenamiento, el nombre del volumen adicional y el nombre de Snapshot.

El nombre de Snapshot se correlaciona con el ID de backup que se ha seleccionado dentro de SAP HANA Studio.

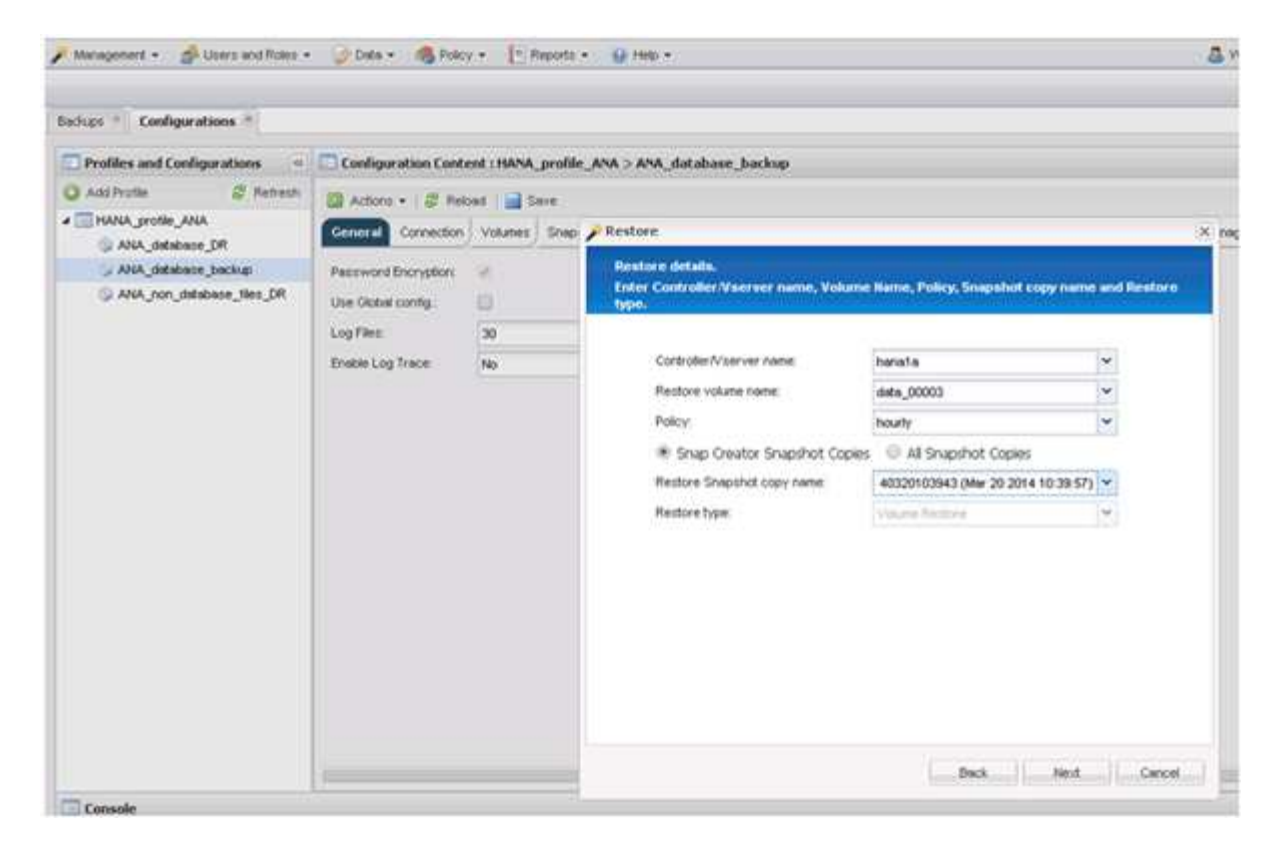

- 14. Repita los pasos 10 a 13 hasta que se añadan todos los volúmenes requeridos; en nuestro ejemplo, data\_00001, data\_00002 y data\_00003 deben seleccionarse para el proceso de restauración.
- 15. Cuando todos los volúmenes estén seleccionados, haga clic en **Aceptar** para iniciar el proceso de restauración.

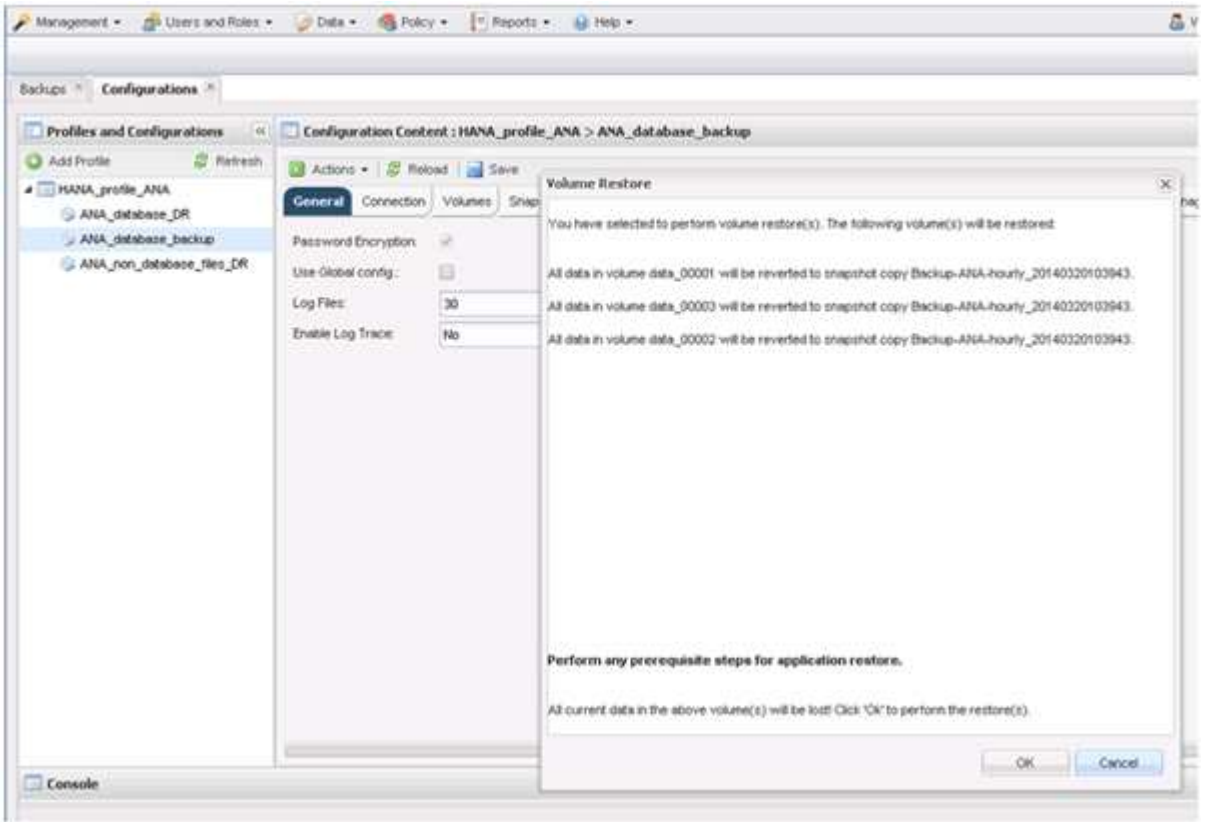

#### Se inicia el proceso de restauración.

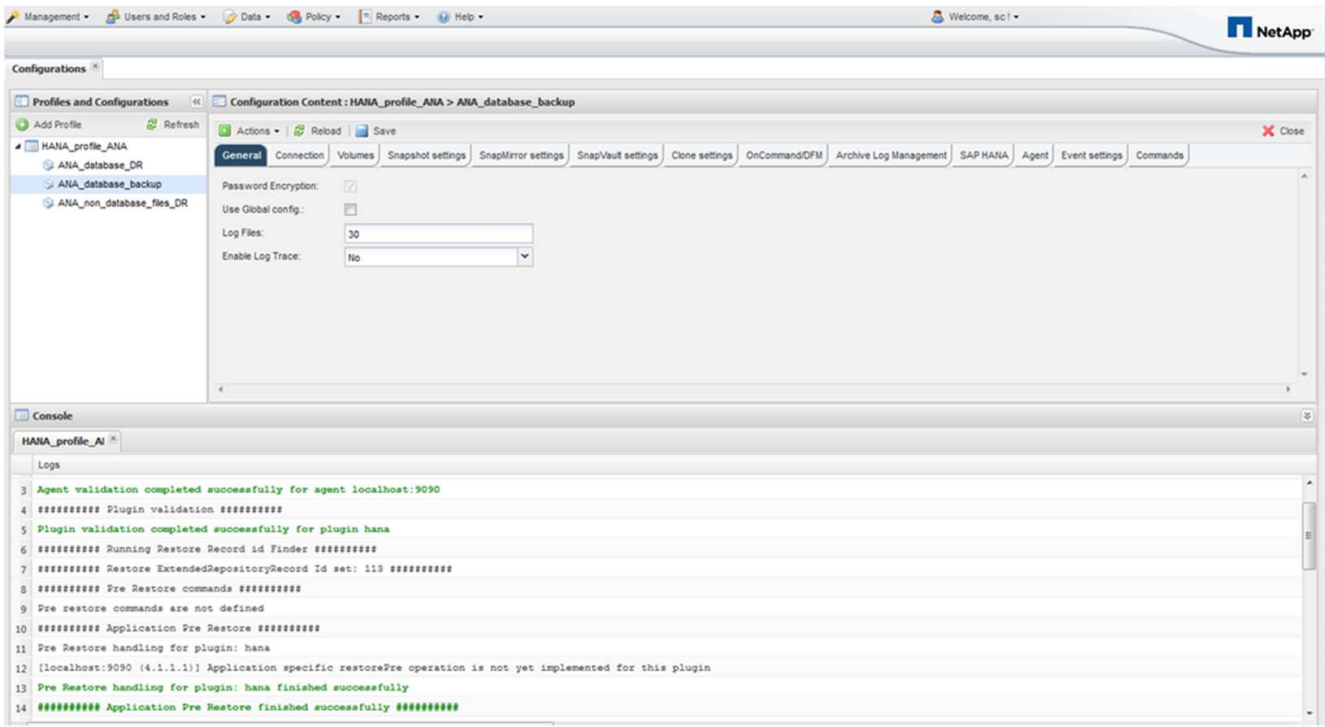

Espere hasta que finalice el proceso de restauración.

16. En cada nodo de base de datos, vuelva a montar todos los volúmenes de datos para limpiar las asas NFS obsoletas.

En el ejemplo, los tres volúmenes deben volver a montarse en cada nodo de la base de datos.

```
mount -o remount /hana/data/ANA/mnt00001
mount -o remount /hana/data/ANA/mnt00002
mount -o remount /hana/data/ANA/mnt00003
```
17. Vaya a SAP HANA Studio y haga clic en **Actualizar** para actualizar la lista de copias de seguridad disponibles.

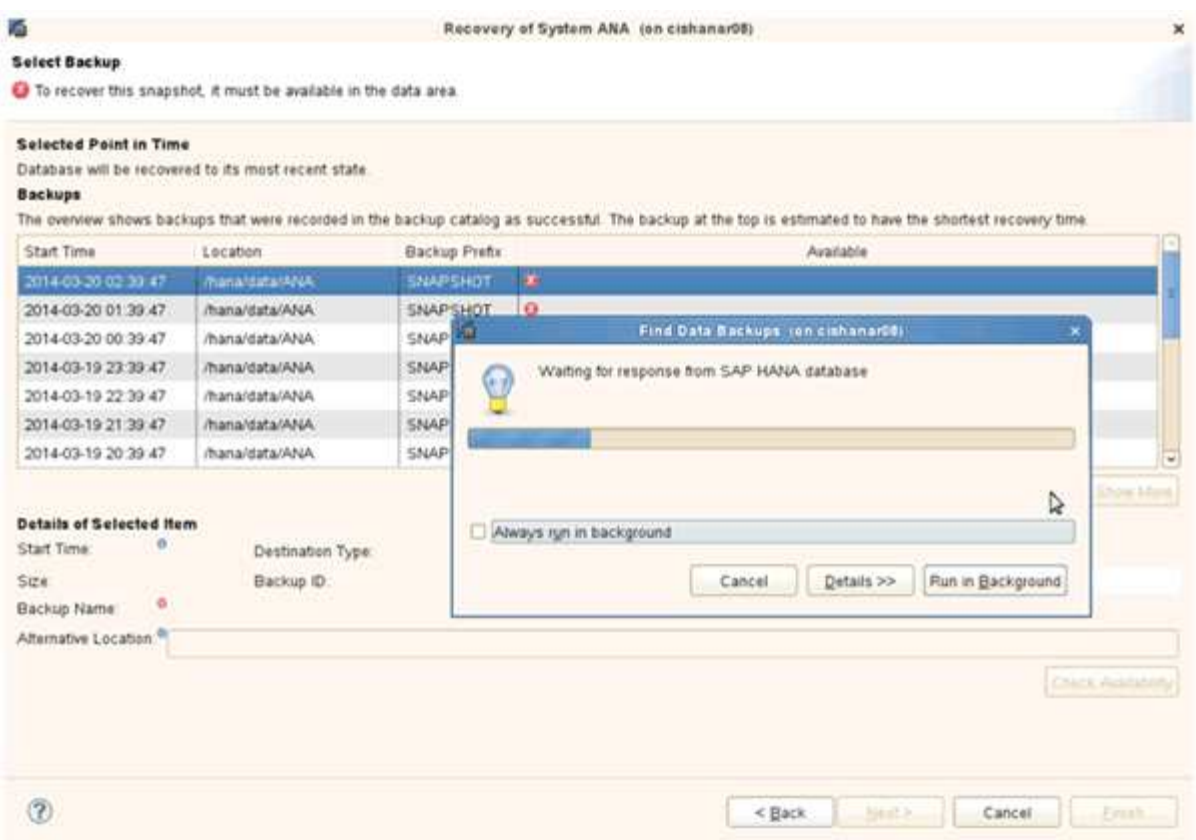

El backup que se ha restaurado con Snap Creator se muestra con un icono verde en la lista de backups.

18. Seleccione la copia de seguridad y haga clic en **Siguiente**.

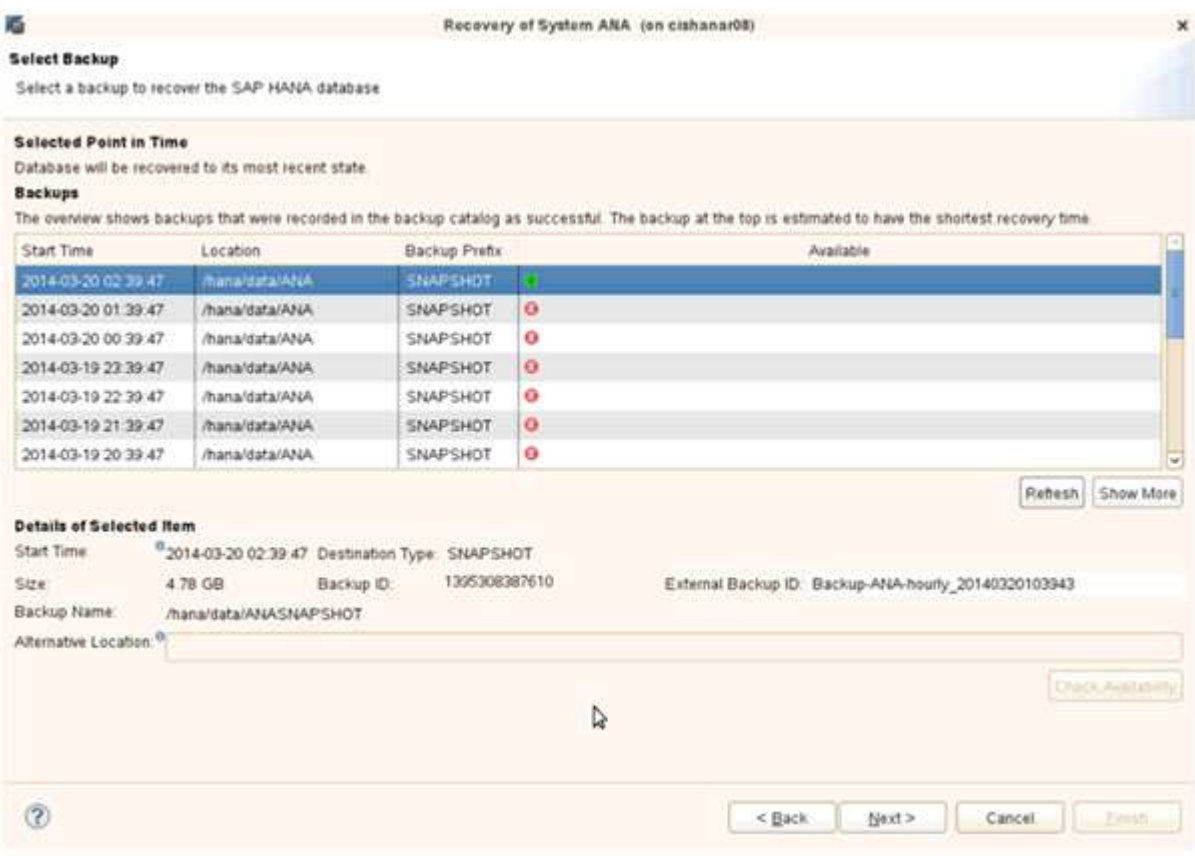

19. Seleccione otros ajustes según sea necesario y haga clic en **Siguiente**.

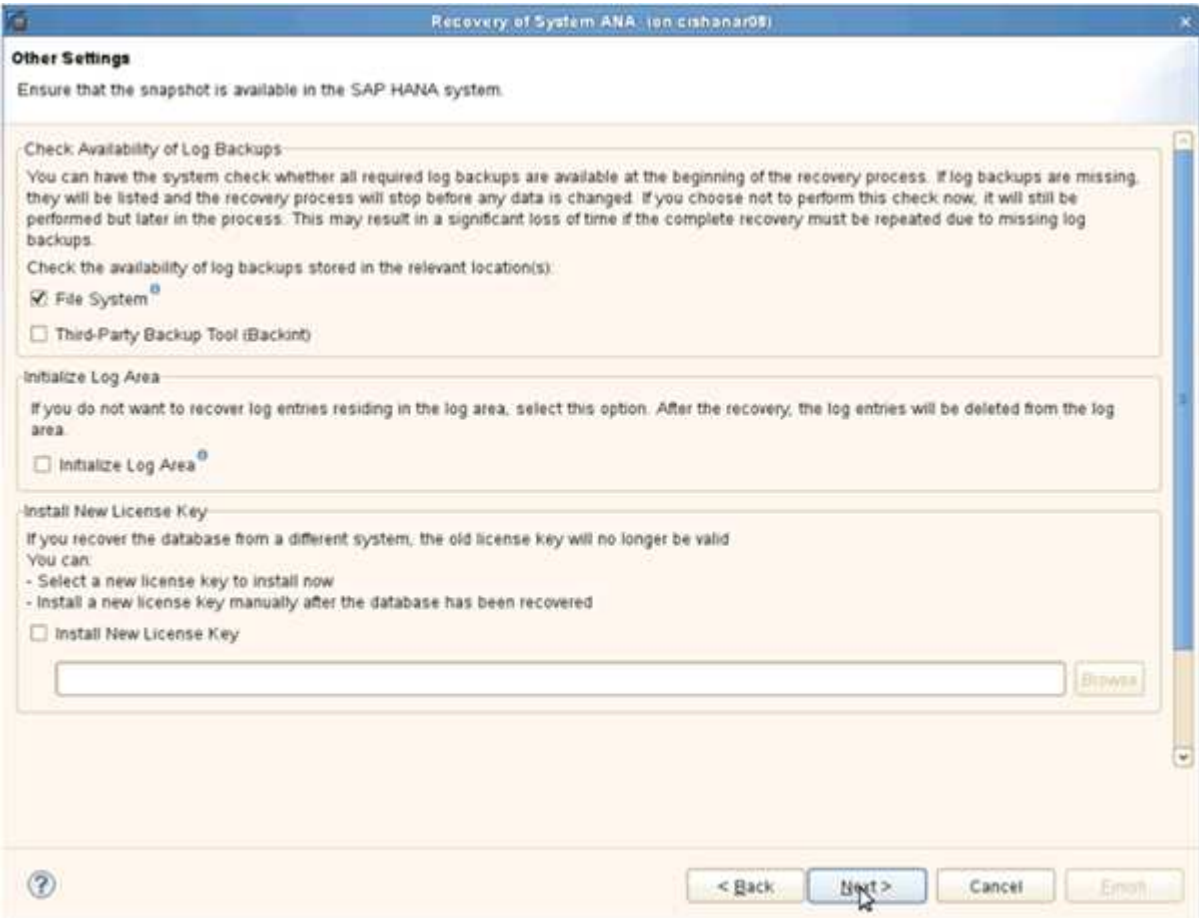

20. Haga clic en **Finalizar**.

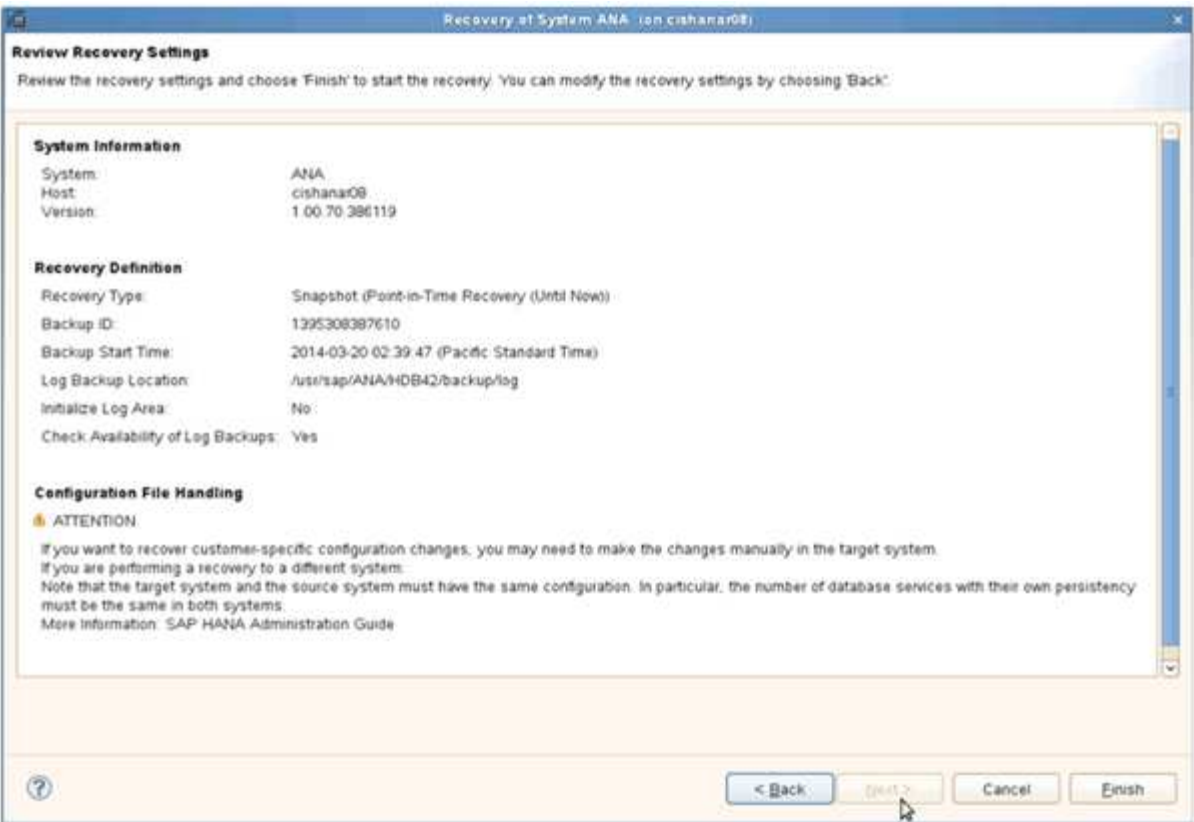

Se inicia el proceso de recuperación.

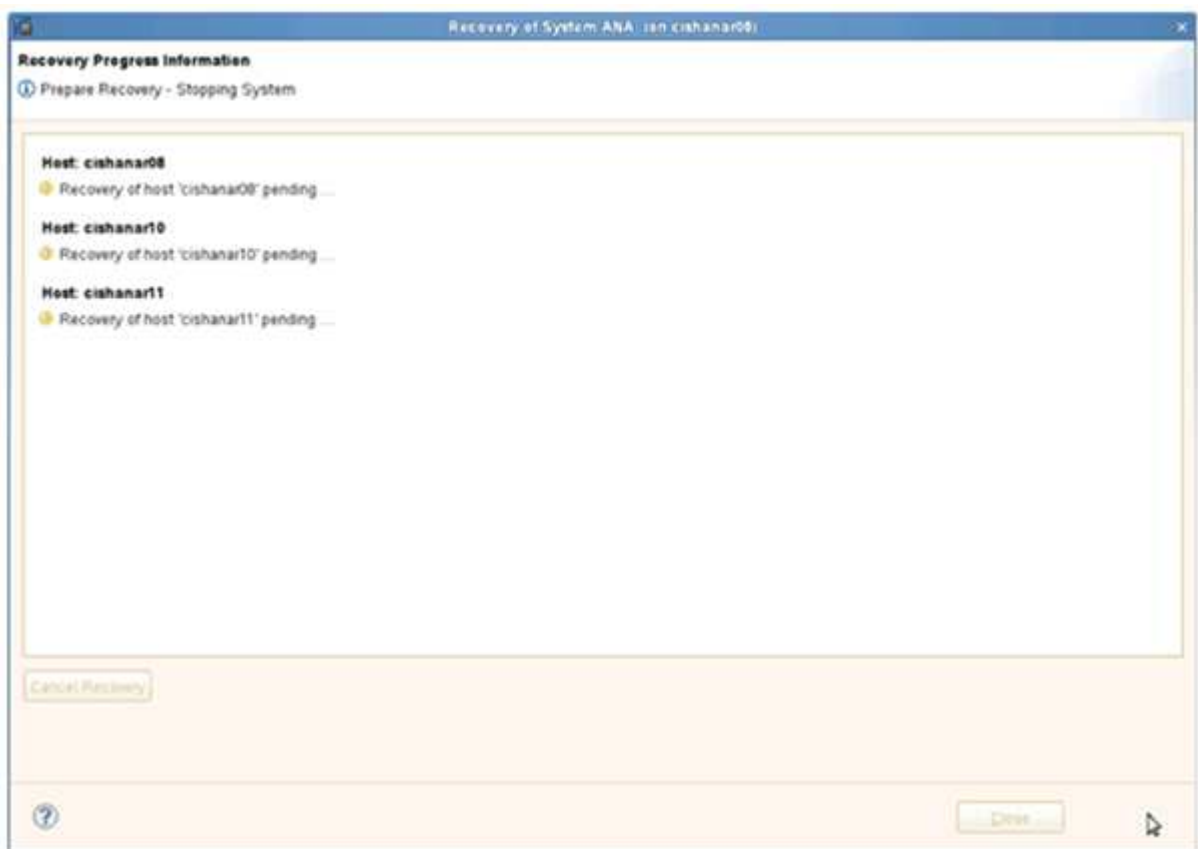

21. Una vez finalizada la recuperación, reanude las relaciones de SnapVault si es necesario.

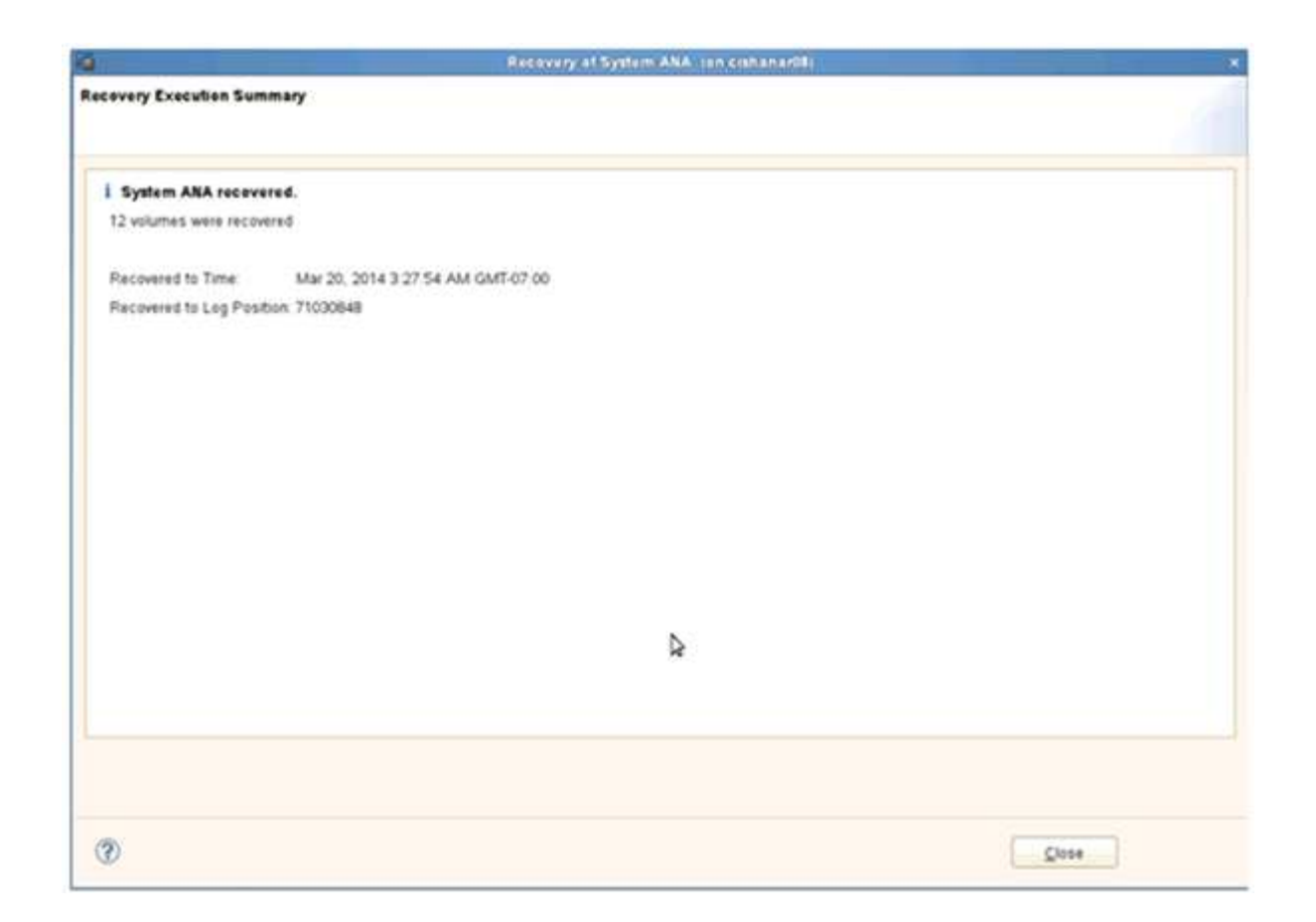

## **Restaurar y recuperar bases de datos a partir de almacenamiento secundario**

Puede restaurar y recuperar la base de datos desde el almacenamiento secundario.

1. En SAP HANA Studio, seleccione **Recover** para el sistema SAP HANA.

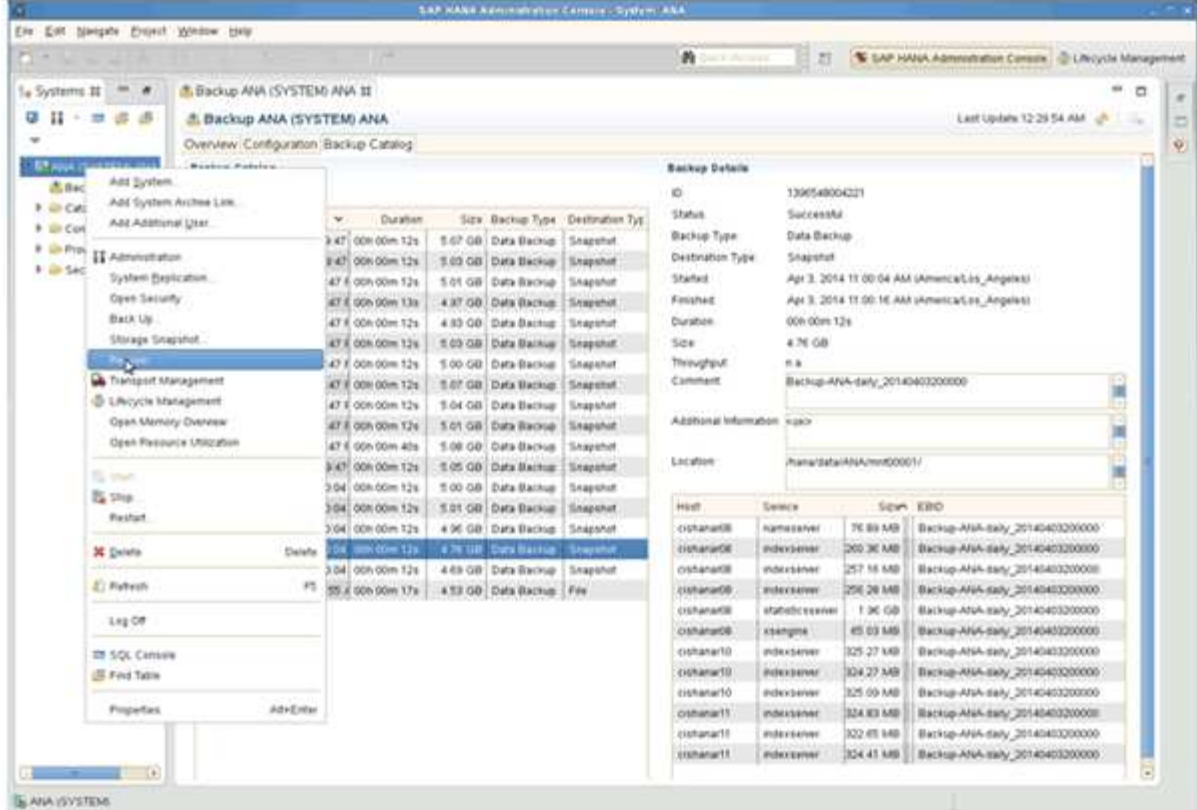

El sistema SAP HANA se apagará.

2. Seleccione el tipo de recuperación y haga clic en **Siguiente**.

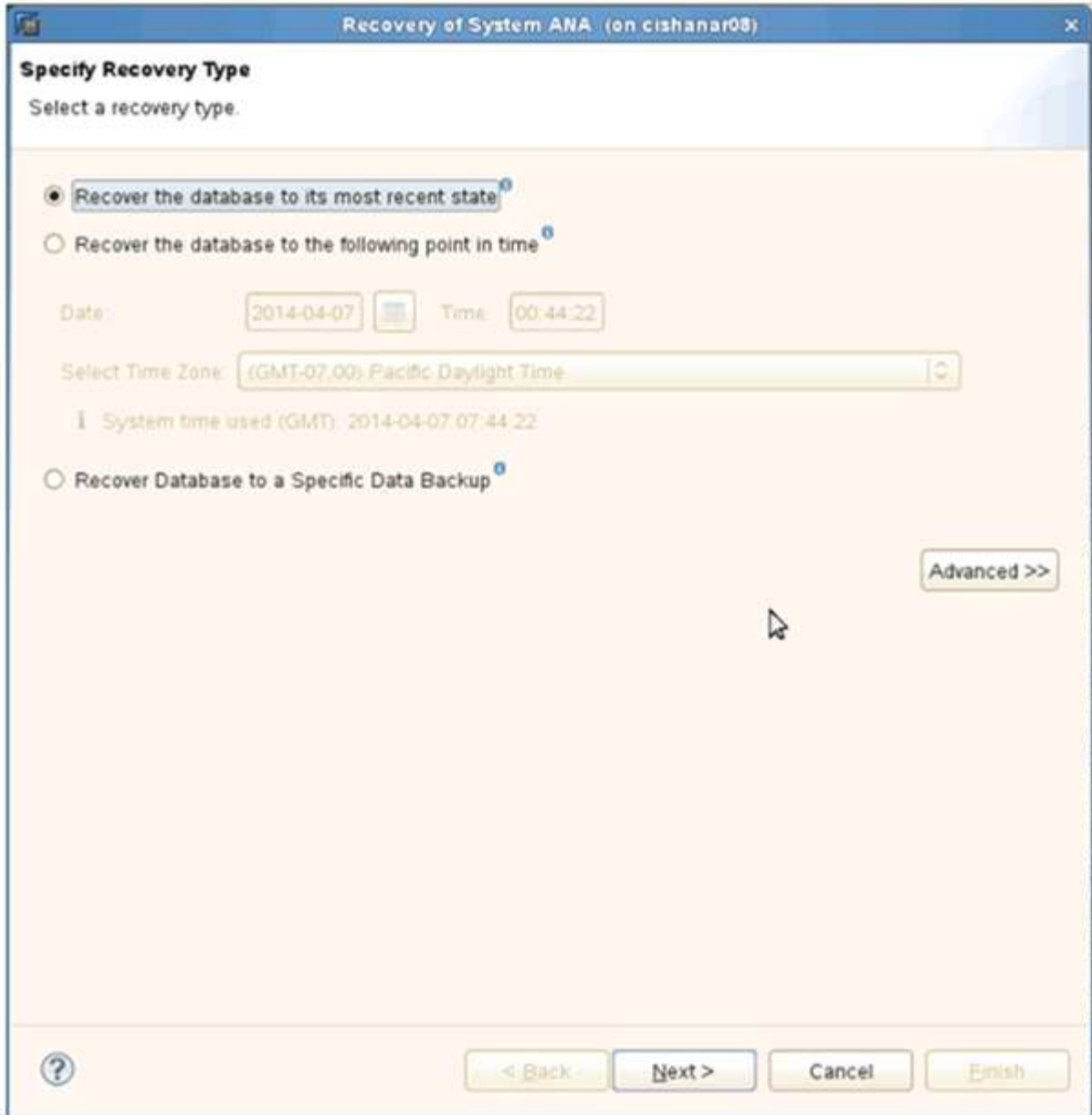

3. Proporcione ubicaciones de copia de seguridad de registros y haga clic en **Siguiente**.

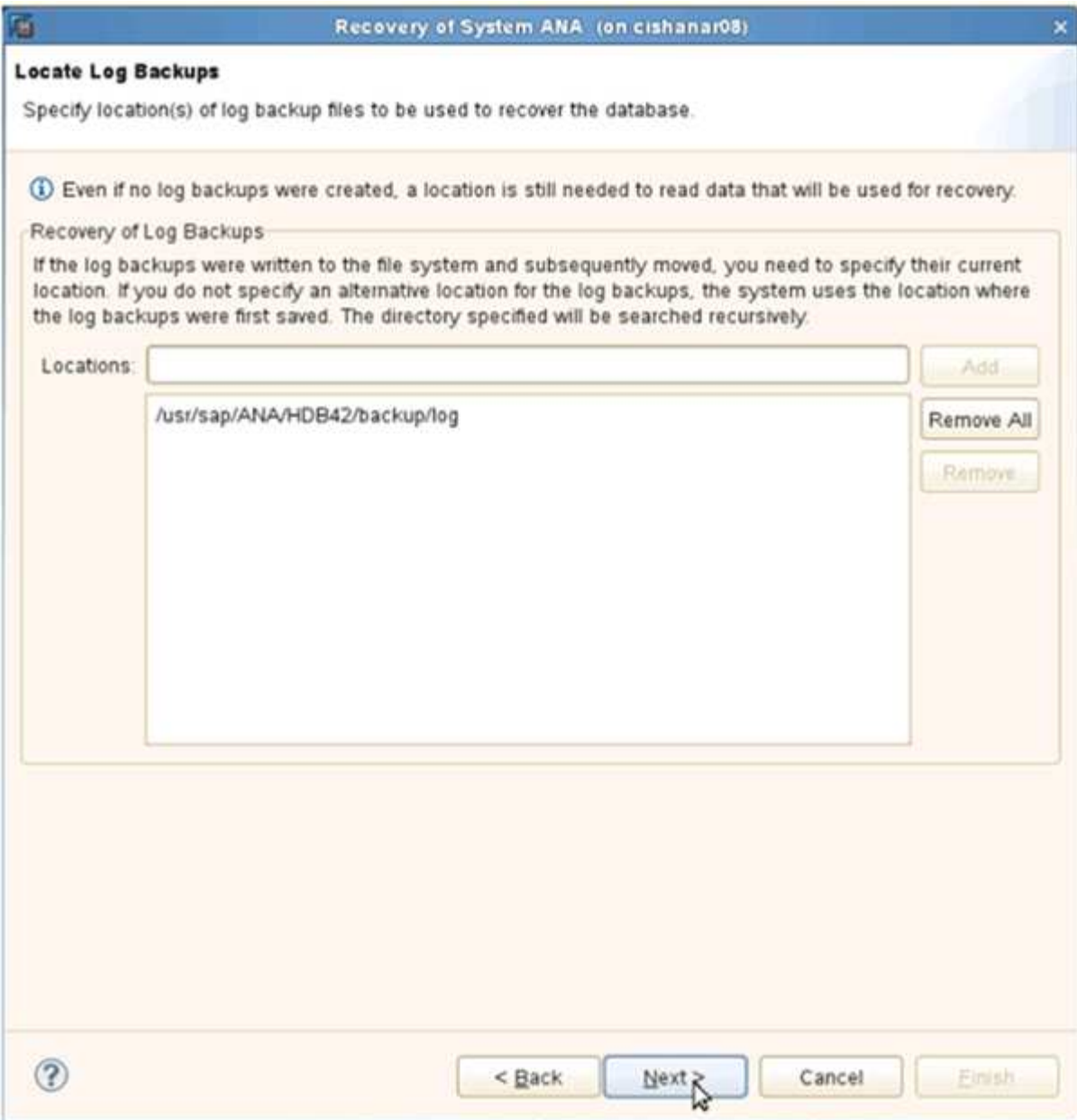

La lista de backups disponibles se muestra en función del contenido del catálogo de backups.

4. Seleccione el backup y escriba el ID de backup externo requerido.

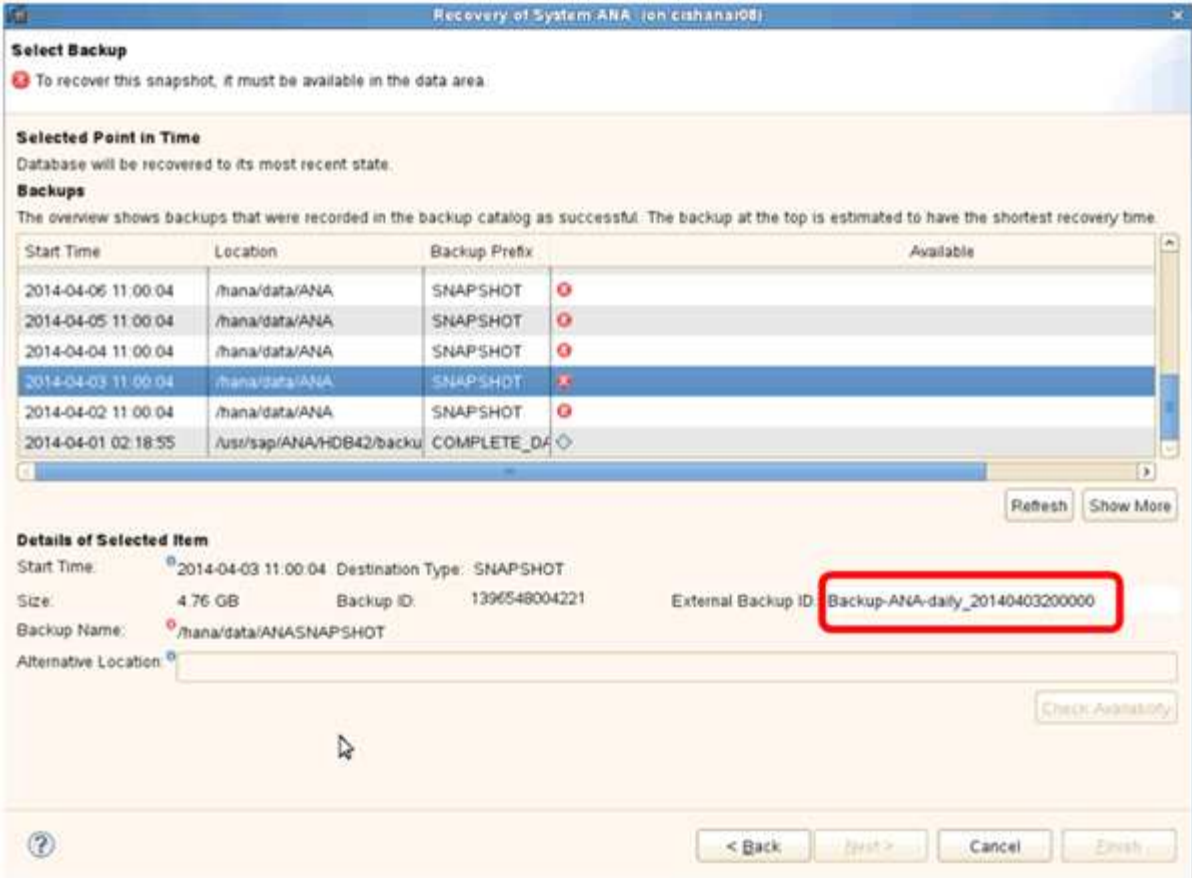

- 5. Vaya a la GUI de Snap Creator.
- 6. Seleccione el sistema SAP HANA y, a continuación, haga clic en **acciones** > **Restaurar**.

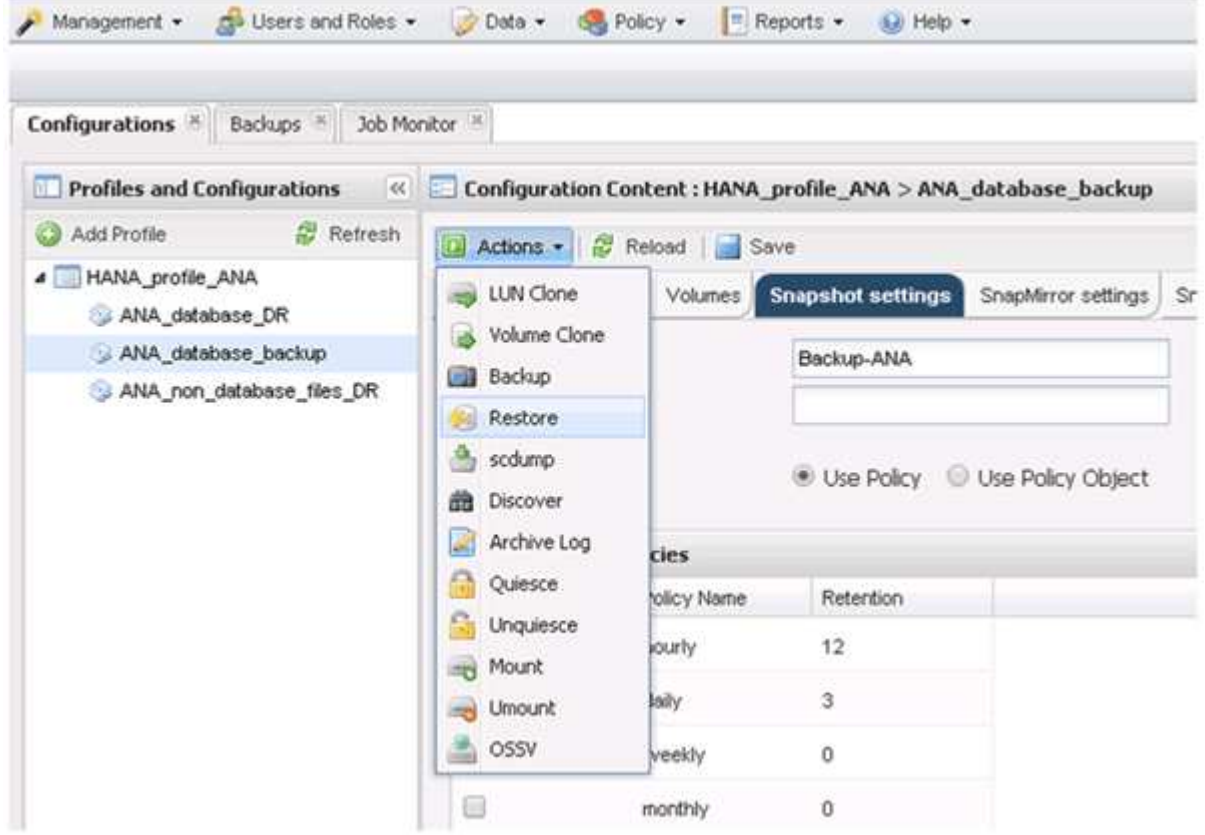

Aparece la pantalla de bienvenida.

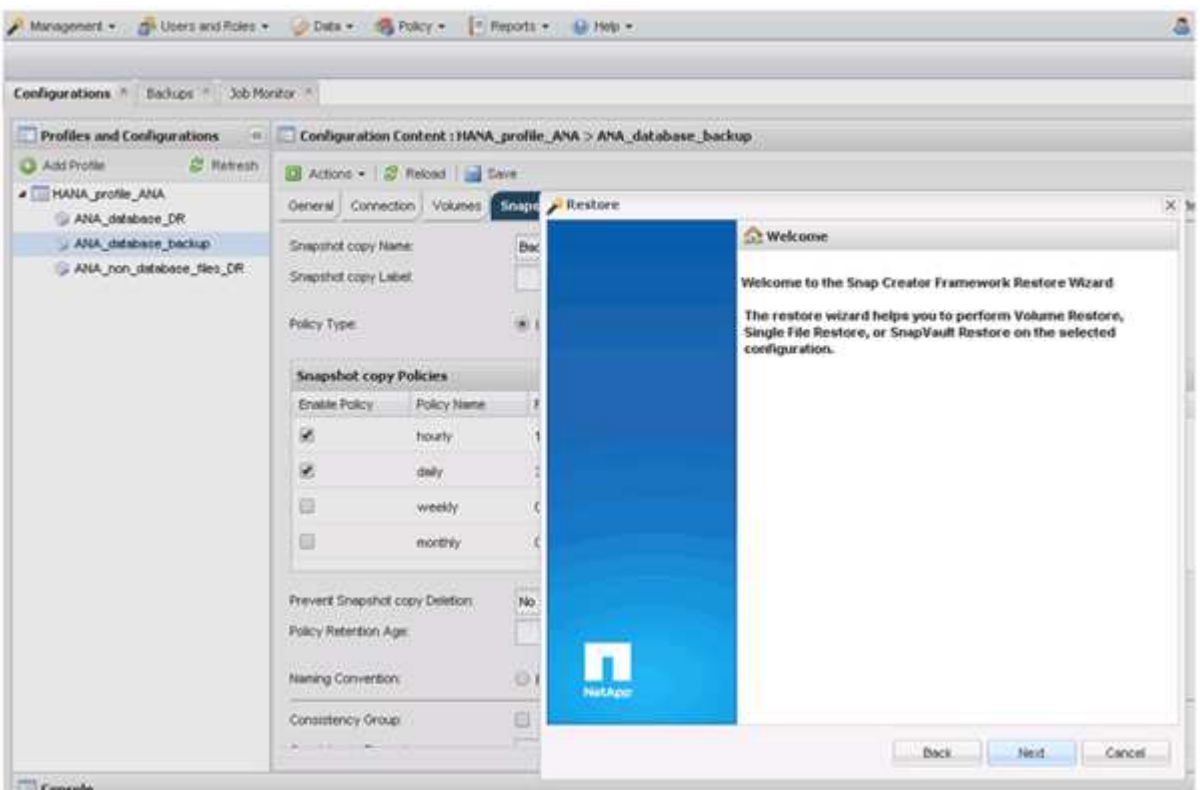

- 7. Haga clic en **Siguiente**.
- 8. Seleccione **secundario** y haga clic en **Siguiente**.

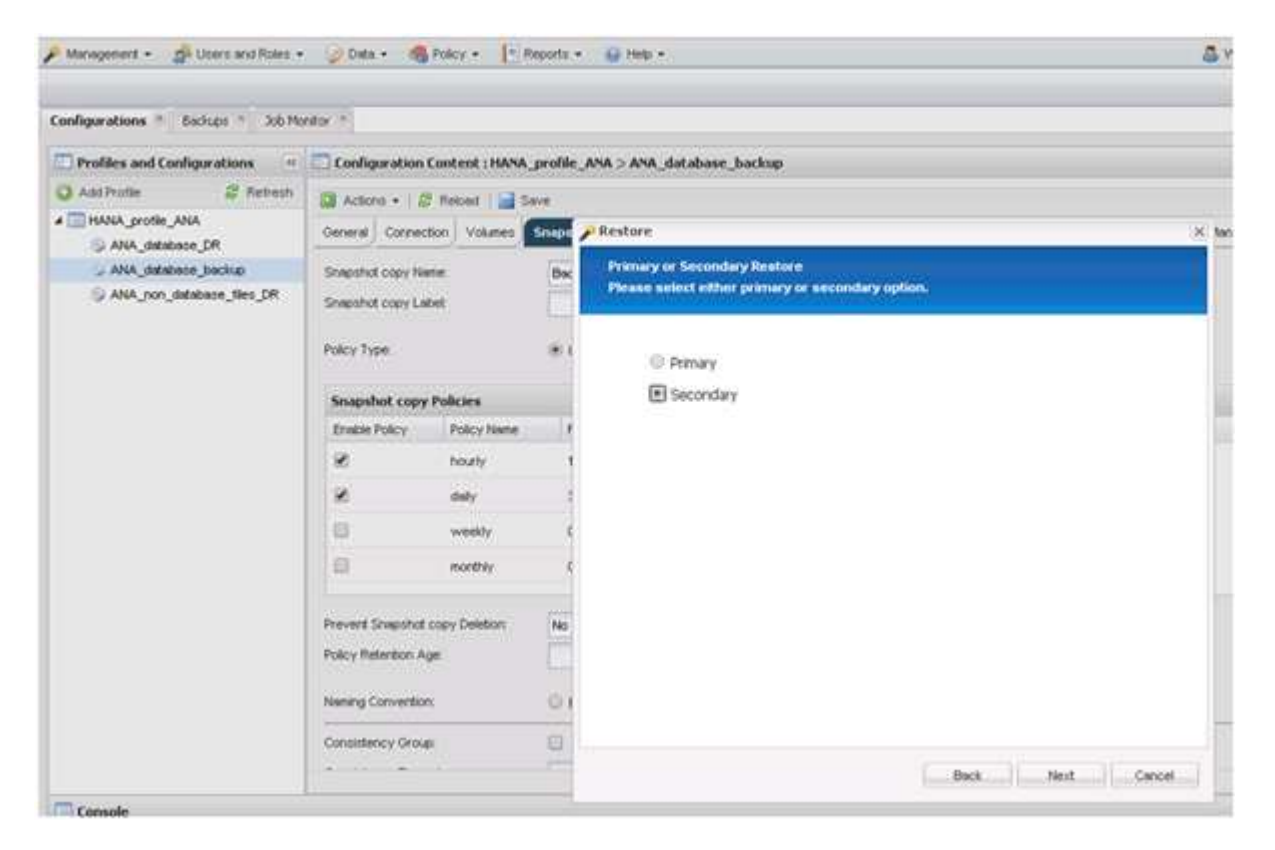

9. Especifique la información obligatoria. El nombre de Snapshot se correlaciona con el ID de backup que se

#### ha seleccionado en SAP HANA Studio.

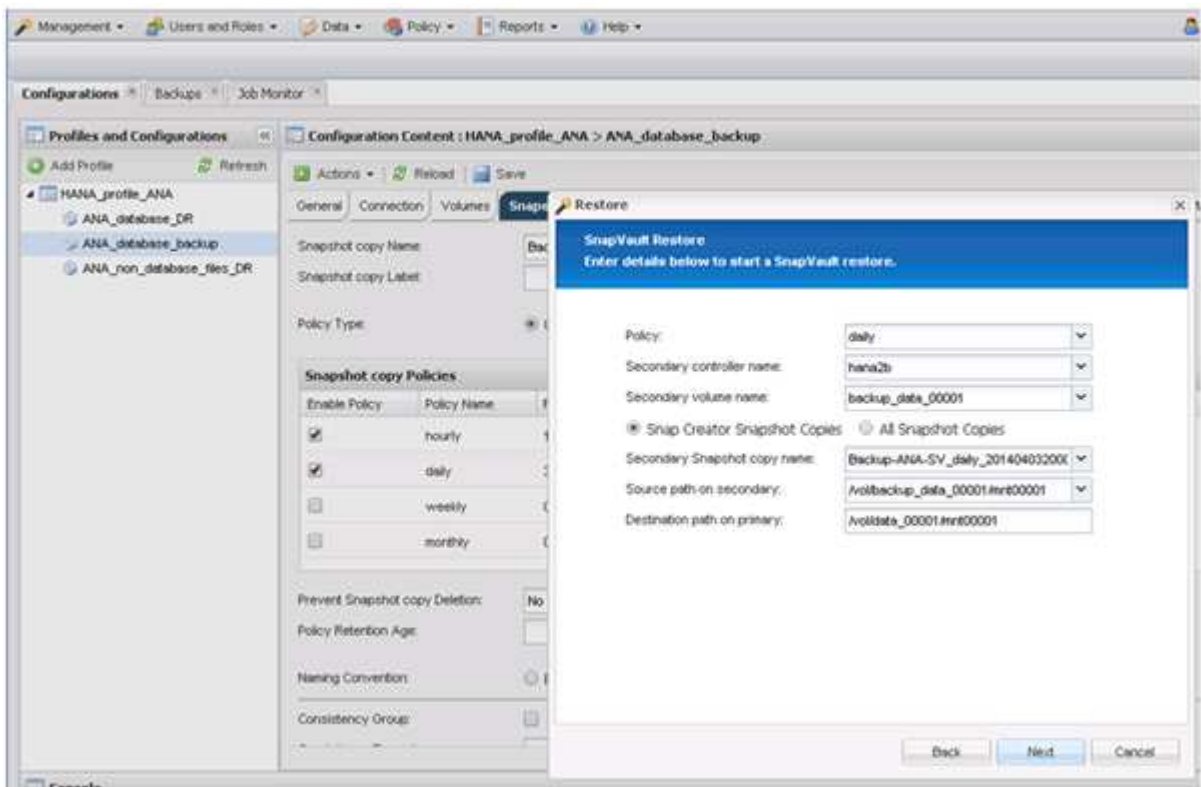

10. Seleccione **Finalizar**.

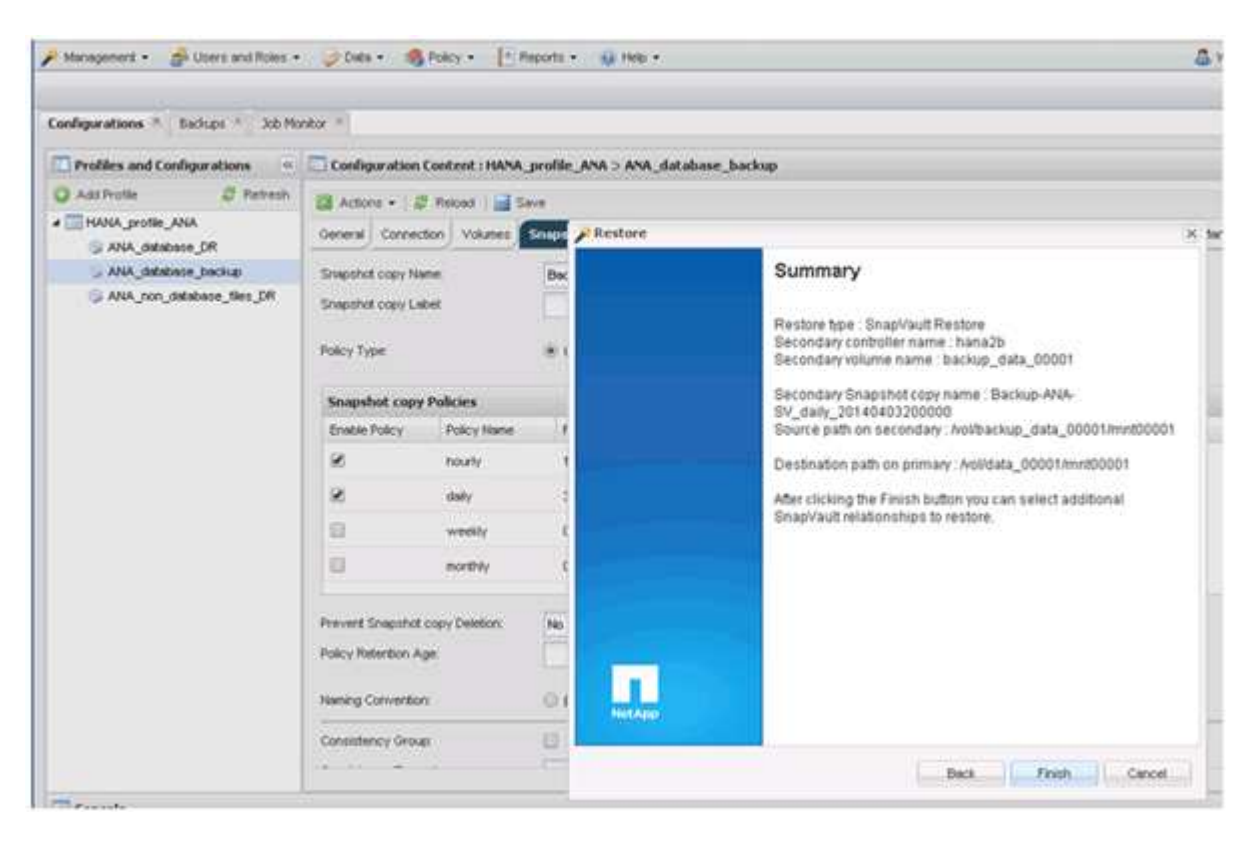

11. Haga clic en **Sí** para agregar más elementos a restaurar.

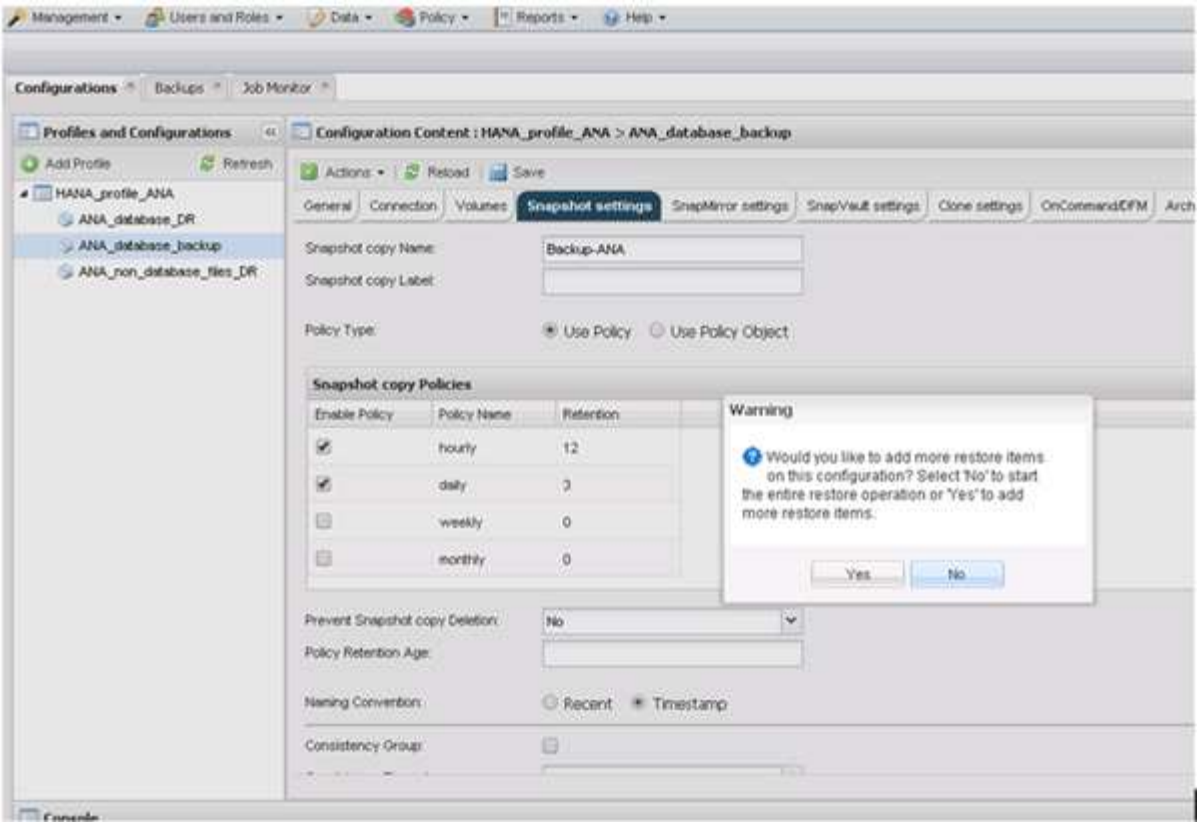

12. Proporcione la información requerida para todos los volúmenes que deben restaurarse. En el setup data\_00001, data\_00002 y data\_00003 deben seleccionarse para el proceso de restauración.

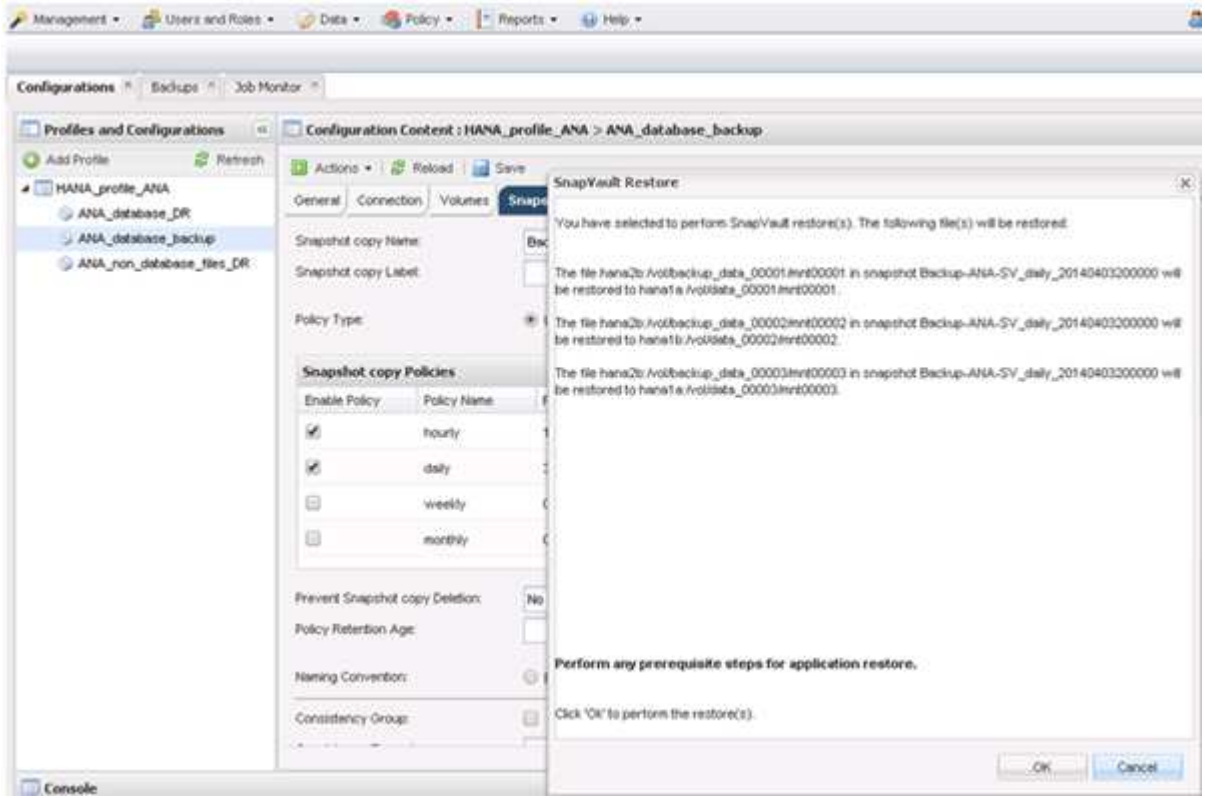

13. Cuando todos los volúmenes estén seleccionados, seleccione **Aceptar** para iniciar el proceso de restauración.

Espere hasta que finalice el proceso de restauración.

14. En cada nodo de base de datos, vuelva a montar todos los volúmenes de datos para limpiar «los «más comunes de NFS».

En el ejemplo, los tres volúmenes deben volver a montarse en cada nodo de la base de datos.

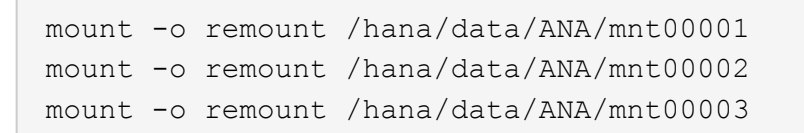

15. Vaya a SAP HANA Studio y haga clic en **Actualizar** para actualizar la lista de copias de seguridad.

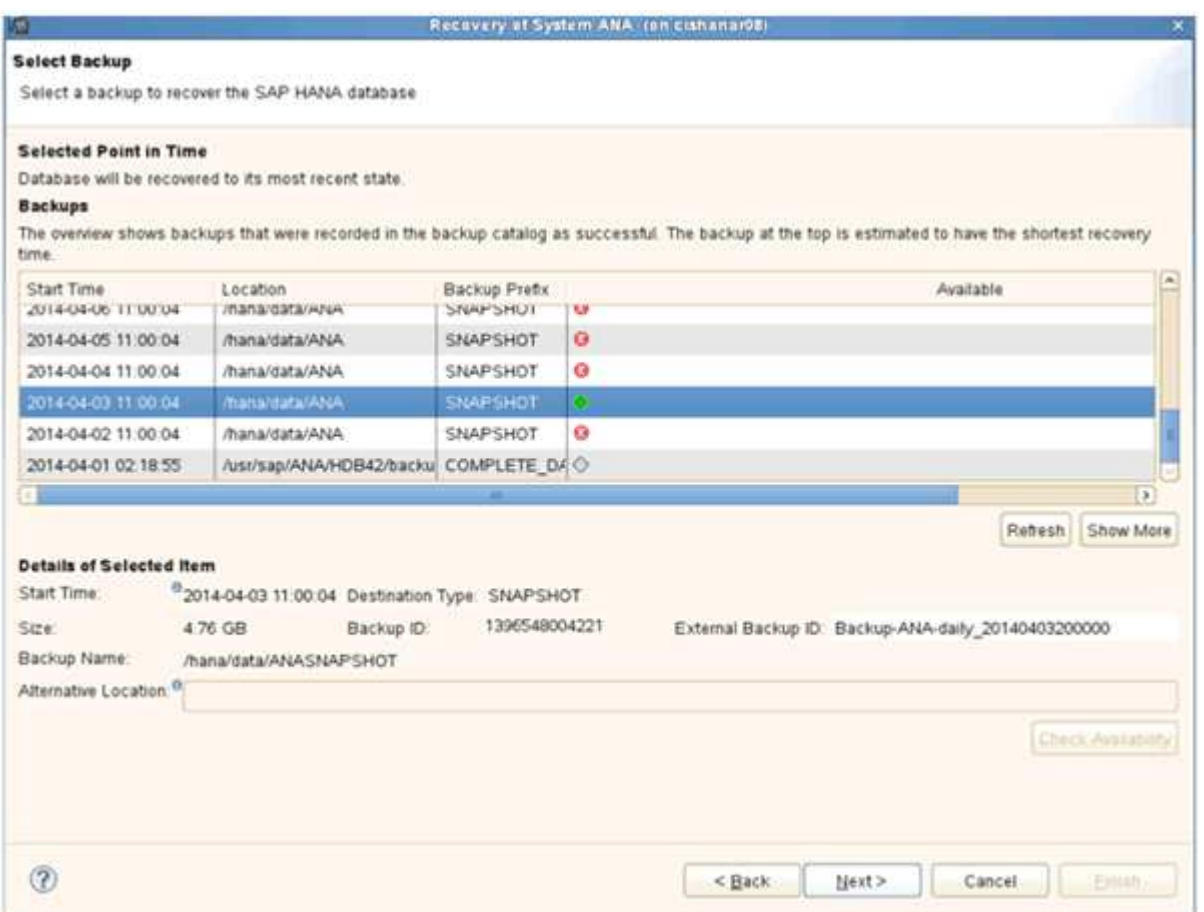

- 16. El backup que se ha restaurado con Snap Creator se muestra con un icono verde en la lista de backups. Seleccione la copia de seguridad y haga clic en **Siguiente**.
- 17. Seleccione otros ajustes según sea necesario y haga clic en **Siguiente**.

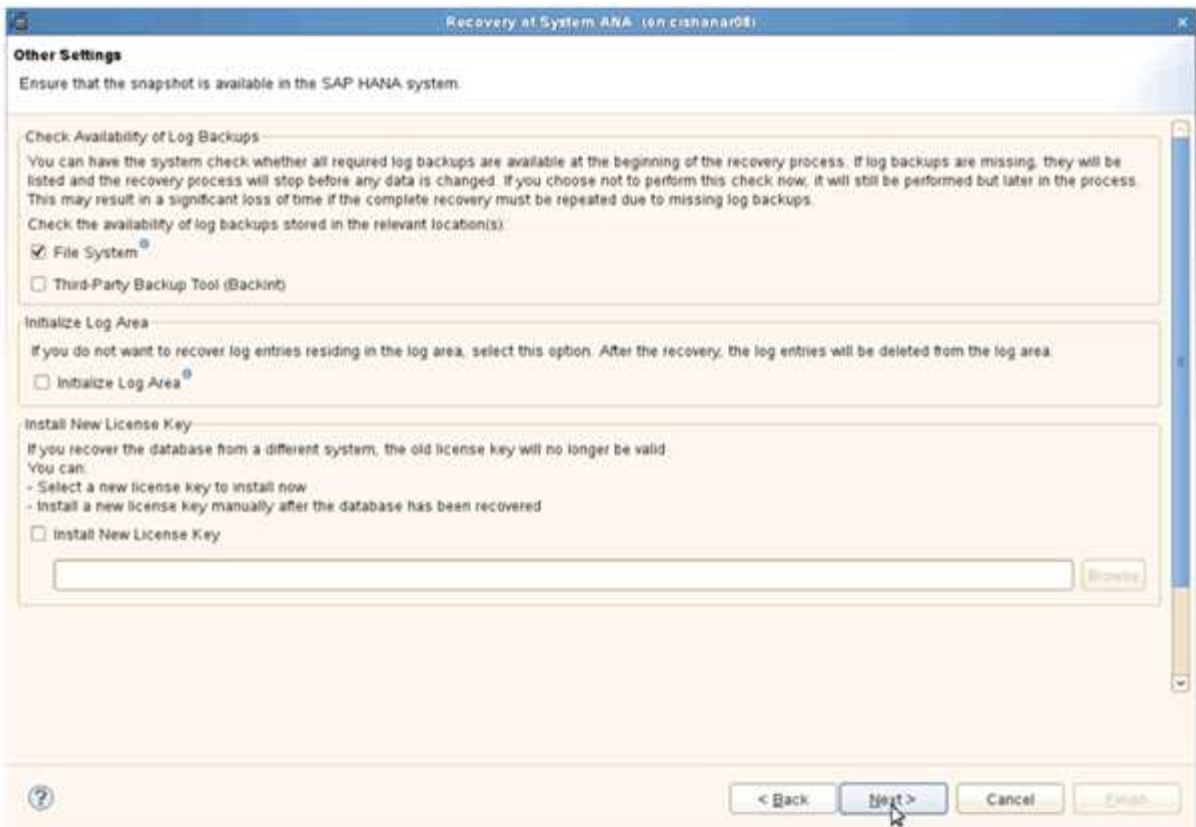

18. Haga clic en **Finalizar**.

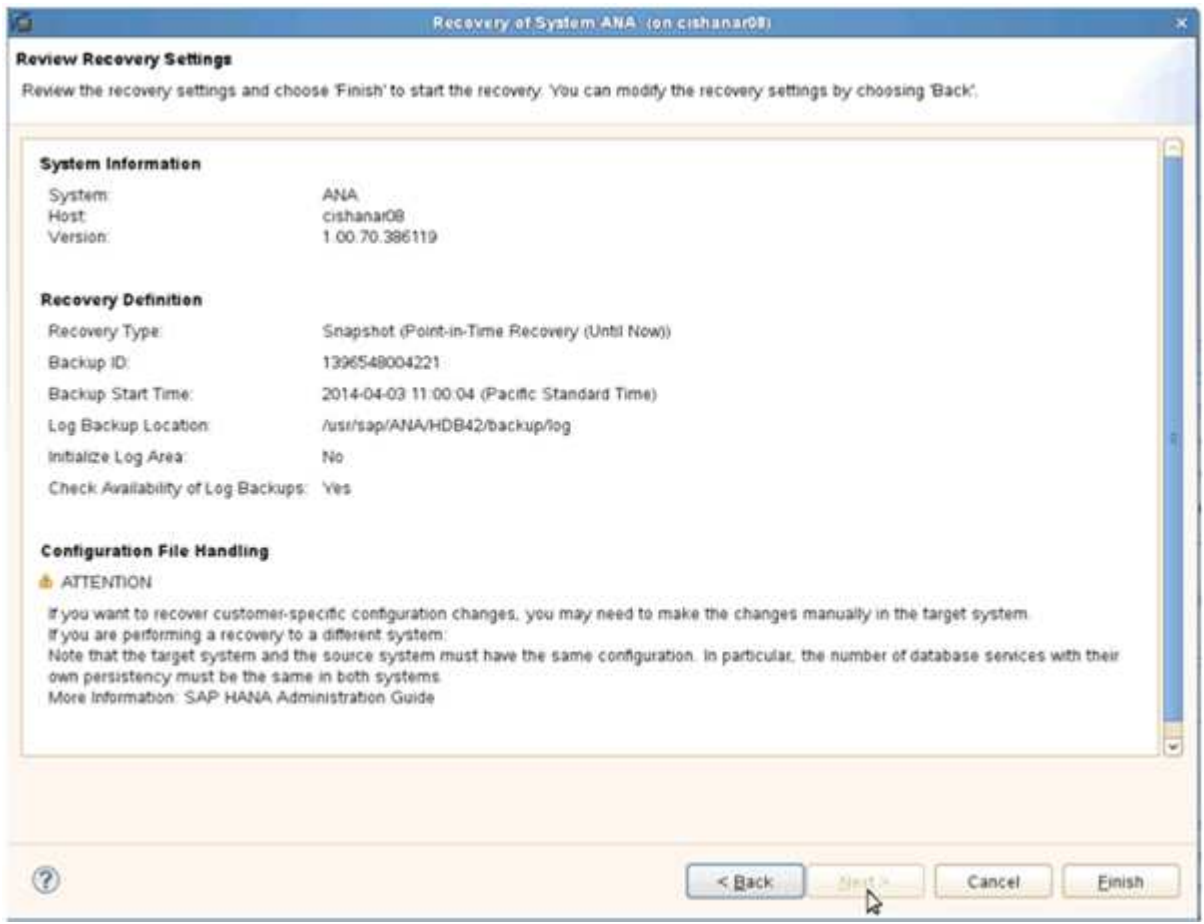

Se inicia el proceso de recuperación.

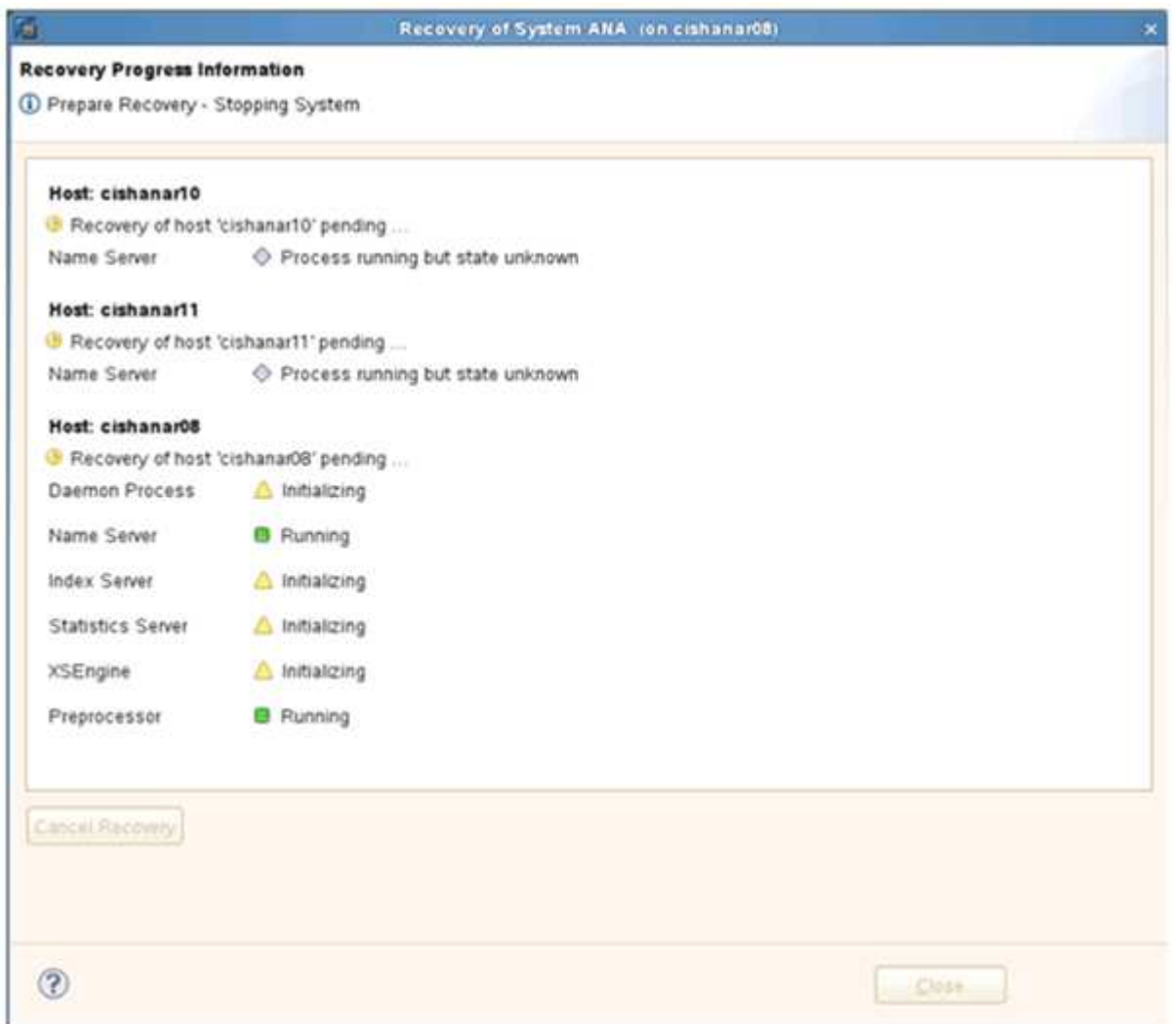

19. Una vez finalizado el proceso de recuperación, reanude las relaciones de SnapVault si es necesario.

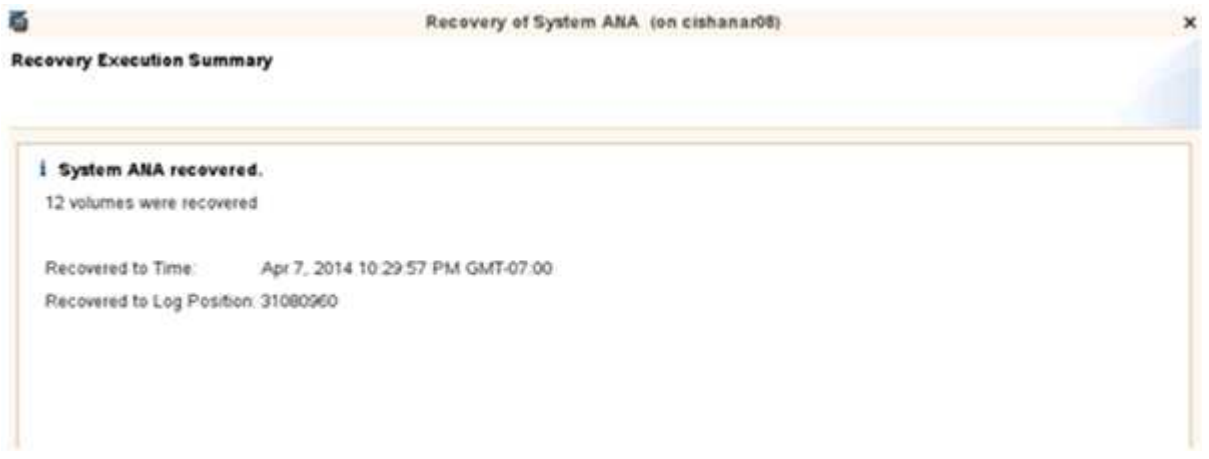

#### **Reanudar una relación de SnapVault después de una restauración**

Todas las restauraciones que no se realicen utilizando el backup de Snapshot más reciente eliminarán la relación de SnapVault en los sistemas de almacenamiento

#### principales.

Una vez finalizado el proceso de restauración y recuperación, es necesario reanudar la relación de SnapVault para que los backups se puedan ejecutar de nuevo con Snap Creator. De lo contrario, Snap Creator emitirá un mensaje de error, porque ya no puede encontrar la relación de SnapVault en los sistemas de almacenamiento principales.

La transferencia de datos necesaria se basará en una transferencia delta, si sigue habiendo una copia Snapshot común entre el volumen de origen y el volumen de destino.

#### **Reanudación de una relación de SnapVault con Data ONTAP en 7-Mode**

Si restaura con un backup distinto del más reciente, debe reanudar la relación de SnapVault para que Snap Creator pueda continuar ejecutando backups.

1. Reanude la relación de SnapVault con Data ONTAP funcionando en 7-Mode introduciendo el comando siguiente. SnapVault start -r -S source Controller:source volumebackup Controller:backup volume

Realice este paso en todos los volúmenes que pertenecen a la base de datos SAP HANA.

```
hana2b> snapvault start -r -S hana1a:/vol/data_00001/mnt00001
hana2b:/vol/backup_data_00001/mnt00001
The resync base snapshot will be: Backup-ANA-SV daily 20140406200000
Resync may alter the data in this qtree.
Are you sure you want to resync the qtree? y
Mon Apr 7 14:08:21 CEST [hana2b:replication.dst.resync.success:notice]:
SnapVault resync of
/vol/backup_data_00001/mnt00001 to hana1a:/vol/data_00001/mnt00001 was
successful.
Transfer started.
Monitor progress with 'snapvault status' or the snapmirror log.
```

```
hana2b> snapvault start -r -S hana1b:/vol/data_00002/mnt00002
hana2b:/vol/backup_data_00002/mnt00002
The resync base snapshot will be: Backup-ANA-SV daily 20140406200000
Resync may alter the data in this qtree.
Are you sure you want to resync the qtree? y
Mon Apr 7 14:09:49 CEST [hana2b:replication.dst.resync.success:notice]:
SnapVault resync of
/vol/backup_data_00002/mnt00002 to hana1b:/vol/data_00002/mnt00002 was
successful.
Transfer started.
Monitor progress with 'snapvault status' or the snapmirror log.
```
hana2b> snapvault start -r -S hana1a:/vol/data\_00003/mnt00003 hana2b:/vol/backup\_data\_00003/mnt00003 The resync base snapshot will be: Backup-ANA-SV daily 20140406200000 Resync may alter the data in this qtree. Are you sure you want to resync the qtree? y Mon Apr 7 14:10:25 CEST [hana2b:replication.dst.resync.success:notice]: SnapVault resync of /vol/backup\_data\_00003/mnt00003 to hana1a:/vol/data\_00003/mnt00003 was successful. Transfer started. Monitor progress with 'snapvault status' or the snapmirror log.

Cuando finalice la transferencia de datos, puede volver a programar los backups con Snap Creator.

#### **Reanudar una relación de SnapVault con Clustered Data ONTAP**

Si restaura con un backup distinto del más reciente, debe reanudar la relación de SnapVault para que Snap Creator pueda continuar ejecutando backups.

1. Vuelva a crear y resincronizar la relación de SnapVault.

```
hana::> snapmirror create -source-path hanala:hana data -destination
-path
hana2b:backup_hana_data -type XDP
Operation succeeded: snapmirror create the relationship with destination
hana2b:backup_hana_data.
hana::> snapmirror resync -destination-path hana2b:backup hana data
-type XDP
Warning: All data newer than Snapshot copy sc-backup-
daily_20140430121000 on volume
hana2b:backup hana data will be deleted.
Do you want to continue? {y|n}: y
[Job 6554] Job is queued: initiate snapmirror resync to destination
"hana2b:backup hana data".
[Job 6554] Job succeeded: SnapMirror Resync Transfer Queued
```
2. De hecho, para reiniciar la transferencia SnapVault, se requiere una copia snapshot manual.
```
hana::> snapshot create -vserver hanala -volume hana data -snapshot
sv_resync
hana::> snapshot modify -vserver hanala -volume hana data -snapshot
sv resync -snapmirror-label daily
hana::> snapmirror update -destination-path hana2b:backup hana data
Operation is queued: snapmirror update of destination
hana2b:backup hana data.
```
3. Compruebe que la relación de SnapVault aparece en la lista de destinos.

```
hana::> snapmirror list-destinations -source-path hanala:hana data
                                                Progress
Source Destination Transfer Last
Relationship
Path Type Path Status Progress Updated Id
----------- ----- ------------ ------- --------- ------------
---------------
hana1a:hana_data
          XDP hana2b:backup hana data
                               Transferring
                                      38.46KB 04/30 18:15:54
                                                            9137fb83-
cba9-11e3-85d7-123478563412
```
### **Restauración de bases de datos después de un fallo en el almacenamiento primario**

Tras un fallo en el almacenamiento primario o cuando todas las copias snapshot se eliminan de los volúmenes en el almacenamiento principal, Snap Creator no podrá encargarse de la restauración, ya que ya no habrá una relación de SnapVault en los sistemas de almacenamiento primarios.

**Restauración de bases de datos después de un fallo de almacenamiento primario con Data ONTAP en 7-Mode**

Puede restaurar una base de datos SAP HANA después de que se produzca un error en un sistema de almacenamiento primario que ejecuta Data ONTAP en 7-Mode.

1. En este caso, la restauración debe ejecutarse directamente en el sistema de almacenamiento secundario mediante el siguiente comando: SnapVault restore --s snapshot\_name -S backup Controller:backup\_volumessource\_Controller:source\_volume

Realice este paso en todos los volúmenes que pertenecen a la base de datos SAP HANA.

hana1a> snapvault restore -s Backup-ANA-SV hourly 20140410103943 -S hana2b:/vol/backup\_data\_00001/mnt00001 hana1a:/vol/data\_00001/mnt00001 Restore will overwrite existing data in /vol/data\_00001/mnt00001. Are you sure you want to continue? y Thu Apr 10 11:55:55 CEST [hana1a:vdisk.qtreePreserveComplete:info]: Qtree preserve is complete for /vol/data\_00001/mnt00001. Transfer started. Monitor progress with 'snapvault status' or the snapmirror log.

hana1a> snapvault restore -s Backup-ANA-SV hourly 20140410103943 -S hana2b:/vol/backup\_data\_00003/mnt00003 hana1a:/vol/data\_00003/mnt00003 Restore will overwrite existing data in /vol/data\_00003/mnt00003. Are you sure you want to continue? y Thu Apr 10 11:58:18 CEST [hanala:vdisk.qtreePreserveComplete:info]: Qtree preserve is complete for /vol/data\_00003/mnt00003. Transfer started. Monitor progress with 'snapvault status' or the snapmirror log.

hana1b> snapvault restore -s Backup-ANA-SV hourly 20140410103943 -S hana2b:/vol/backup\_data\_00002/mnt00002 hana1b:/vol/data\_00002/mnt00002 Restore will overwrite existing data in /vol/data\_00002/mnt00002. Are you sure you want to continue? y Thu Apr 10 12:01:29 CEST [hana1b:vdisk.qtreePreserveComplete:info]: Qtree preserve is complete for /vol/data\_00002/mnt00002. Transfer started. Monitor progress with 'snapvault status' or the snapmirror log.

Una vez finalizado el proceso de restauración, se usa SAP HANA para realizar la recuperación.

#### **Restauración de bases de datos después de un fallo de almacenamiento principal con Clustered Data ONTAP**

Puede restaurar una base de datos SAP HANA después de que se produzca un error en un sistema de almacenamiento principal que ejecuta Clustered Data ONTAP.

Si el volumen primario se pierde por completo, es necesario crear un nuevo volumen primario y, a continuación, restaurar desde el volumen de backup.

1. Cree un volumen primario con protección de datos de tipo.

```
hana::> volume create -vserver hanala -volume hana data -aggregate
aggr sas 101 -size 300G -state online -type DP -policy default -autosize
-mode grow shrink -space-guarantee none
-snapshot-policy none -foreground true
[Job 6744] Job is queued: Create hana data.
[Job 6744] Job succeeded: Successful
```
2. Restaure todos los datos del volumen de backup.

```
hana::> snapmirror restore -destination-path hana1a:hana_data -source
-path hana2b:backup hana data -source-snapshot sc-backup-
daily_20140505121000
[Job 6746] Job is queued: snapmirror restore from source
"hana2b:backup hana data" for the
snapshot sc-backup-daily_20140505121000.
hana::> job show -id 6746
Owning
Job ID Name VServer Node State
------ -------------------- ---------- -------------- ----------
6746 SnapMirror restore hana hana01 Running
        Description: snapmirror restore from source
"hana2b:backup hana data" for the snapshot sc-backup-
daily_20140505121000
```
Una vez finalizado el proceso de restauración, se usa SAP HANA para realizar la recuperación.

# **Parámetros del plugin de SAP HANA**

En la siguiente tabla, se enumeran los parámetros del plugin de SAP HANA, se proporciona la configuración de los parámetros y se describen los parámetros.

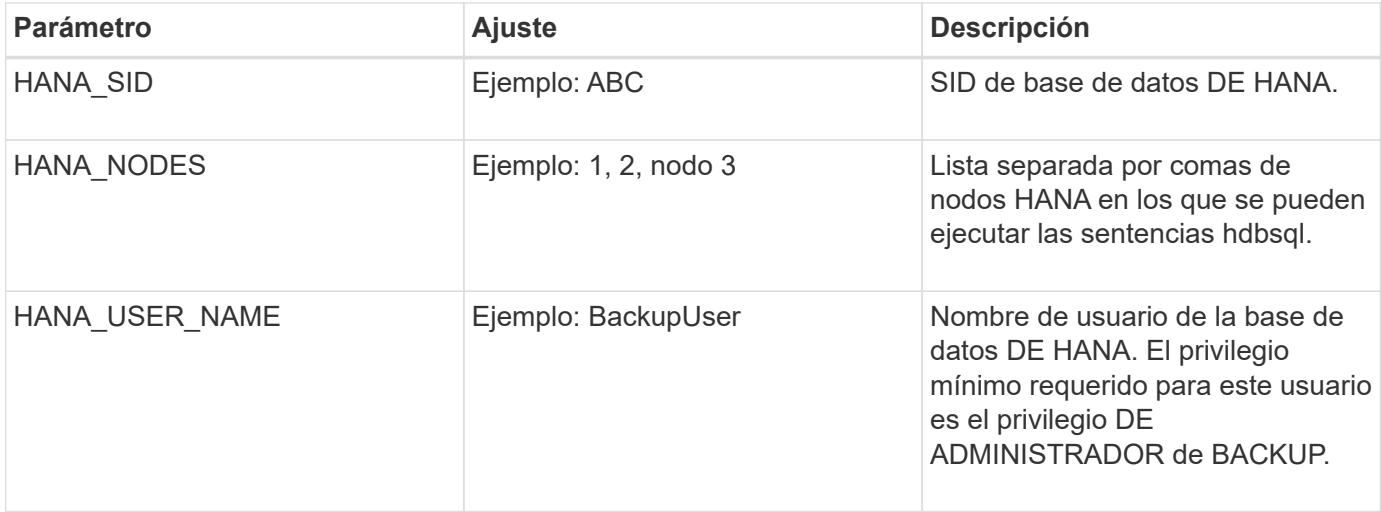

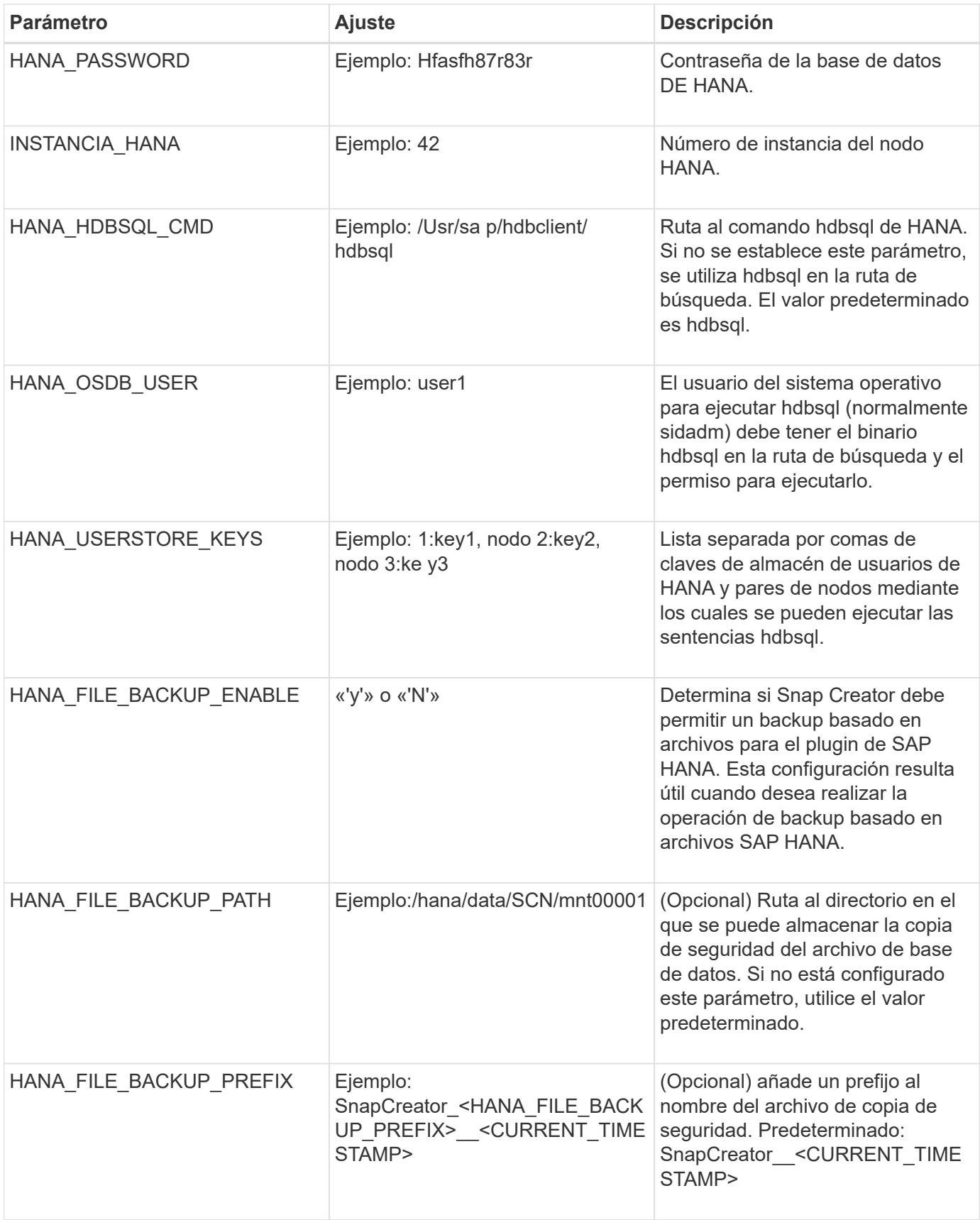

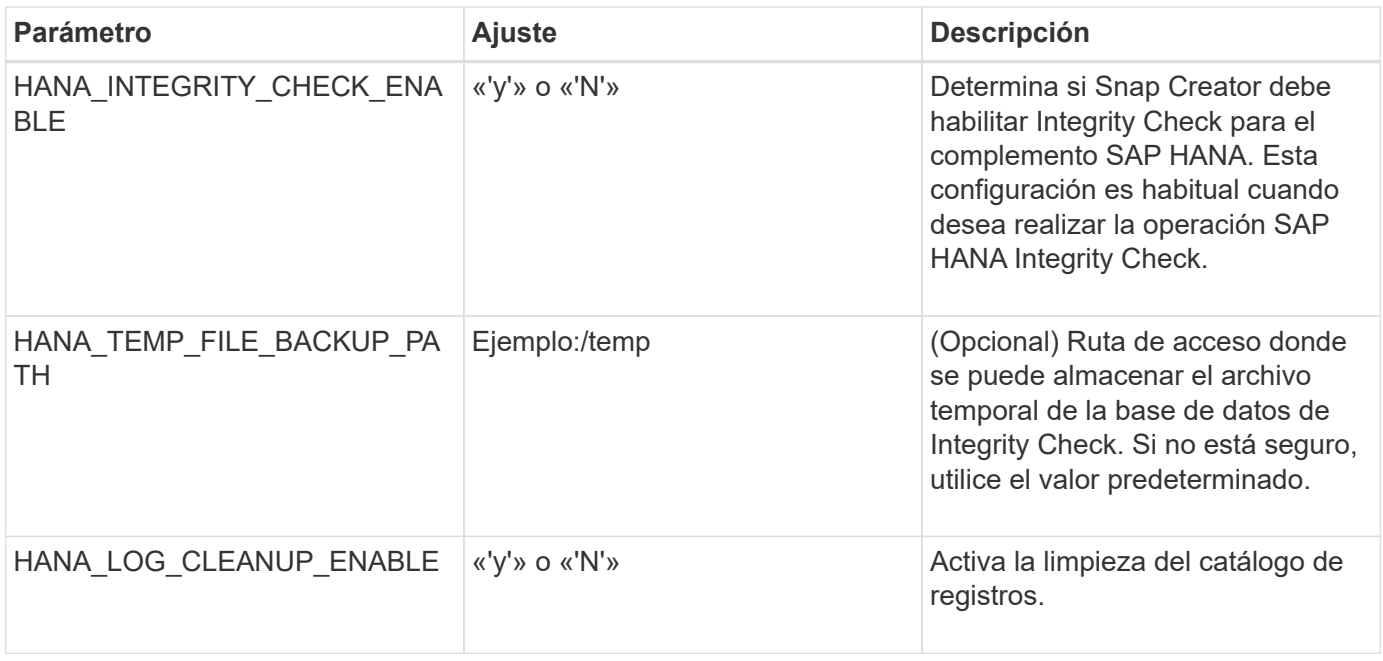

# **Resolución de problemas**

La sección de solución de problemas proporciona información sobre los códigos de error, los mensajes de error e incluye la descripción o resolución para resolver el problema.

En la siguiente tabla aparecen los mensajes de error del plugin de SAP HANA.

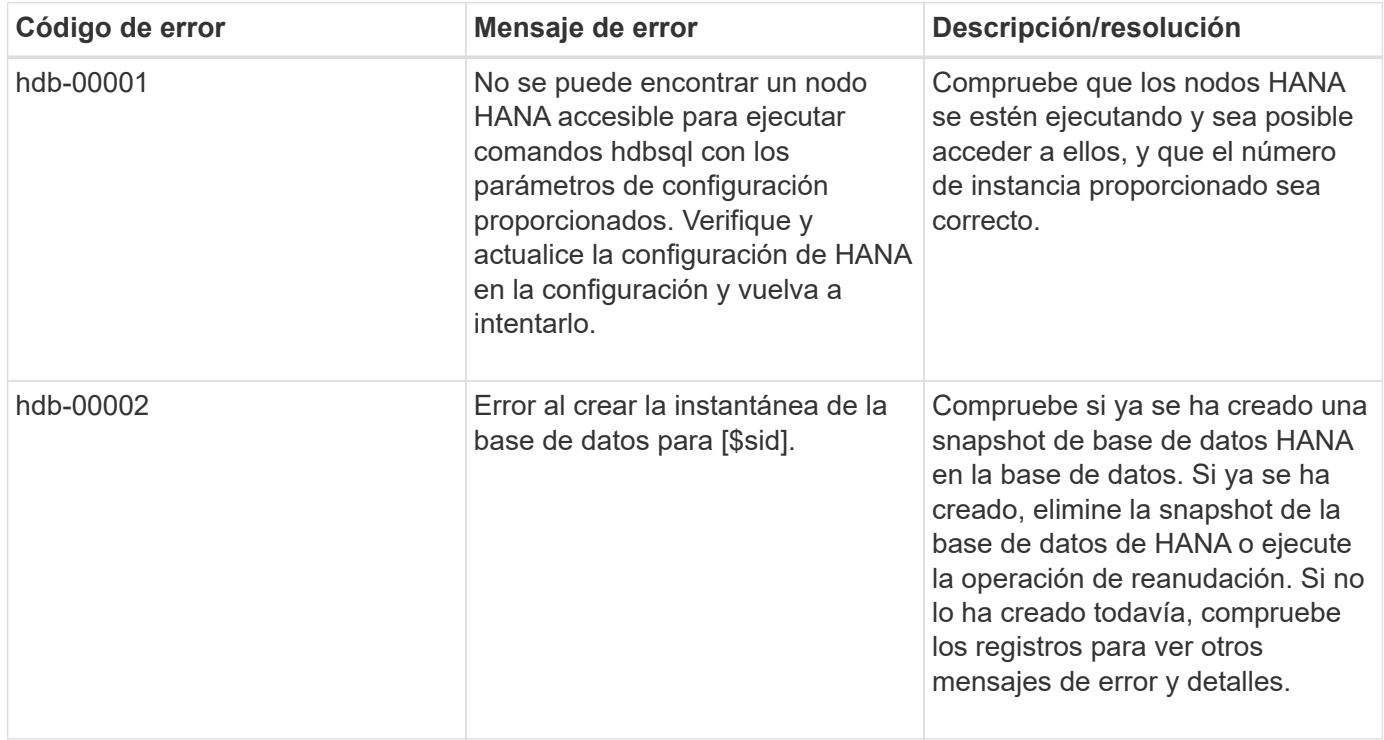

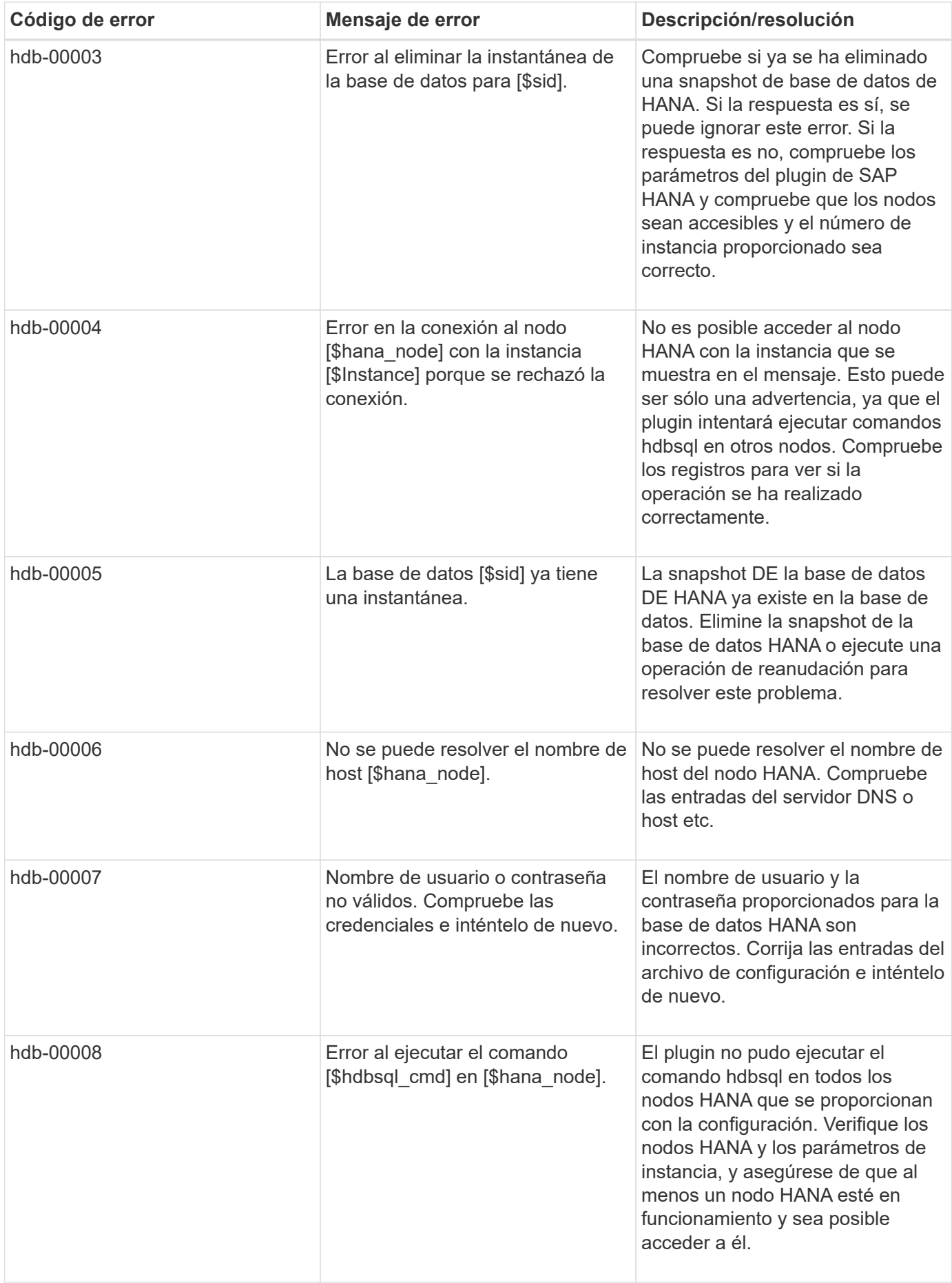

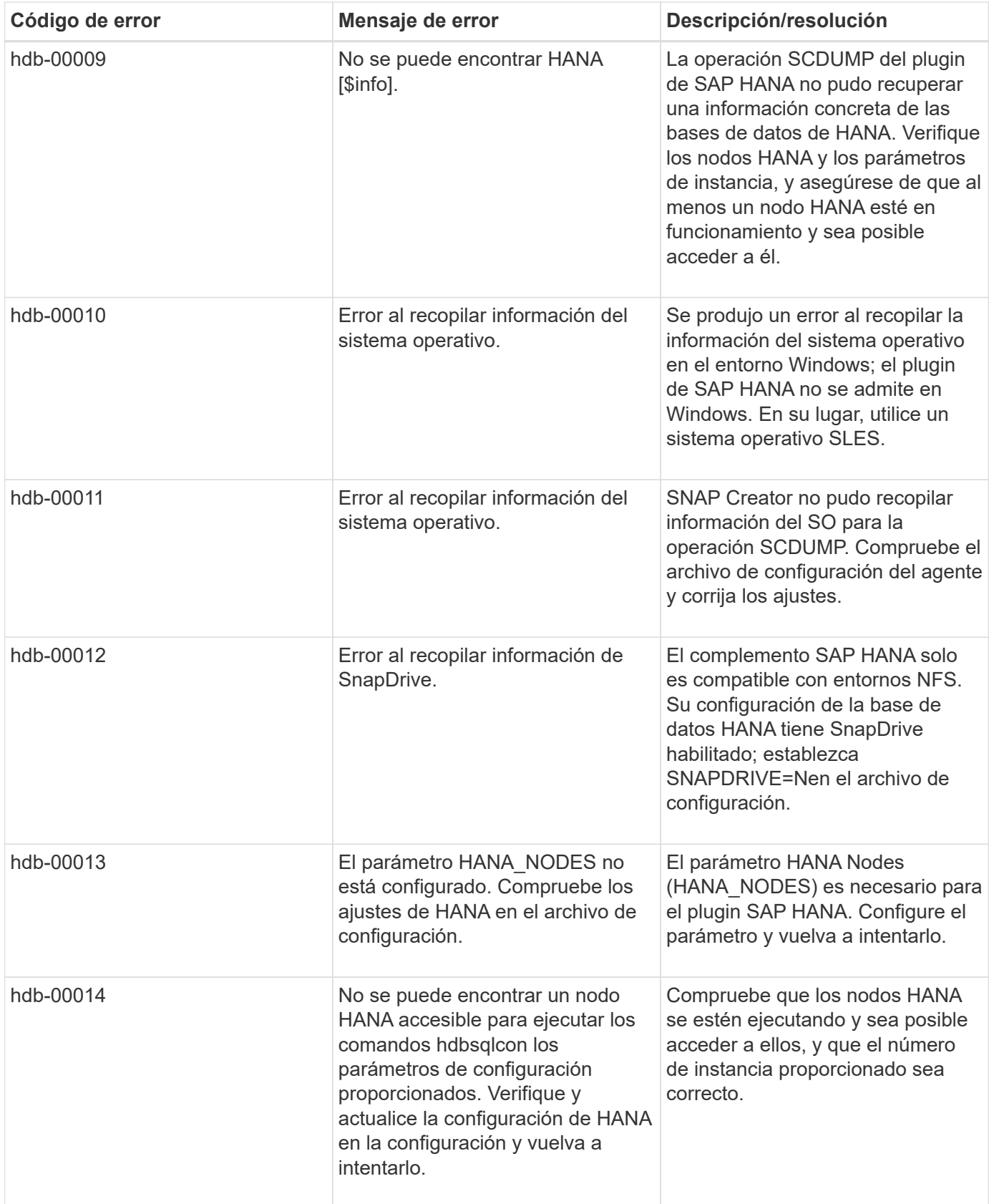

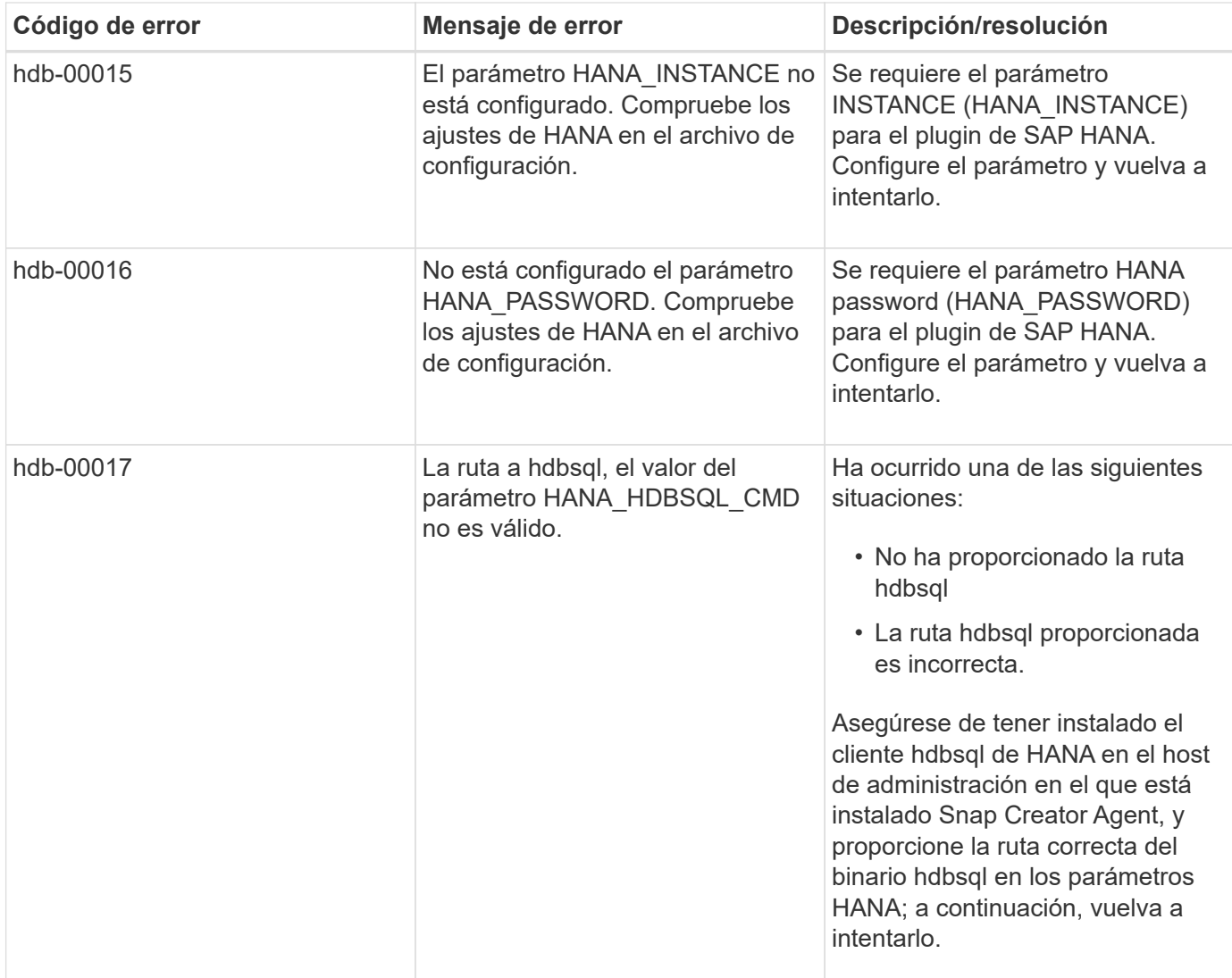

# **A continuación, ¿dónde ir**

Puede encontrar más información sobre Snap Creator, incluida información específica de la versión, en el sitio de soporte de NetApp.

• ["Guía de instalación de Snap Creator Framework 4.3.3"](https://docs.netapp.com/us-en/snap-creator-framework/installation/index.html)

Describe cómo instalar Snap Creator Server y Agent. La instalación del agente incluye el plugin de SAP Hana.

• ["Guía de administración de Snap Creator Framework 4.3.3"](https://docs.netapp.com/us-en/snap-creator-framework/administration/index.html)

Describe cómo administrar Snap Creator Framework una vez completada la instalación.

• ["Notas de la versión de Snap Creator Framework 4.3.3"](https://docs.netapp.com/us-en/snap-creator-framework/releasenotes.html)

Describe las nuevas funciones, las precauciones importantes, los problemas conocidos y las limitaciones del producto Snap Creator Framework 4.1.1.

• ["Debates sobre Snap Creator Framework"](http://community.netapp.com/t5/Snap-Creator-Framework-Discussions/bd-p/snap-creator-framework-discussions)

Conéctese con colegas, realice preguntas, intercambie ideas, encuentre recursos y comparta prácticas recomendadas de Snap Creator.

### • ["Vídeo de NetApp: SnapCreatorTV"](http://www.youtube.com/SnapCreatorTV)

Vea vídeos que demuestran las tecnologías clave de Snap Creator.

#### **Información de copyright**

Copyright © 2023 NetApp, Inc. Todos los derechos reservados. Imprimido en EE. UU. No se puede reproducir este documento protegido por copyright ni parte del mismo de ninguna forma ni por ningún medio (gráfico, electrónico o mecánico, incluidas fotocopias, grabaciones o almacenamiento en un sistema de recuperación electrónico) sin la autorización previa y por escrito del propietario del copyright.

El software derivado del material de NetApp con copyright está sujeto a la siguiente licencia y exención de responsabilidad:

ESTE SOFTWARE LO PROPORCIONA NETAPP «TAL CUAL» Y SIN NINGUNA GARANTÍA EXPRESA O IMPLÍCITA, INCLUYENDO, SIN LIMITAR, LAS GARANTÍAS IMPLÍCITAS DE COMERCIALIZACIÓN O IDONEIDAD PARA UN FIN CONCRETO, CUYA RESPONSABILIDAD QUEDA EXIMIDA POR EL PRESENTE DOCUMENTO. EN NINGÚN CASO NETAPP SERÁ RESPONSABLE DE NINGÚN DAÑO DIRECTO, INDIRECTO, ESPECIAL, EJEMPLAR O RESULTANTE (INCLUYENDO, ENTRE OTROS, LA OBTENCIÓN DE BIENES O SERVICIOS SUSTITUTIVOS, PÉRDIDA DE USO, DE DATOS O DE BENEFICIOS, O INTERRUPCIÓN DE LA ACTIVIDAD EMPRESARIAL) CUALQUIERA SEA EL MODO EN EL QUE SE PRODUJERON Y LA TEORÍA DE RESPONSABILIDAD QUE SE APLIQUE, YA SEA EN CONTRATO, RESPONSABILIDAD OBJETIVA O AGRAVIO (INCLUIDA LA NEGLIGENCIA U OTRO TIPO), QUE SURJAN DE ALGÚN MODO DEL USO DE ESTE SOFTWARE, INCLUSO SI HUBIEREN SIDO ADVERTIDOS DE LA POSIBILIDAD DE TALES DAÑOS.

NetApp se reserva el derecho de modificar cualquiera de los productos aquí descritos en cualquier momento y sin aviso previo. NetApp no asume ningún tipo de responsabilidad que surja del uso de los productos aquí descritos, excepto aquello expresamente acordado por escrito por parte de NetApp. El uso o adquisición de este producto no lleva implícita ninguna licencia con derechos de patente, de marcas comerciales o cualquier otro derecho de propiedad intelectual de NetApp.

Es posible que el producto que se describe en este manual esté protegido por una o más patentes de EE. UU., patentes extranjeras o solicitudes pendientes.

LEYENDA DE DERECHOS LIMITADOS: el uso, la copia o la divulgación por parte del gobierno están sujetos a las restricciones establecidas en el subpárrafo (b)(3) de los derechos de datos técnicos y productos no comerciales de DFARS 252.227-7013 (FEB de 2014) y FAR 52.227-19 (DIC de 2007).

Los datos aquí contenidos pertenecen a un producto comercial o servicio comercial (como se define en FAR 2.101) y son propiedad de NetApp, Inc. Todos los datos técnicos y el software informático de NetApp que se proporcionan en este Acuerdo tienen una naturaleza comercial y se han desarrollado exclusivamente con fondos privados. El Gobierno de EE. UU. tiene una licencia limitada, irrevocable, no exclusiva, no transferible, no sublicenciable y de alcance mundial para utilizar los Datos en relación con el contrato del Gobierno de los Estados Unidos bajo el cual se proporcionaron los Datos. Excepto que aquí se disponga lo contrario, los Datos no se pueden utilizar, desvelar, reproducir, modificar, interpretar o mostrar sin la previa aprobación por escrito de NetApp, Inc. Los derechos de licencia del Gobierno de los Estados Unidos de América y su Departamento de Defensa se limitan a los derechos identificados en la cláusula 252.227-7015(b) de la sección DFARS (FEB de 2014).

#### **Información de la marca comercial**

NETAPP, el logotipo de NETAPP y las marcas que constan en <http://www.netapp.com/TM>son marcas comerciales de NetApp, Inc. El resto de nombres de empresa y de producto pueden ser marcas comerciales de sus respectivos propietarios.